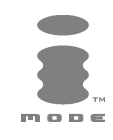

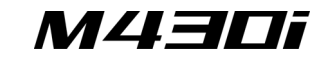

# **FRANÇAIS**

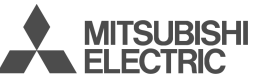

Ce manuel décrit le fonctionnement du téléphone GSM M430i.<br>Édition 1, 2004. © MITSUBISHI ELECTRIC EUROPE B.V. - Succursale Française, mentionnée ci-après sous<br>Tout a été mis en œuvre pour assurer l'exactitude des instructi

Java™ et l'ensemble des logos et marques commerciales Java™ sont des marques commerciales de Sun Microsystem, Inc.,<br>déposées aux Etats-Unis et dans d'autres pays.

Mitsubishi Electric est une société du groupe Mitsubishi.

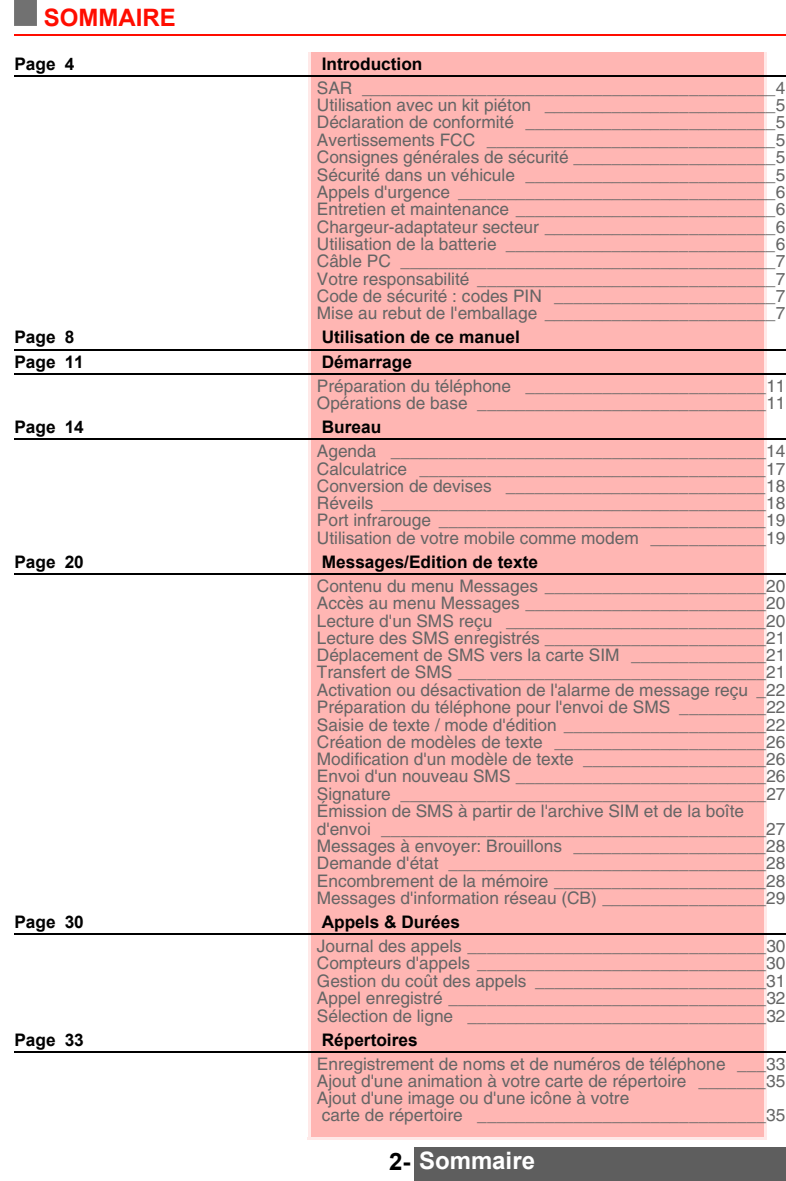

F.

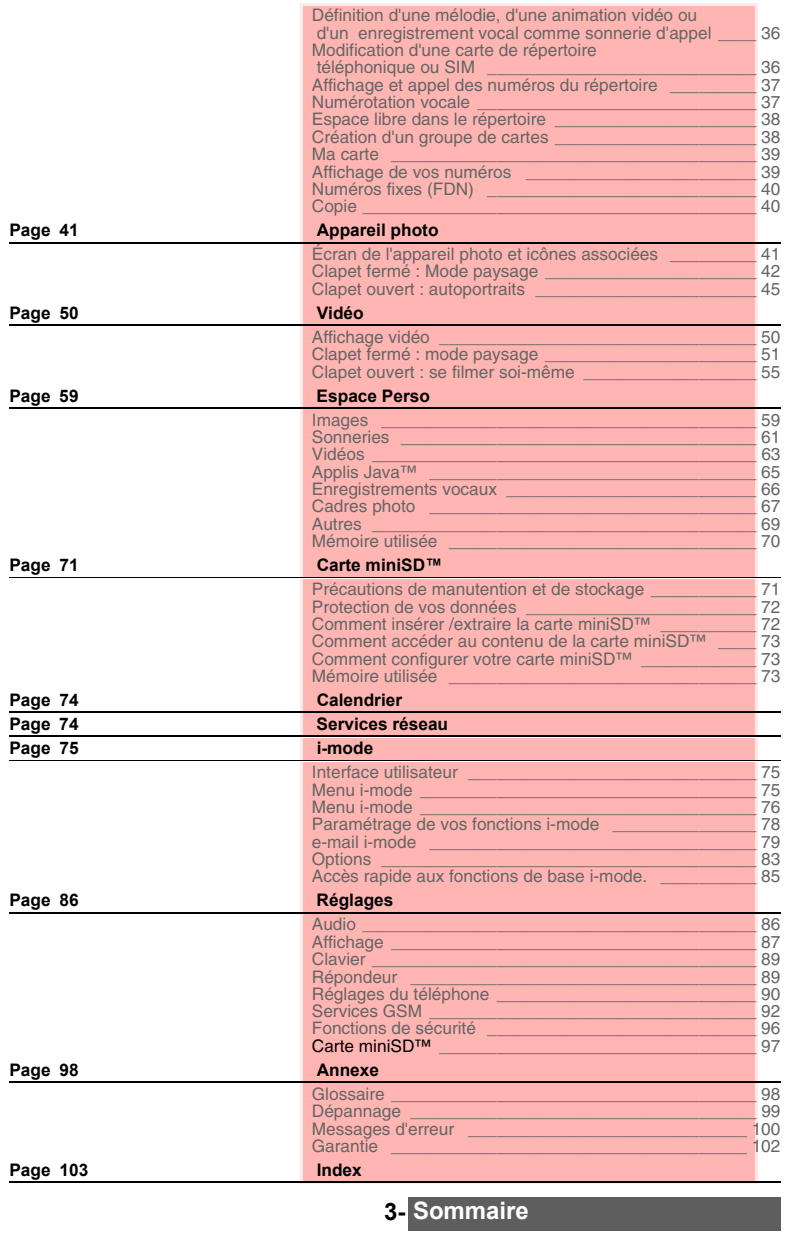

# **INTRODUCTION**

N ous vous remercions d'avoir acquis le téléphone mobile M430i (GSM, DCS, PCS). Le téléphone<br>décrit dans ce manuel est agréé pour une utilisation sur tous les réseaux GSM 900, DCS 1800 et décrit dans ce manuel est agréé pour une utilisation sur tous les réseaux GSM 900, DCS 1800 et PCS 1900. Certains des messages affichés sur le téléphone peuvent varier en fonction du type de votre abonnement et/ou de votre fournisseur de services.

Comme tout équipement de radiotransmission, ce téléphone mobile émet des ondes électromagnétiques et répond aux normes internationales lorsqu'il est utilisé en conformité avec les consignes de sécurité et les messages d'avertissement indiqués ci-dessous.

#### **SAR**

CE TÉLÉPHONE M430i EST CONFORME AUX REGLEMENTATIONS EUROPÉENNES EN<br>MATIÈRE D'EXPOSITION AUX ONDES RADIOÉLECTRIQUES.<br>Avant d'être commercialisé, tout téléphone mobile doit être reconnu conforme à la directive européenne

1999/5/CE (RTTE). Cette directive repose sur une condition essentielle : la protection de la santé et de la sicurité de l'ultisateur et des autres presonnes.<br>La sécurité de l'utilisateur et des autres presonnes.<br>Vote télép

SAR ont été menés dans des conditions de fonctionnement standard (définies par la norme CENELEC<br>ENR ont été menés dans des conditions émettant aux niveaux maxima de puissance autorisés dans toutes les<br>bandes de fréquences<sup></sup>

norme. Même si la valeur SAR peut différer selon les modèles de mobiles et en fonction de leur position, tous les<br>modèles satisfont aux limites d'exposition RF imposées par les réglementations européennes.<br>Informations com

particulières pour l'utilisation des téléphones mobiles. En cas d'inquiétude, une personne pourra choisir de limiter<br>son exposition (ou celle de ses enfants) à l'énergie radiofréquence en abrégeant la durée des communicati

OMS : www.who.int/peh-emf.<br>Si vous souhaitez davantage d'informations sur le sujet, il existe plusieurs sources indépendantes,<br>notamment les organismes suivants :<br>Royal Society of Canada : www.rsc.ca<br>International Commissi

US Food and Drug Administration : www.i̇̃da.gov/cellphones/<br>Organisation mondiale de la Santé : www.who.int/emf<br>Mitsubishi Electric est membre de la MMF, association internationale des fabricants d'équipements radio. La MMF a pour objet de définir et de présenter les positions de l'industrie aux organisations de recherche<br>indépendantes, aux gouvernements et aux autres organismes de recherche. A ce titre, elle fournit de<br>nombreuses info

1. Recommandation européenne 1999/519/CE.

3. Conformément à la norme GSM, la puissance d'émission pour les GSM est limitée à 250 mW pour 900 MHz et à 125 mW pour 1 800 MHz.

<sup>2.</sup> La valeur SAR applicable aux téléphones mobiles utilisés par le public est de 2 watts/kilogramme (W/kg) en moyenne sur dix grammes de tissu. Cette limite intègre une importante marge de sécurité destinée à garantir la protection du public et à tenir compte des éventuelles variations dans les mesures.

#### Mobile Manufacturers Forum Diamant Building, 80 Blvd. A. Reyers B-1030 Bruxelles – Belgique www.mmfai.org

#### **Utilisation avec un kit piéton**

Toute écoute prolongée à pleine puissance avec un kit piéton peut avoir des conséquences irréversibles sur votre système auditif.

#### **Déclaration de conformité**

Par la présente, Mitsubishi Electric déclare que cet appareil M430i (VGH08B) est conforme aux<br>principales exigences et autres dispositions applicables de la Directive 1999/5/CE.<br>Une copie de la Déclaration complète de Conf http://www.mitsubishi-telecom.com

#### **Avertissements FCC**

Cet appareil est conforme au paragraphe 15 des règles FCC. Son utilisation est soumise aux deux conditions suivantes : (1) Cet appareil ne peut pas causer d'interférences dangereuses et (2) cet appareil doit supporter toute interférence reçue, y compris celles risquant d'occasionner un

dysfonctionnement.<br>Toute modification n'ayant pas été expressément approuvée par l'autorité chargée de la conformité<br>peut rendre nulle toute possibilité pour l'utilisateur d'utiliser son appareil.<br>Remarque : Cet appareil a

#### **Consignes générales de sécurité**

Compte tenu du risque d'interférences radio, il est important de respecter les réglementations<br>spéciales concernant l'emploi d'équipements radio.<br>Veuillez appliquer strictement les consignes de sécurité ci-après.

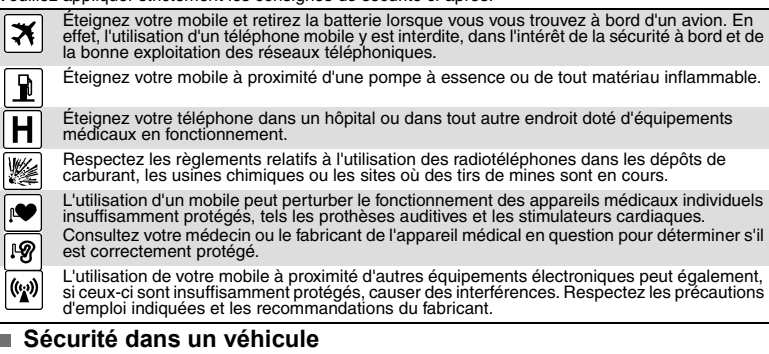

Respectez la réglementation nationale relative à l'utilisation des téléphones mobiles dans un véhicule.<br>La sécurité routière doit toujours être votre priorité ! Concentrez toute votre attention sur la conduite.<br>- N'utilise

l'utilisation d'appareils mobiles pendant la conduite.

- S'il n'est pas correctement installé, votre téléphone mobile peut perturber le fonctionnement des systèmes<br>électroniques de votre véhicule, tels que les coussins gonflables ou le système de freinage ABS. Pour éviter<br>tout

# **Appels d'urgence**

Vous pouvez effectuer des appels d'urgence en composant le numéro d'appel d'urgence standard européen **112** ou le **911** si vous êtes aux États-Unis, même si votre téléphone n'est pas équipé d'une carte SIM. Vous pouvez même composer des numéros d'urgence si le téléphone est verrouillé par<br>code PIN ou électroniquement, ou si l'interdiction d'appel est activée. Dans certains pays, ce service<br>est accessible, mais le t

En cas d'appel d'urgence, veillez à donner toutes les informations nécessaires avec la plus grande<br>précision. Le téléphone peut être le seul moyen de communication dans une situation d'urgence. Par<br>conséquent, ne coupez pa

Les téléphones mobiles utilisent des réseaux hertziens ou terrestres dont l'accès n'est pas garanti en toutes circonstances. Ne comptez pas exclusivement sur un téléphone mobile pour les communications urgentes vitales.

# **Entretien et maintenance**

Votre téléphone est un produit de conception élaborée utilisant une technologie avancée. Il doit être manipulé avec précaution. Ces quelques recommandations vous permettront de l'utiliser pendant plusieurs années.

- N'exposez pas votre téléphone à des conditions extrêmes de température ou d'humidité. - N'exposez pas votre téléphone à des températures trop basses. Lorsque le téléphone est en phase de préchauffage après la mise sous tension, l'humidité peut se condenser à l'intérieur de l'appareil et<br>endommager les composants électriques.<br>- N'essayez pas de démonter l'appareil. Il ne contient aucune pièce réparable p

- Prenez garde de ne pas renverser de liquides sur votre téléphone et ne l'exposez pas à la pluie. Il n'est pas étanche. - Évitez de faire tomber, de frapper ou d'agiter violemment votre téléphone. Toute manipulation

brusque peut l'endommager.<br>- Ne nettoyez pas votre téléphone avec des solvants ou des produits chimiques agressifs. Essuyez-le<br>- Ne nettoyez pas votre téléphone à côté de disques d'ordinateur, de cartes de crédit ou de voy

- Ne connectez pas de produits incompatibles. L'utilisation d'équipements ou d'accessoires d'un autre<br>fournisseur, non fabriqués ou non agréés par Mitsubishi Electric, peut annuler la garantie de votre<br>téléphone et présent

vente et pour d'autres questions apparentées. - En cas de problème, contactez un centre de maintenance agréé.

# **Chargeur-adaptateur secteur**

Ce téléphone mobile a été conçu pour être utilisé uniquement avec l'adaptateur secteur fourni. L'utilisation d'autres chargeurs ou adaptateurs secteur peut s'avérer dangereuse et entraîne la nullité des homologations reçues.

### **Utilisation de la batterie**

La batterie peut être rechargée des centaines de fois, mais elle finira progressivement par s'user. Si son autonomie (en veille et en communication) a nettement diminué par rapport à la normale, il est<br>temps de la remplacer par une batterie neuve.<br>Si la batterie est totalement déchargée, il peut arriver que le symbole de ni

pas lorsqu'on connecte le chargeur. Plus encore : le téléphone ne peut pas être allumé. Jusqu'à<br>15 minutes peuvent être nécessaires pour atteindre une charge de 4 % qui permet d'allumer le<br>téléphone et d'afficher le symbol

s'effectuer qu'à une température comprise entre 0 °C et + 45 °C. - Ne laissez pas la batterie connectée au chargeur plus longtemps que nécessaire. La surcharge réduit la durée de vie de la batterie.

- Déconnectez le chargeur de batterie de la source d'alimentation lorsque vous ne l'utilisez pas.<br>- N'exposez pas la batterie à des conditions extrêmes de température et d'humidité.<br>- N'incinérez pas les batteries usagées. pièces de monnaie, chaînes, etc.) qui pourraient provoquer des courts-circuits.

- Évitez de laisser tomber la batterie ou de la soumettre à des chocs physiques violents.
- 
- N'essayez pas de démonter les modules de batterie.<br>- Utilisez uniquement le chargeur Mitsubishi indiqué.<br>- En cas d'encrassement des bornes de la batterie, nettoyez-les avec un chiffon doux.<br>- Les batteries peuvent chauf
	-
	- **Attention : Il existe un risque d'explosion si vous utilisez un modèle de batterie autre que le modèle Mitsubishi MA-0803.**

#### **Mise au rebut des batteries**

Conformément à la législation européenne sur la protection de l'environnement, les batteries usagées<br>doivent être retournées au point de vente, où elles seront collectées gratuitement.<br>Ne jetez pas vos batteries dans les o

#### **Câble PC**

Le câble PC permet de raccorder le téléphone mobile GSM à un ordinateur personnel pour échanger<br>des données. Il se peut que le câble PC ne soit pas fourni avec votre mobile. Pour vous procurer cet<br>accessoire, adressez-vous

#### **Votre responsabilité**

Ce téléphone GSM est placé sous votre responsabilité. Nous vous recommandons d'en prendre soin et de respecter la réglementation en vigueur dans votre pays. Ne le laissez pas à la portée des enfants et conservez-le toujours en lieu sûr.

Familiarisez-vous avec les fonctions de sécurité et activez-les pour interdire toute utilisation non<br>autorisée de l'appareil. En cas de perte ou de vol de votre téléphone et/ou carte SIM, contactez<br>immédiatement votre four

Lorsque vous n'utilisez pas le téléphone, mettez-le hors tension et retirez la batterie.

# **Code de sécurité : codes PIN**

Votre téléphone et votre carte SIM sont livrés préprogrammés avec des codes de sécurité qui les<br>protègent contre toute utilisation non autorisée. Vous trouverez ci-dessous une brève description de<br>ces codes. Pour modifier

# **Codes PIN et PIN2 (4 à 8 chiffres)**

Toutes les cartes SIM sont pourvues d'un PIN (numéro d'identification personnel) qui les protège

contre toute utilisation non autorisée. Si vous saisissez trois fois de suite un code PIN erroné, la carte SIM est désactivée et le message **SIM bloquée** s'affiche. **Entrer code PUK :** s'affiche.

# **Codes PUK et PUK2 (8 chiffres)**

Demandez le code PUK à votre opérateur. Utilisez ce code pour débloquer une carte SIM désactivée<br>(voir la section « Fonctions de sécurité », page 96).<br>Le code PUK2 est requis pour débloquer le code PIN2 (voir ci-dessus).

**Mot de passe d'interdiction d'appel (4 chiffres)**

Ce mot de passe vous permet d'interdire différents types d'appels, reçus ou émis, sur votre téléphone (voir la section « Mot de passe d'interdiction d'appels », page 96).

**Code de verrouillage (4 chiffres)**

Ce code a par défaut la valeur 0000, mais vous pouvez le modifier. Une fois que vous l'avez modifié, le fabricant ne peut plus l'identifier. Consultez la section « Code de verrouillage du téléphone », page 96 pour plus de détails.

#### **Code de verrouillage i-mode (4 chiffres)**

Le code de verrouillage par défaut de la fonction i-mode est 0000. Il permet d'interdire toute utilisation frauduleuse de la fonction i-mode (voir la section « i-mode n permet a meranc<br>verrouillé », page 76). Nous vous conseillons de garder ces codes en mémoire et de vous familiariser avec leur signification

et leur utilisation.

#### **Mise au rebut de l'emballage**

L'emballage utilisé pour ce téléphone est fabriqué à partir de matériaux recyclables et doit être mis au<br>rebut conformément à la législation sur la protection de l'environnement en vigueur dans votre pays.<br>Veuillez séparer procédure applicable.

# **UTILISATION DE CE MANUEL**

isez attentivement ce manuel d'utilisation. Il contient de nombreuses informations sur votre téléphone et son fonctionnement en relation avec le réseau. Certains services décrits dans ce manuel sont assurés par les opérateurs. Pour plus d'informations sur ces services, contactez votre opérateur. Pour activer certains services, vous devrez peut-être souscrire à des abonnements supplémentaires.  $\overline{\mathsf{L}}$ 

#### **Écran principal / Écran externe**

Votre téléphone M430i est un modèle à clapet. Il comporte deux zones d'affichage en couleur : un écran<br>interne (l'écran principal) et un écran externe. Tous deux fournissent des informations sur l'état du mobile<br>et sur sa

## **Utilisation des touches**

Pour vous aider à maîtriser plus rapidement votre téléphone, le tableau ci-après récapitule les symboles du clavier et des touches latérales que vous trouverez tout au long de ce manuel. Touche [OK] située au milieu de la touche centrale multifonctions (pour valider par **OK** les

- O) informations affichées et accéder directement aux applications Appareil photo (appui court) et Vidéo (appui long) à partir de l'écran de veille.
- Touche de fonction gauche (pour valider l'option affichée au-dessus, généralement une action,  $\circledR$ et accéder directement au menu e-mail (appui court) et au menu Messages (appui long) à partir de l'écran de veille).
- Touche de fonction droite (pour valider l'action au-dessus : généralement **Sortir** et accéder directement au menu affiché au-dessus, au navigateur i-mode (appui court) et aux applications  $\binom{2}{\mathbf{E}/\mathbf{R}}$ Java™ (appui long) à partir de l'écran de veille).
- $\begin{array}{c}\n\hline\n\text{mean} \\
\hline\n\text{res} \\
\hline\n\end{array}$ Touche [Menu/T9] (pour accéder aux neuf icônes de menu principal, pour basculer du mode de saisie T9 vers le mode Abc (et inversement) en mode d'édition, pour accéder au menu Options des applications et au menu Options i-mode).
- La touche [Répertoires] donne directement accès à la liste du répertoire à partir de l'écran de 回 veille ou du champ « à » en mode d'édition en cours d'appel, ou bascule du répertoire du téléphone vers le répertoire de la carte SIM.

**Touche [CLR]** (pour supprimer un caractère en mode d'édition, pour activer le jeu/l'application défini comme écran de veille dans votre écran principal).

- Flèche [Droite] sur la touche centrale multifonctions.
- $\bigcirc$ Flèche [Gauche] sur la touche centrale multifonctions.
- $\overline{\odot}$ Flèche [Haut] sur la touche centrale multifonctions.
- $\breve{\odot}$ Flèche [Bas] sur la touche centrale multifonctions.
- $\odot$ Touche [Envoyer/Appeler].
- Touche [Fin, Activé/Désactivé].
- $\overline{\text{H}}$ Touche latérale [Haut].
- Touche latérale [Bas].<br>Touche latérale [Menu]
- $\sum_{i=1}^{n}$ Touche latérale [Menu]. Touche latérale [Photo/Vidéo].
- **Menu Icônes**

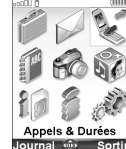

Déplacez-vous facilement sur l'écran de menu grâce à la touche centrale de navigation (flèches [Droite], [Gauche], [Haut], [Bas]). Appuyez sur la touche [OK] pour entrer dans le menu sélectionné.

**8- Utilisation de ce manuel**

**Notes sur le manuel d'utilisation**<br>Voici comment exploiter les instructions contenues dans ce manuel et utiliser votre mobile. Le tableau<br>suivant contient des exemples. Le texte en gras caractérise des informations qui s'

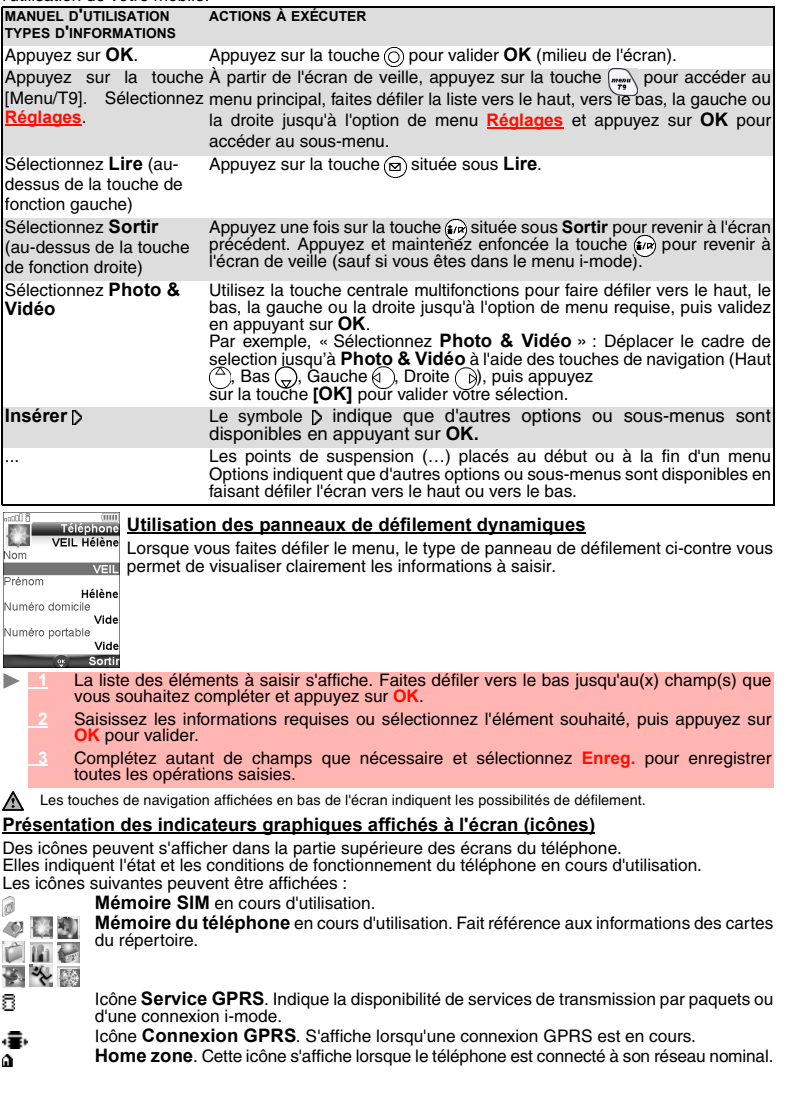

**9- Utilisation de ce manuel**

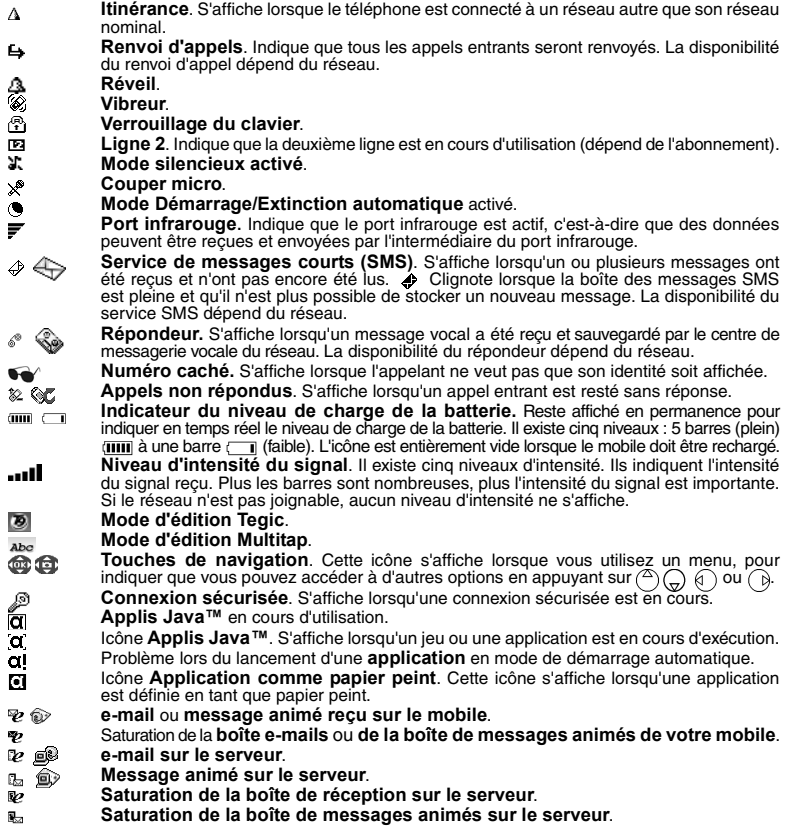

*Témoin lumineux*

Sur la face avant de votre mobile, au bas du clapet, un témoin lumineux indique l'état du mobile (en<br>charge,...). Celui-ci peut être de couleur verte, orange, rouge, jaune ou bleue. Vous pouvez activer ou<br>désactiver ces té

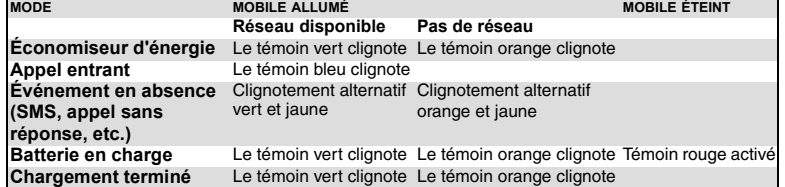

Durant le rechargement de la batterie, le symbole de charge est affiché si le téléphone est activé. Une fois le chargement terminé, l'écran s'éteint (écran noir).

**10- Utilisation de ce manuel**

# **DÉMARRAGE**

#### **Préparation du téléphone**

Reportez-vous au dépliant « Premiers pas avec votre M430i ».

#### **Opérations de base**

#### **Mise sous tension de votre mobile**

- **1** Ouvrez le clapet.
	- **2** Appuyez sur la touche [Marche/Arrêt] de votre mobile et maintenez-la enfoncée. Un signal sonore est émis lors de l'activation du mobile. Lorsque le téléphone est mis sous tension pour la première fois ou s'il a été mis hors tension de façon incorrecte, peut s'afficher.
- **3** Si votre carte SIM est protégée par un code PIN, le message **Entrer code PIN** s'affiche. Saisissez le code PIN et sélectionnez **OK**.
- **4** Si le message s'affiche, entrez la date et l'heure ou sélectionnez **Sortir** si les informations sont correctes.
- Consultez les sections « Code de sécurité : codes PIN », page 7 et « Fonctions de sécurité », page 96 pour des informations détaillées sur les codes PIN et les codes de verrouillage.

Si une image est configurée comme écran d'accueil et/ou une mélodie est définie comme mélodie d'accueil,<br>le mobile demande d'abord le code PIN, puis affiche l'image/animation sélectionnée et joue la mélodie<br>choisie avant d

Si vous définissez une application comme Fond d'écran pour l'écran interne de votre mobile (voir la section<br>« Applis Java™ », page 65), un écran d'information s'affiche et vous propose l'application Doja.

### **Émission d'un appel**

Le téléphone ne peut émettre et recevoir des appels que s'il est sous tension, équipé d'une carte SIM valide et connecté à un réseau GSM, DCS ou PCS.

Si le clavier est verrouillé, vous pouvez recevoir des appels mais pas en émettre (voir la section<br>« Verrouillage du clavier », page 13). Vous pouvez toutefois émettre des appels d'urgence.<br>Pour émettre un appel :

- **Ouvrez le clapet.** 
	- Composez le numéro de téléphone ou sélectionnez un numéro dans votre répertoire<br>(appuyez sur la touche de navigation [Gauche] ou la touche Répertoire à partir de l'écran de<br>veille et sélectionnez l'un des noms disponibles)
	- **3** Appuyez sur la touche [Appeler/Envoyer].

Lorsque vous êtes en communication, une liste d'**Options** (**M. libre** ou **Discret, DTMF auto, Garder, Reprendre, Couper micro** ou **Activer micro, Raccrocher** et **Enregistrer)** ainsi que **M. libre** (haut-parleur activé)**/Discret** (haut-parleur désactivé, après avoir été activé) est accessible à partir des touches de fonction gauche et droite, ou des touches latérales Haut et Bas. Vous pouvez régler le niveau du volume de conversation à l'aide des touches de navigation Haut et Bas.

Afin de respecter les réglementations européennes, vous devez informer votre correspondant avant d'enregistrer une conversation téléphonique.

**11- Démarrage**

#### **Réponse à un appel**

Lorsque vous recevez un appel téléphonique:

- **1** Appuyez sur la touche [Appeler/Envoyer].  $\mathbf{h}$ 
	- Vous pouvez également répondre à un appel en ouvrant le clapet. Consultez la section « Clapet actif », page 91.

Lorsque vous recevez un appel, le nom de l'appelant, son numéro (voir la section « Réception N° appelant », page 94) et son image/sa vidéo (voir la section « Enregistrement de noms et de numéros de téléphone », page 33) peuvent s'afficher si vous avez créé une carte de répertoire pour cette personne.

#### **Rejet d'un appel**

ь

Þ

Lorsque vous recevez un appel :

 **1** Appuyez sur la touche [Marche/Arrêt] ou fermez le clapet pour rejeter l'appel (qui est alors transféré à votre messagerie vocale).

ou Appuyez et maintenez enfoncée la touche latérale [Photo & Vidéo] [b] si le clapet est fermé.  $\mathbf{p}$ 

#### **Fin d'un appel**

 **1** Appuyez sur la touche [Marche/Arrêt]. Vous pouvez également mettre fin à un appel en fermant le clapet. Consultez la section « Heure et date », page 91.

#### **Pour arrêter la sonnerie**

Lorsque vous recevez un appel, vous avez la possibilité d'arrêter la sonnerie.

 $\mathbf{p}$ Appuyez sur **Silence** si le clapet est ouvert ou sur la touche latérale [Menu] *S*'il est fermé.

**Prise en main du mobile (pendant l'émission ou la réception d'un appel)**

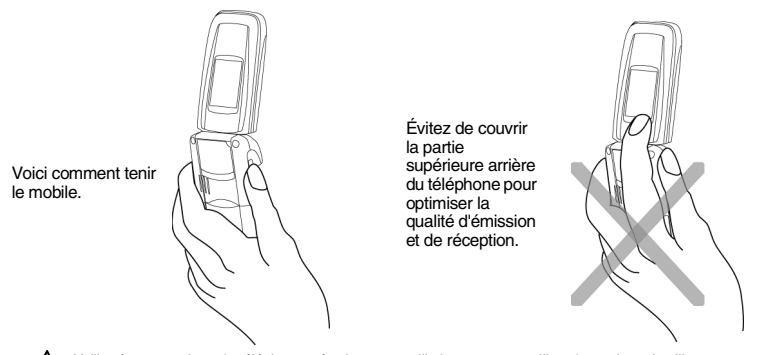

Veillez à ne pas placer le téléphone près de votre oreille lorsque vous utilisez le mode mains libres.

# **Écran de veille (écran principal)**

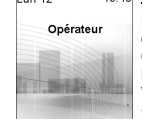

Lorsque le mobile est sous tension, il recherche la connexion au réseau. Une fois la<br>connexion établie, un signal sonore est émis et le nom ou le logo de votre fournisseur<br>de services et/ou du réseau s'affiche avec la date

Sur l'écran principal, les quatre flèches indiquent que des fonctionnalités sont<br>Le symbole au censesibles via les quatre flèches de la touche centrale multifonctions.<br>Le symbole au centre de la touche centrale multifoncti

au milieu de la touche centrale multifonctions), vous pouvez accéder à l'application Appareil photo (appui court) et à l'application Vidéo (appui long).

**e-mail** et **i-mode** indiquent que vous pouvez accéder directement aux services de messagerie et à l'i-mode en appuyant sur les touches de fonction correspondantes .

**12- Démarrage**

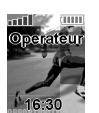

#### **Écran de veille (écran externe)**

Le nom du fournisseur de services, l'heure, l'intensité du signal et le niveau de charge de la batterie s'affichent également sur l'écran externe lorsque le mobile est activé.

Sur les deux écrans, le symbole  $\widehat{\mathbb{R}}$  indique que votre mobile est connecté à un réseau GPRS.

#### **Verrouillage du clavier**

Lorsqu'elle est activée, la fonctionnalité de verrouillage du clavier empêche toute action accidentelle<br>(notamment l'activation de l'appareil photo), par exemple lorsque le téléphone est transporté dans une<br>poche ou dans u

## **Ouvrez le clapet.**

- Appuyez sur la touche  $\bullet$  et maintenez-la enfoncée. Clavier verrouillé s'affiche.
- Pour activer le verrouillage du clavier à partir du menu principal :<br>
Duvrez le clapet.
- **Duvrez le clapet.** 
	- **2** Appuyez sur la touche [Menu/T9]. Sélectionnez **Réglages**.
	- **3** Sélectionnez **Touches**, puis **Verrouiller le clavier.**
- Pour désactiver le verrouillage du clavier :
- **1** Ouvrez le clapet.  $\blacktriangleright$ 
	- Sélectionnez Déverr. et appuyez sur  $\oplus$ , ou appuyez et maintenez enfoncé  $\oplus$ . Clavier **déverrouillé** s'affiche.

#### **Mise hors tension du téléphone**

- $\blacktriangleright$  **1** Ouvrez le clapet.
	- **2** Appuyez sur la touche [Marche/Arrêt] de votre mobile et maintenez-la enfoncée.

Un signal sonore confirme l'opération et un écran d'extinction s'affiche pendant la mise hors tension du téléphone. Vous pouvez définir le déclenchement d'une mélodie et/ou l'affichage d'une image pendant la<br>mise hors tension de votre mobile (voir les sections « Définition d'une image comme fond d'écran, écran de<br>démarrage ou

#### **Économiseur d'énergie**

Si vous n'utilisez pas le téléphone pendant plus d'une minute, les écrans interne et externe s'éteignent.

Pour les réactiver, appuyez sur une touche ou ouvrez le clapet.<br>Toutefois, l'extinction des écrans n'empêche pas le fonctionnement de votre mobile. Vous pouvez donc<br>recevoir un appel, un SMS, etc., si l'écran externe et l'

**13- Démarrage**

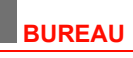

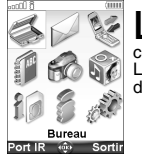

San Corresponding and the Displant and the port infrarbuce to menu principal d'Icônes,<br>Côté gauche de l'écran. Sélectionnez à nouveau Port lift avoide par le côté gauche de l'écran. Sélectionnant Port IR sur le<br>Le menu Bur L

# **Agenda**

L'agenda est divisé en trois parties :

- le calendrier (pour gérer les événements),<br>- la liste des tâches (pour gérer les tâches),<br>- la mémoire utilisée (pour accéder aux informations relatives à la mémoire de l'agenda).<br>Un événement est une entrée de l'agenda

exemple, un rendez-vous). Une tâche est une entrée de l'agenda qui n'a pas d'impact direct sur votre emploi du temps (par exemple, l'organisation d'un voyage).

### **Calendrier**

Cette fonction permet d'enregistrer jusqu'à 100 événements programmés pour avoir lieu de façon<br>ponctuelle, quotidienne, hebdomadaire, mensuelle ou annuelle. Chaque entrée peut contenir jusqu'à<br>50 caractères, ainsi qu'un ra

# *Pour programmer un événement*

 **1** Appuyez sur la touche [Menu/T9]. Sélectionnez **Bureau**.

- **2** Sélectionnez **Agenda**.
- **<sup>3</sup>** Sélectionnez **Calendrier**. Une vue mensuelle ou quotidienne s'affiche (la vue quotidienne ne s'affiche que si un événement est relatif au jour en cours).
- **4** Sélectionnez **Options**.
- **5** Sélectionnez **Nouvel événement**.

Une nouvelle carte d'événement vide s'affiche avec les champs suivants : Titre (jusqu'à 10 caractères), Description (jusqu'à 50 caractères), Date et heure de début, Date et heure de fin, Alarme, Lieu et Répétition.

 **6** Saisissez ou sélectionnez les données voulues. Validez chaque entrée en appuyant sur **OK**.  **7** Sélectionnez **Enreg.** pour confirmer le stockage des données.

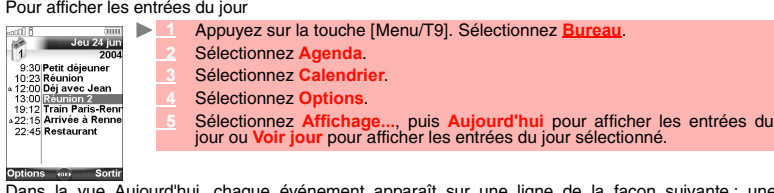

Dans la vue Aujourd'hui, chaque événement apparaît sur une ligne de la façon suivante : une<br>représentation graphique (4) si une alarme a été spécifiée, l'heure de début de l'événement et la<br>première partie du titre de l'év

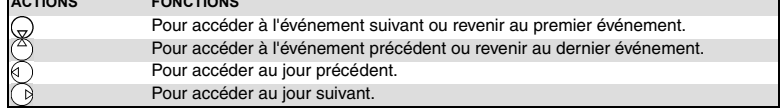

**14-Bureau**

Une liste d'options est disponible. Elle permet de modifier l'**affichage** en cours, créer un **nouvel**<br>**événement ou modifier un événement, l'envoyer par… e-mail, SMS et port infrarouge,** le<br>**copier, supprimer** un <mark>événemen</mark>

*Pour afficher les entrées de la semaine*

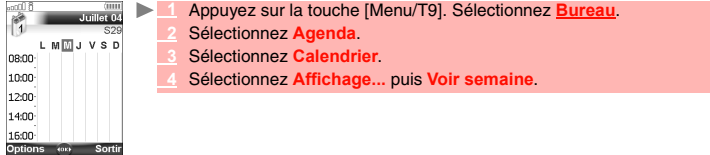

Les événements de la semaine sont affichés par ordre chronologique. Chaque événement est<br>représenté sous forme de barre (dont la longueur dépend de la durée. La couleur rouge indique des<br>contradictions. La couleur pourpre

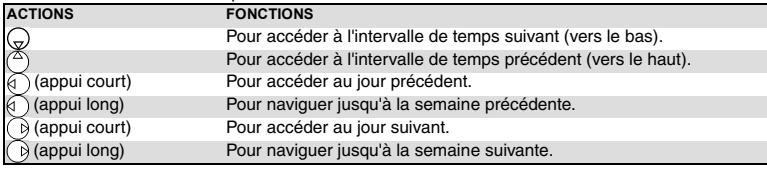

Une liste d'options est disponible. Elle permet de modifier l'**affichage** en cours, créer un **événement,**<br>c**opier** les **événements de la période** définie / **tous les événements** ou **supprimer tous les**<br>é**vènements**.

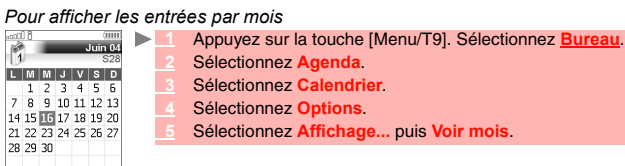

Options of Sortin

L'intégralité du mois s'affiche.<br>Si le mois sélectionné est celui en cours, la date est affichée dans une couleur différente. Les couleurs<br>sont utilisées pour indiquer les jours (et l'activation de l'alarme) des événements

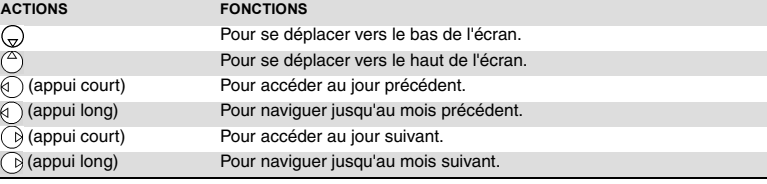

 $\begin{array}{|c|c|c|}\hline\hline\text{conf}(1) & & & & \hline \text{f}(1)\\ \hline \hline \text{f}^{\text{obs}} & & & \hline \text{J} \text{uillet 04}\\ \hline \text{f} & & & \hline \text{S29}\\ \hline \end{array}$ Une liste d'options est disponible. Elle permet de modifier l**'affichage** en cours,<br>créer un **nouvel événement, copier** les **événements** de la période définie/**tous**<br>**les événements** ou **supprimer tous les événements**.

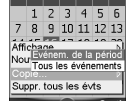

**15- Bureau**

#### **Liste des tâches**

Cette fonctionnalité permet d'enregistrer jusqu'à 100 tâches à exécuter, programmées avec une date de début et une date d'échéance, avec ou sans alarme de rappel.

*Pour entrer une nouvelle tâche*

- **1** Appuyez sur la touche [Menu/T9]. Sélectionnez **Bureau**.
	- **2** Sélectionnez **Agenda**.
	- **3** Sélectionnez **Liste des tâches**.
		- **4** Sélectionnez **Nouvelle tâche** et entrez les informations requises.

Une carte de tâche vide s'affiche ; elle contient les champs suivants : un titre (jusqu'à 10 caractères), une description (jusqu'à 50 caractères), une date d'échéance et une alarme sonore que vous pouvez activer à l'heure de votre choix.

 **5** Saisissez ou sélectionnez les données voulues. Validez chaque entrée en appuyant sur **OK**.  **6** Sélectionnez **Enreg.** pour confirmer le stockage des données.

*Pour afficher une liste des tâches*

- **1** Appuyez sur la touche [Menu/T9]. Sélectionnez **Bureau**. ь
	- **2** Sélectionnez **Agenda**.

 **3** Sélectionnez **Liste des tâches**.

 **4** Sélectionnez **Tâche courante** ou **Tâches passées**.

Les tâches apparaissent dans une liste, classées par date. Si une alarme est activée pour une tâche,  $\Delta$  s'affiche.

Une liste d'options est disponible. Elle permet de créer une **nouvelle tâche,** de **modifier** la **tâche**<br>**en cours, d'envoyer** une tâche **par… port infrarouge** ou par SMS, de c**opier… l**es **tâches**<br>d'une **période ou toutes tâches écoulées**.

#### **Envoi d'un événement/d'une tâche**

L'option Envoyer par… permet d'envoyer directement le fichier sélectionné par le port infrarouge, par SMS ou par e-mail.

- $\blacktriangleright$ **<sup>1</sup>** Appuyez sur **Options** (à partir d'Aujourd'hui, Voir jour, Voir semaine ou Voir mois). Faites défiler vers le bas et sélectionnez **Envoyer par... e-mail, SMS,** ou **Port Infrarouge**.
	- **<sup>2</sup>** Sélectionnez **Port infrarouge**, **SMS** ou **e-mail** (si disponible), puis poursuivez selon la procédure habituelle pour ces services.

## **Copier un événement/une tâche**

L'option **Copie...** permet de créer un fichier pour échanger des événements ou des tâches avec un<br>autre périphérique tel qu'un PC ou un autre téléphone mobile. Le fichier créé peut contenir tous les<br>événements et les tâche  $\blacktriangleright$ 

- **<sup>1</sup>** Appuyez sur **Options** (à partir de Aujourd'hui, Voir jour, Voir semaine ou Voir mois). Faites défiler vers le bas et sélectionnez **Copie...**
- **2** Sélectionnez **Tous les événements**/**tâches** ou sélectionnez **Événements**/**Tâches sur la période** puis définissez la période de temps (Entre / Et) puis sélectionnez **Export**.
- **3** Le fichier exporté est enregistré dans le dossier **Autres** du menu **Espace Perso**. Vous pouvez ensuite l'envoyer vers un autre périphérique (voir la section « Autres », page 69).
- 1. L'élément du calendrier ou de la liste des tâches exporté est enregistré dans un fichier .vcs.<br>2. Une fois votre tâche/événement copié dans le dossier Autres, un écran de confirmation s'affiche. Vous<br>pouvez alors envoye

#### **Notification d'alarme**

L'écran de notification d'alarme s'affiche à l'heure prévue en fonction de l'événement ou de la tâche auquel il est associé. Si elle n'est pas désactivée, l'alarme s'arrête au bout de 60 secondes. Elle se réenclenche automatiquement

après un arrêt momentané jusqu'à ce que vous l'arrêtiez ou jusqu'à la date et l'heure de début/de fin de<br>l'événement/tâche. Si le mobile est éteint à l'heure de l'alarme, il s'allume automatiquement.<br>Si le mobile est verro

**<sup>1</sup>** Appuyez sur **Valider** pour acquitter l'alarme ou sur **Répéter** pour répéter l'alarme après la période d'arrêt. ь

L'option Répéter n'est pas disponible pour les alarmes de tâche.

**16-Bureau**

**Mémoire utilisée**

Cette fonctionnalité affiche le nombre d'événements et de tâches enregistrés dans l'agenda. Les actions suivantes sont disponibles dans le menu **Options** : **ACTIONS FONCTIONS**

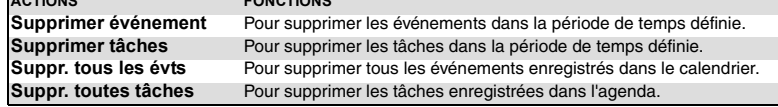

#### **Calculatrice**

Cette fonctionnalité permet d'effectuer des calculs simples à l'aide des fonctions + (addition), -<br>(soustraction), \* (multiplication), / (division) et % (pourcentage).<br>Si le convertisseur de devises est activé, les valeurs

*Pour utiliser la calculatrice*

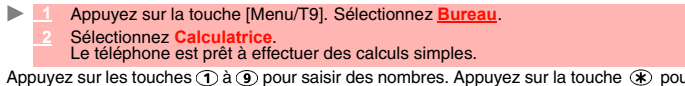

Appuyez sur les touches à pour saisir des nombres. Appuyez sur la touche pour obtenir les symboles **+**, **-**, **\*** et **/**. Utilisez la touche du mode Multitap pour saisir le séparateur décimal ou **%**. Appuyez sur la touche [CLR] pendant un calcul pour corriger la saisie. Sélectionnez **=** (touche OK) pour afficher le résultat.

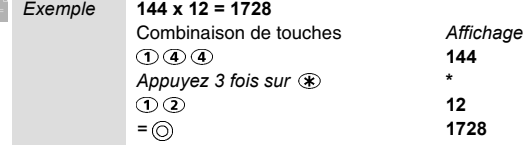

En reprenant l'exemple ci-dessus, si vous appuyez à nouveau sur **=** le calcul 1728 x 12 = 20736 sera effectué.

Appuyez sur la touche [CLR] pour effacer le résultat.<br>
A La fonction % ne peut être utilisée (saisie) que comme dernière opération dans un calcul.<br>
Par exemple, 250 - 10% = 225

Une fonction de conversion de devises intégrée est également disponible. Voir Conversion de devises ci-dessous.

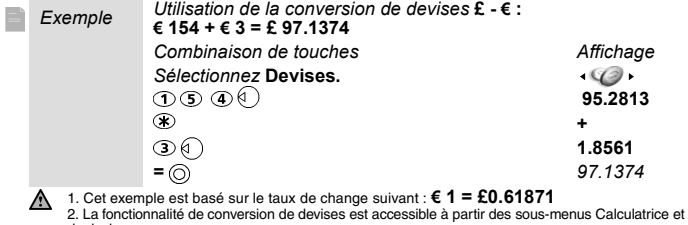

2. La fonctionnalité de conversion de devises est accessible à partir des sous-menus Calculatrice et Convertisseur<br>de devises.<br>3. Vous devez avoir paramétré le sous-menu Conversion de devises avant de pouvoir l'utiliser po

**17- Bureau**

# **Conversion de devises**

Cette fonctionnalité permet de convertir des devises. Les devises et taux de change doivent être saisis<br>avant l'utilisation. La conversion est calculée à l'aide du taux de change unitaire de la deuxième devise<br>sélectionnée

*Pour sélectionner les devises et le taux de change*

- $\mathbf{h}_\mathbf{r}$  **1** Appuyez sur la touche [Menu/T9]. Sélectionnez **Bureau**.
	- **2** Sélectionnez **Conversion de devises**.
	- **3** Sélectionnez **Paramètres**.
	- Entrez le nom de la première devise (Euro, par exemple). Appuyez sur OK.<br>Entrez le nom de la deuxième devise (Dollar, par exemple). Appuyez sur OK.<br>Saisissez le taux de change en utilisant @ pour insérer une virgule.
	-
	- **5** Appuyez sur **OK** pour valider l'entrée. Appuyez sur **Enreg.** pour sauvegarder les données.

*Pour effectuer la conversion entre les devises choisies*

- **1** Appuyez sur la touche [Menu/T9]. Sélectionnez **Bureau**.
- **22 Sélectionnez Convers**
- **3** Sélectionnez l'une des deux premières options.
- Entrez le montant à convertir. Appuyez sur pour insérer une virgule, le cas échéant.
- **<sup>5</sup>** Appuyez sur **OK**. Les informations relatives au montant converti et au taux de change s'affichent.

### **Réveils**

ь

Cette fonction permet de définir trois réveils. Vous pouvez configurer ces alarmes de manière à ce qu'elles se déclanchent à des heures différentes ou une seule fois, quotidiennement ou certains jours. *Pour configurer des alarmes* 

- **1** Appuyez sur la touche [Menu/T9]. Sélectionnez **Bureau**.
- **2** Sélectionnez **Réveils**.
	- **<sup>3</sup>** Sélectionnez **Réveil 1**, **Réveil 2** ou **Réveil 3**. Sélectionnez **Activé**, puis saisissez l'heure du réveil ou appuyez sur **OK** pour accepter l'heure affichée.

Sélectionnez Répétition (1, 2 ou 3 selon l'alarme préalablement définie). Sélectionnez<br>Unique (l'alarme retentira une seule fois), Quotidienne (l'alarme retentira tous les jours à<br>l'heure spécifiée) ou Personnalisée pour c **en appuyant sur <b>OK**, puis sélectionnez **Valider** pour revenir à l'écran Réveils.<br>A s'affiche lorsque vous revenez à l'écran de veille.

Si le téléphone est éteint à l'heure du réveil, il s'allume automatiquement.<br>Si le téléphone est verrouillé ou si le code PIN est activé, l'appareil revient à l'état verrouillé une fois qu<br>l'alarme a retenti et demeure dan

désactivé », est ensuite restauré).

1. Si un appel est en cours au moment de l'alarme, un signal sonore « Appel en cours » est émis et une alarme visuelle s'affiche toutes les 3 minutes. Validez ou désactivez l'alarme de la façon habituelle. 2. Si plusieurs alarmes sont configurées pour retentir à la même heure, la tonalité d'alarme est émise une seule fois.<br>Quelle que soit l'action exécutée sur le téléphone pour acquitter la sonnerie d'alarme, elle s'applique les alarmes.

*Pour utiliser l'alarme en tant qu'alarme de rappel ou de répétition*

Appuyez sur Silence ou toute autre touche (excepté Valider et OK) pour répéter l'alarme.<br>L'icône du réveil reste à l'écran et l'alarme retentit à nouveau 3 minutes plus tard.<br>Vous pouvez aussi appuyer sur Valider ou OK pou

#### *Pour désactiver le réveil*  $\mathbf{b}_i$

- **1** Appuyez sur la touche [Menu/T9]. Sélectionnez **Bureau**.
- **2** Sélectionnez **Réveils**.
- **3** Sélectionnez **Désactivé**.

**18-Bureau**

#### **Port infrarouge**

Le port infrarouge permet d'échanger des données entre votre mobile et d'autres appareils (s'ils sont<br>également munis d'un port infrarouge).<br>Vous pouvez notamment télécharger ou envoyer des fichiers, tels que des animation

votre écran de veille (voir la section « Images », page 59), envoyer ou recevoir des cartes de répertoire,

etc. Vous pouvez envoyer des fichiers par le port infrarouge à partir de différents menus ou sous-menus (par exemple, en sélectionnant Options après avoir pris une photo, puis en choisissant Envoyer par… port infrarouge). Pour pouvoir effectuer un transfert de données par l'intermédiaire du port infrarouge, votre téléphone

doit être placé face à un autre port infrarouge.<br>Les deux ports peuvent alors être ouverts et synchronisés. Le transfert demandé peut alors être<br>exécuté. Les fichiers (des cartes de répertoire, par exemple) sont transférés

#### **Ouverture du port infrarouge**

- Placez votre mobile directement à l'opposé du port infrarouge de l'autre appareil.
- **2** Appuyez sur la touche [Menu/T9]. Sélectionnez **Bureau**.  **3** Sélectionnez **Port Infrarouge**. Le port infrarouge s'ouvre et le téléphone affiche un message d'informatin concernant l'état du port infrarouge opposé.
- 

1. Si le port infrarouge est déjà ouvert, sélectionner l'option Port Infrarouge a pour effet de le fermer.<br>2. Il est impossible d'ouvrir le port infrarouge durant l'utilisation des applications Appareil photo ou Caméra<br>vid

# **Transfert d'une carte de répertoire via le port infrarouge**

Vous pouvez transférer une carte de répertoire par l'intermédiaire du port infrarouge :<br>De la placez votre mobile directement à l'opposé du port infrarouge de l'autre app Placez votre mobile directement à l'opposé du port infrarouge de l'autre appareil.

- **2** Ouvrez le port infrarouge de l'autre appareil.
- **3** Sélectionnez la carte que vous souhaitez transférer, comme expliqué à la section « Affichage et appel des numéros du répertoire », page 37.
- **<sup>4</sup>** Sélectionnez **Options**. Sélectionnez **Envoyer par... Port Infrarouge**. Le port infrarouge s'ouvre et le transfert est effectué.
- 

### **Utilisation de votre mobile comme modem**

Vous pouvez utiliser votre mobile comme modem avec d'autres périphériques (PC, PDA, etc.) via le port infrarouge (des deux appareils) ou un câble PC. Pour pouvoir activer une connexion, un pilote de modem standard doit être installé sur l'autre dispositif.

- **1** Raccordez le câble PC ou ouvrez le port infrarouge sur votre PC ou PDA.
	- **2** Installez le pilote de modem.
	- 3 Configurez le PC conformément aux instructions fournies avec le pilote de modem.<br>Saisissez les paramètres suivants :<br>- Contrôle du flux : Matériel<br>- Sits de données : 8<br>- Parité : Aucune<br>- Bit d'arrêt : 1 bit d'arrêt<br>- V
		-
		-
		-
		-

1. Il se peut que le câble PC ne soit pas fourni avec votre mobile. Dans ce cas, procurez-vous un câble PC<br>compatible M430i auprès de votre détaillant.<br>2. La compatibilité entre les fonctions GPRS et i-mode dépend de l'op

Votre mobile :

ou

 **1** Branchez le câble PC (reportez-vous au manuel de Mise en route de votre M430i).  $\blacksquare$ 

- **1** Ouvrez le port infrarouge de votre mobile.
	- Si votre mobile est réglé sur le mode Modem (voir la section « Mode d'opération », page 96), tous les appels  $\triangle$ entrants sont refusés. Si votre mobile n'est pas réglé sur le mode Modem, votre connexion Internet peut être interrompue par des appels entrants.

Une fois que les deux appareils sont prêts, vous pouvez établir la connexion Internet (sans exécuter aucune action sur votre mobile).

**19- Bureau**

# **MESSAGES/EDITION DE TEXTE**

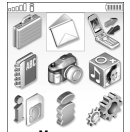

C ette section décrit le contenu du menu Messages et contient des informations détaillées sur le service de messages courts. Vous pouvez envoyer et recevoir d'autres types de messages via vorte mobile. Le service de messag  $\mathbf C$ 

transférer des messages ainsi qu'enregistrer les numéros, les adresses de messages du et els adresses de site Web éventuellement contenus dans ces messages.<br>
L'es SMS sont enregistrés sur la mémoire du téléphone ; ils peuv (MMS).

### **Contenu du menu Messages**

Le menu Messages donne accès aux trois types de message disponibles sur votre mobile : SMS, email/Msg animé, Infos diffusées. Pour sélectionner l'un de ces types de messages :

- $\mathbf{b}$  **1** Appuyez sur la touche [Menu/T9]. Sélectionnez **Messages**.
	- Sélectionnez SMS, e-mail/Msg animé ou Infos diffusées.<br>Un chiffre s'affiche sur les lignes SMS et e-mail/Msg animé, à droite de l'écran. Il indique le<br>nombre de messages non lus reçus dans le dossier Boîte de réception cor

ou ь  **1** À partir de l'écran de veille, appuyez sur la touche de fonction gauche (au-dessous de **e-mail**) et maintenez-la enfoncée.

Sélectionnez SMS, e-mail/Msg animé ou Infos diffusées.<br>Un chiffre s'affiche sur les lignes SMS et e-mail/MMS, à droite de l'écran. Il indique le<br>nombre de messages non lus reçus dans le dossier Boîte de réception correspon

#### **Accès au menu Messages**

Il y a trois façons d'accéder au menu Messages. Ce chapitre décrit le sous-menu SMS et les fonctions accessibles via la touche [Menu/T9] mais l'accès à ce sous-menu peut s'effectuer de l'une des manières suivantes.

 $\blacktriangleright$  **1** Appuyez sur la touche [Menu/T9]. Sélectionnez **Messages**.  **2** Sélectionnez **SMS**. ou  $\blacksquare$  **1** À partir de l'écran de veille, appuyez sur la touche de fonction gauche (au-dessous de **e-mail**) et maintenez-la enfoncée.  **2** Sélectionnez **SMS**. ou  $\mathbf{b}$  **1** À partir de l'écran de veille, appuyez sur la touche de fonction droite (au-dessous de **i-mode**). Sélectionnez **SMS** ou appuyez sur <sup>3</sup>.

#### **Lecture d'un SMS reçu**

Lorsque le mobile reçoit un SMS, une tonalité ou une mélodie d'alerte de nouveau SMS retentit et ...<br>s'affiche sur l'écran de veille. Le message est automatiquement enregistré sur le téléphone ou la carte<br>SIM. Si ♣ cligno

- **1** Appuyez sur **Lire** pour lire les nouveaux SMS (à partir de l'écran de veille uniquement). ь  **2** Appuyez sur **Options** pour sélectionner **Voir**, **Répondre**, **Répondre (+texte)**, **Supprimer**, Supprimer tous, Transférer, Envoi e-mail, Déplacer vers SIM, Números et adresses<br>(pour enregister ou appeler le(s) numéro(s) contenu(s) dans l'en-tête ou le texte du SMS ou<br>enregistrer l'adresse électronique ou de site Web
	- 1. Selon l'élément sélectionné, une autre liste Options peut être proposée pour vous permettre de poursuivre l'action.<br>2. Si vous sélectionnez une mélodie comme alerte de nouveau SMS (voir la section « Sonneries », page 61

#### **Lecture des SMS enregistrés**

- **<sup>1</sup>** Appuyez sur la touche [Menu/T9]. Sélectionnez **Messages**. Ou appuyez et maintenez enfoncée la touche de fonction **e-mail**. Þ
	- **2** Sélectionnez **SMS**.
	- Sélectionnez Boîte de réception ou Archive SIM puis SMS reçus pour afficher la liste des<br>SMS. Utilisez les touches de navigation pour faire défiler la liste et atteindre le message que<br>vous souhaitez lire.
		- **4** Sélectionnez **OK** ou **Options**/**Voir** pour lire le texte du message.

Les SMS non lus sont signalés par l'icône  $\Box$  et le texte est en gras. Les SMS déjà lus sont signalés  $par \n *D*$ 

### **Déplacement de SMS vers la carte SIM**

Il est possible de déplacer un message de la boîte de réception ou la boîte d'envoi vers la mémoire<br>SIM. Cependant, suivant sa taille, le message peut être tronqué (les 160 premiers caractères<br>uniquement sont déplacés vers

- **1** Appuyez sur la touche [Menu/T9]. Sélectionnez **Messages**.
- **2** Sélectionnez **SMS**.
- **3** Sélectionnez **Boîte de réception** ou **Boîte d'envoi**.
- **4** Choisissez le message à déplacer et sélectionnez **Options**.
- **5** Sélectionnez **Déplacer vers SIM**.

#### **Transfert de SMS**

Vous pouvez transférer un message reçu vers une autre personne et/ou un autre numéro.  **1** Appuyez sur la touche [Menu/T9]. Sélectionnez **Messages**.

- 
- **2** Sélectionnez **SMS**.
- **3** Sélectionnez **Boîte de réception** ou **Archive SIM**/**SMS reçus**.
- **4** Sélectionnez le message à transférer et sélectionnez **Options**.
- **5** Sélectionnez **Transférer**.
- Appuyez sur OK. Sélectionnez le champ à, puis l'un des noms affichés ou, dans le répertoire téléphonique, sélectionnez Options, puis Nouv. ou Autre répertoire pour envoyer le message à un autre numéro de mobile. Appuyez su
- **<sup>7</sup>** Dans le champ **Texte**, saisissez le texte du message (voir la section « Saisie de texte / mode d'édition », page 22) ou sélectionnez l'un des modèles (**Modèles de textes**) et appuyez sur **OK**.
- Si vous souhaitez envoyer le message à plusieurs destinataires, entrez un ou plusieurs<br>numéros de téléphone/noms dans la liste Copie à (jusqu'à 4 destinataires supplémentaires)<br>et appuyez sur OK, puis sur Valider pour reve
- **9** Sélectionnez **Options**.
- **10** Sélectionnez **Envoyer**, **Enregistrer & envoyer** ou **Enregistrer**.
- 11 Un message d'avertissement indique le nombre de SMS nécessaires pour envoyer le message, si plus d'un SMS est requis. Sélectionnez Continuer si vous souhaitez envoyer le message ou sélectionnez Annuler si vous ne souhai

# **Activation ou désactivation de l'alarme de message reçu**

Une alarme retentit chaque fois qu'un nouveau message SMS est reçu. Pour activer ou désactiver cette alarme:

- **1** Appuyez sur la touche [Menu/T9]. Sélectionnez **Messages**.
- **Sélectionnez SM**
- **3** Sélectionnez **Paramètres**.
	- **4** Sélectionnez **Alerte SMS** puis **Alerte audio**. Sélectionnez **Activé** ou **Désactivé**.
- Vous pouvez personnaliser l'alerte de message reçu (voir la section « Sonneries », page 62).

### **Préparation du téléphone pour l'envoi de SMS**

Avant d'envoyer votre premier message SMS ou d'enregistrer un nouveau profil, il se peut que vous deviez enregistrer le numéro du centre de messagerie SMS du réseau (fourni par votre opérateur):  **1** Appuyez sur la touche [Menu/T9]. Sélectionnez **Messages**.  $\mathbf{b}$ 

- **2** Sélectionnez **SMS**.
- 
- **3** Sélectionnez **Paramètres**.
- **4** Sélectionnez **Profil d'envoi**.
- **5** Saisissez le numéro du centre de messagerie ou sélectionnez un modèle (si plusieurs sont disponibles), puis complétez les champs suivants (en fonction de l'opérateur).
- **6** Sélectionnez **Enreg.** pour valider.
- Il se peut que vous ne soyez pas autorisé à modifier votre profil d'envoi (format et période de validité). Contactez votre opérateur pour plus d'informations.

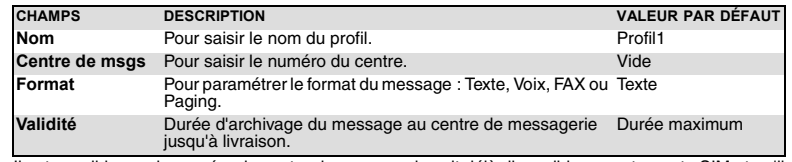

Il est possible que le numéro du centre de messagerie soit déjà disponible sur votre carte SIM et qu'il s'affiche automatiquement. Si vous souhaitez sélectionner un profil d'envoi pour votre message: b

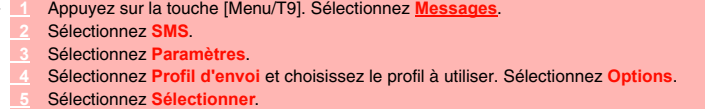

#### **Saisie de texte / mode d'édition**

Tous les réglages décrits dans cette section s'effectuent dans un écran d'édition.

Certains services et fonctions (enregistrement de noms dans le répertoire téléphonique,<br>saisie de SMS, saisie d'e-mails, Outils, Réglages, etc.) nécessitent que vous sachiez<br>saisir et modifier un texte à l'écran, insérer d  $\begin{array}{c}\n\text{dim} \\
\downarrow \\
\text{114} \end{array}$ 18  $\frac{8}{100}$ et coller du texte, etc. Quatre modes d'édition sont disponibles. Ils sont signalés dans la partie gauche de l'écran par se en mode minuscule, se en mode majuscule, se en mode changement<br>de casse au caractère suivant (le premier caractère saisi s'affiche en majuscule et les<br>suivants en minuscules) et se en mode numérique. Le text Options **contage Sortif** Clavier.

Pour passer d'un mode à l'autre :

 **1** Sélectionnez **Options**.

#### **2** Sélectionnez **Minuscule** si vous êtes en mode majuscule ou **Majuscule** si vous êtes en mode minuscule.

En mode minuscule, T9 ou Abc, le mode de changement de casse au caractère suivant est automatiquement activé en fonction du contexte (après un point, un point d'interrogation ou un point d'exclamation suivi d'un espace, par exemple).

Trois modes de saisie permettent d'entrer du texte ou des chiffres : le mode Abc (ou Multipress), la méthode intuitive plus rapide, appelée saisie de texte T9, et le mode numérique (pour saisir des numéros). Pour sélectionner un mode d'édition :

 $\sum_{k=1}^{n}$  **1** Appuyez sur la touche [Menu/T9] pour passer d'un mode à l'autre (T9 vers Abc/Abc vers T9).

 **1** Sélectionnez **Options**.  **2** Sélectionnez **Mode de saisie**.  **3** Sélectionnez **Mode T9**, **Mode Abc** ou **Mode 123**.

En mode T9, [29] s'affiche dans la partie supérieure de l'écran et indique que le mode T9 est<br>sélectionné. En mode Abc, <sub>ace</sub> s'affiche dans la partie supérieure de l'écran pour indiquer que le mode<br>Abc est sélectionné.

#### **Mode Abc**

Une brève pression sur une touche affiche le premier caractère associé à la touche et indique les<br>autres caractères disponibles en haut de l'écran. Voici la liste des caractères disponibles (la<br>disponibilité de

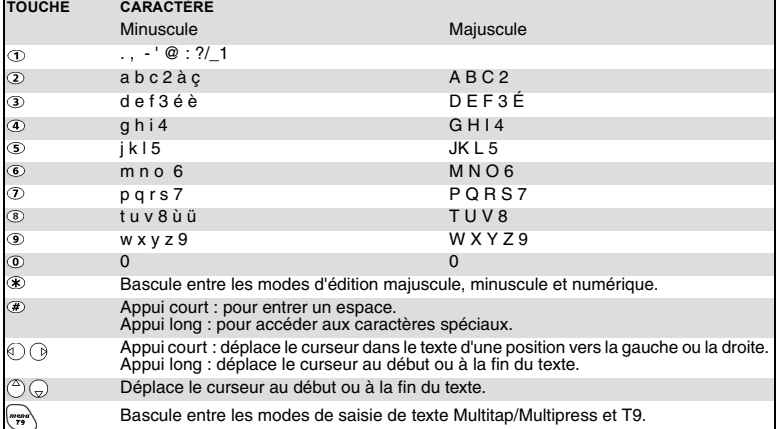

Pour saisir du texte, appuyez sur la touche comportant le caractère requis jusqu'à ce qu'il apparaisse à l'écran. Maintenez la touche enfoncée pour afficher le chiffre correspondant à la touche. Si vous<br>devez utiliser deux caractères de la même touche, attendez quelques secondes après avoir saisi le<br>premier caractère (jusqu

*Méthode Abc*

**Exemple** *Pour saisir Cape :* 

*Appuyez sur la touche [Menu/T9], puis sélectionnez* **Messages***.*

*Sélectionnez* **SMS***.*

*Sélectionnez* **Créer SMS***.*

*Complétez le champ* **à** *(voir la section « Envoi d'un nouveau SMS », page 26). Dans le champ Texte , appuyez sur la touche [Menu/T9] jusqu'à ce que l'écran affiche ou sélectionnez* **Options***, puis* **Mode de saisie** *et* **Mode Abc***.*  Appuyez brièvement sur  $\Omega$  trois fois de suite ; la lettre **C** s'affiche.

*Appuyez une fois sur pour afficher la lettre* **a***.*

*Appuyez sur pour afficher la lettre* **p***.*

*Appuyez brièvement deux fois sur pour afficher la lettre* **e***. Le mot* **Cape** *est maintenant affiché.*

#### **Méthode T9**

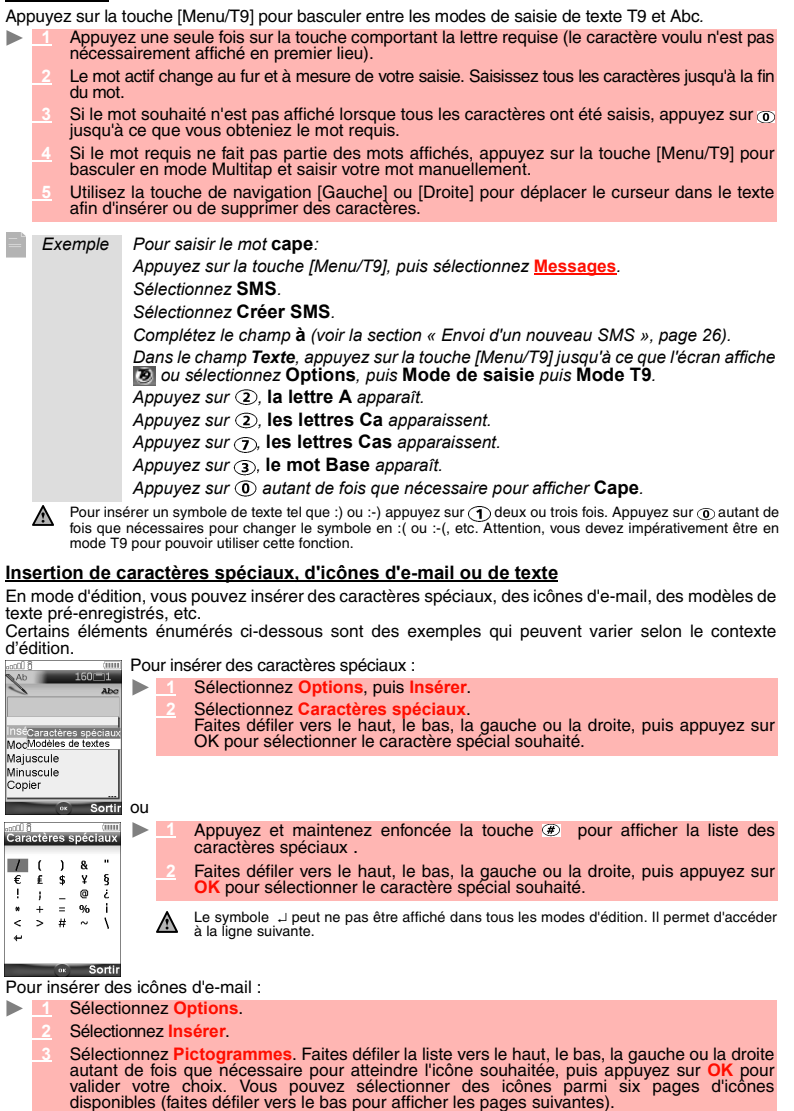

Cette option n'est disponible qu'en modes d'édition e-mail et MMS.

#### Pour insérer un modèle de texte :

- **1** Sélectionnez **Options**.
- **2** Sélectionnez **Insérer**.
- **3** Sélectionnez **Modèles de textes**. Choisissez-en un dans la liste. Pour en savoir plus sur ce service, consultez la section « Création de modèles de texte », page 26.

Cette option est disponible uniquement dans les modes d'édition de SMS (elle n'est pas accessible en mode d'édition numérique, lors de la saisie d'une adresse électronique, etc.)

#### **Copier et coller du texte**

Vous pouvez copier un texte ou une partie de texte en vue de le coller dans un autre contexte d'édition<br>(ou dans le contexte d'édition d'origine). Le texte copié demeure dans la mémoire du mobile tant que<br>celui-ci reste al

*Pour copier une partie de texte*

- **1** Á partir d'un écran d'édition (par exemple : au cours de la saisie d'un e-mail, d'un message animé, d'un SMS, d'une fiche de répertoire téléphonique, etc.), sélectionnez **Options**.
- **2** Sélectionnez **Copier** (vous pouvez également accéder à l'option de copie dans l'écran d'édition en appuyant sur la touche latérale [Haut]).
- 3 Faites défiler vers la droite ou la gauche (à l'aide des touches de navigation [Droite]/[Gauche]<br>ou des touches latérales Haut/Bas) pour sélectionner la partie de texte à copier (le texte<br>sélectionne apparaît en bleu).<br>S
- ⚠
- 1. L'option de copie n'est pas disponible dans les modes d'édition numérique. Vous pouvez cependant l'utiliser<br>en mode numérique dans un contexte d'édition alphanumérique.<br>2. Seule l'option Tout copier est disponible en mo affiché.

*Pour copier tout le texte*

- **1** Á partir d'un écran d'édition (par exemple : au cours de la saisie d'un e-mail, d'un message animé, d'un SMS, d'une fiche de répertoire téléphonique, etc.), sélectionnez **Options**.
- **<sup>2</sup>** Sélectionnez **Tout copier**. Tout le contenu de l'écran d'édition est copié dans la mémoire du mobile.
- ou
- $\blacktriangleright$ A partir d'un écran d'édition (par exemple : au cours de la rédaction d'un e-mail, d'un message animé, d'un SMS, d'un e fiche de répertoire téléphonique, etc.), appuyez et maintenez enfoncée la touche latérale [Haut].<br>The

#### *Pour coller le texte copié*

- A partir d'un écran d'édition (par exemple : au cours de la rédaction d'un e-mail, d'un message animé, d'un SMS, d'un<br>message animé, d'un SMS, d'une fiche de répertoire téléphonique, etc.), déplacez le curseur<br>jusqu'à l'em
- **2** Sélectionnez **Coller**. Le texte précédemment copié est collé.
- ou ь
	- A partir d'un écran d'édition (par exemple : au cours de la rédaction d'un e-mail, d'un pressage animé, d'un SMS, d'une fiche de répertoire téléphonique, etc.), déplacez le curseur<br>jusqu'à l'emplacement désiré, puis appuye
	- ⚠ 1. Si le texte copié est trop long pour être inséré dans l'espace disponible dans le mode d'édition cible (par<br>exemple, si la taille maximale autorisée pour un SMS est atteinte), le texte à copier n'est pas collé en totali 2. Il est impossible de coller un texte copié si les caractères qui le composent ne sont pas pris en charge par<br>le contexte d'édition cible (par exemple, un texte alphanumérique dans un contexte d'édition numérique tel<br>qu'

#### **Choix de la langue d'édition**

Il est possible de choisir une langue d'édition différente de la langue configurée sur votre mobile. Dans ce cas, les jeux de caractères disponibles requis sont accessibles via le clavier. L'éditeur T9 requis peut également être disponible. Pour choisir une langue d'édition :

- **1** Á partir d'un écran d'édition (par exemple : au cours de la saisie d'un e-mail, d'un message animé, d'un SMS, d'une fiche de répertoire téléphonique, etc.), sélectionnez **Options**.  **2** Sélectionnez **Éditer langue**. La liste des langues disponibles s'affiche.
- **3** Appuyez sur **OK** pour sélectionner la langue choisie et revenir à l'écran d'édition.
- Le mode d'édition T9 peut ne pas être disponible pour toutes les langues.

#### **Astuces et utilisation**

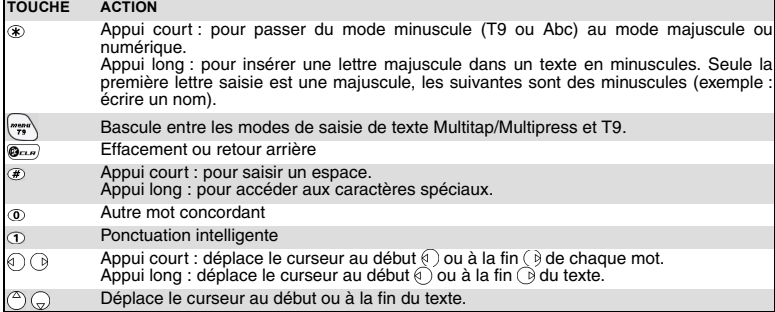

# **Création de modèles de texte**

Vous pouvez créer un ensemble de messages à utiliser comme modèles. Ces textes peuvent contenir<br>un maximum de 50 caractères. Vous pouvez ajouter du texte aux modèles de texte lorsque vous les<br>utilisez à partir de l'écran d

- b.  **1** Appuyez sur la touche [Menu/T9]. Sélectionnez **Messages**.
	- **2** Sélectionnez **SMS**.
	- **3** Sélectionnez **Modèles de texte**.
	- **4** Choisissez un modèle vierge (**[...]**) et appuyez sur **OK**.
	- **5** Saisissez le texte du modèle et appuyez sur **OK**.

#### **Modification d'un modèle de texte**

Vous pouvez modifier un modèle de texte :

- **1** Appuyez sur la touche [Menu/T9]. Sélectionnez **Messages**. ь
	- **2** Sélectionnez **SMS**.  **3** Sélectionnez **Modèles de texte**.
	-
	- **4** Sélectionnez le modèle de texte à modifier et appuyez sur **OK**.  **5** Modifiez le texte et appuyez sur **OK**.

#### **Envoi d'un nouveau SMS**

Vous pouvez envoyer des SMS comportant jusqu'à 918 caractères. La taille standard d'un SMS est<br>de 160 caractères (votre opérateur établit votre facture selon le nombre de SMS utilisés pour envoyer<br>votre message). L'icône [

- **1** Appuyez sur la touche [Menu/T9]. Sélectionnez **Messages**.  $\blacktriangleright$ 
	- **2** Sélectionnez **SMS**.
	- **3** Sélectionnez **Créer SMS**.
	- Selectionnez le champ à, puis l'un des noms affichés ou, dans le répertoire téléphonique, sélectionnez De tions, puis Nouv. ou Autre répertoire pour envoyer le message à un autre numéro de mobile (saisissez directement le
	- **<sup>5</sup>** Dans le champ **Texte**, saisissez le texte du message (voir la section « Saisie de texte / mode d'édition », page 22) ou sélectionnez l'un des modèles (**Modèles de texte**) et appuyez sur **OK**.
	- Si vous souhaitez envoyer le message à plusieurs destinataires, saisissez un ou plusieurs<br>numéros de téléphone/noms dans la liste Copie à (jusqu'à 4 destinataires supplémentaires)<br>et appuyez sur OK, puis sur Valider pour r

# Pour envoyer un message SMS à partir de l'écran de veille :  **7** Sélectionnez **Options. 8** Sélectionnez **Envoyer**, **Enreg. & envoyer** ou **Enregistrer**. 9 Un message d'avertissement indique le nombre de SMS nécessaires pour envoyer le message, si plus d'un SMS est requis. Sélectionnez Continuer si vous souhaitez envoyer le message ou sélectionnez Annuler si vous ne souhait Si vous avez enregistré une signature automatique, le nombre de caractères utilisés est automatiquement ajouté à la longueur du message.

- **1** Appuyez sur la touche de navigation [Gauche] pour accéder au répertoire. Sélectionnez un nom ou un numéro disponible dans la liste.
	- **Sélectionnez Options**
	- **3** Faites défiler vers le bas et sélectionnez **Envoyer un message**.
	- Sélectionnez **SMS**, puis procédez comme décrit ci-dessus.
- ou Þ
- Appuyez sur la touche @ et maintenez-la enfoncée.
- **2** Sélectionnez **SMS**.
- **3** Sélectionnez **Créer SMS**, puis procédez comme décrit ci-dessus.

#### **Signature**

Vous pouvez enregistrer une signature à ajouter automatiquement à vos SMS. La signature n'est pas affichée lors de la saisie du texte du message, mais elle apparaît à la réception du message par le<br>destinataire. La taille maximum de la signature est de 30 caractères. Si le texte du message envoyé<br>contient déjà 918 cara Pour enregistrer une signature :

- **1** Appuyez sur la touche [Menu/T9]. Sélectionnez **Messages**. ь
	- **2** Sélectionnez **SMS**.
	- **3** Sélectionnez **Paramètres**.
	- **4** Sélectionnez **Signature**.
	- **5** Sélectionnez **Insérer au message**. Sélectionnez **Oui**.
	- **6** Sélectionnez **Texte** et saisissez le texte de votre signature.
	- **7** Sélectionnez **Enreg.** pour enregistrer votre signature.

#### **Émission de SMS à partir de l'archive SIM et de la boîte d'envoi**

La boîte d'envoi contient les messages envoyés enregistrés (délivrés ou non délivrés). L'archive SIM<br>contient des brouillons de messages (non envoyés) et des messages envoyés enregistrés (délivrés<br>ou non délivrés). Ces mes

- **1** Appuyez sur la touche [Menu/T9]. Sélectionnez **Messages**.
- **2** Sélectionnez **SMS**.
- Sélectionnez Boîte d'envoi ou sélectionnez Archive SIM puis SMS émis et utilisez les<br>touches de navigation [Haut] et [Bas] pour faire défiler la liste jusqu'au message voulu. Les<br>messages sont « transmis » ou « à envoyer »
- 4 Appuyez sur Options pour choisir Voir, Supprimer, Supprimer tous (les messages envoyés uniquement), État (des messages envoyés seulement) Envoyer, Envoi e-mail, Modifier, Déplacer vers SIM (pour les messages de la boîte

# **Messages à envoyer: Brouillons**

Le dossier Brouillons contient les SMS écrits et non envoyés. Vous pouvez modifier ces messages et/ ou les envoyer.

Pour sélectionner l'un de ces messages :

- **1** Appuyez sur la touche [Menu/T9]. Sélectionnez **Messages**. ь  **2** Sélectionnez **SMS**.
	- **<sup>3</sup>** Sélectionnez **Brouillons**, puis utilisez les touches de navigation [Haut] ou [Bas] pour atteindre le message désiré.
	- 4 Sélectionnez Options pour choisir Voir, Supprimer, Supprimer tous, Envoyer, Envoi e-<br>mail, Modifier, Editer une copie, Déplacer vers SIM (pour les messages de la boîte<br>d'envoi seulement), Numéros et adresses (pour stocke

#### **Demande d'état**

Si l'état est demandé pour un message envoyé, une demande d'état est transmise au réseau (ce<br>service doit être pris en charge par le réseau). Si l'état d'un message délivré est demandé, la date et<br>l'heure de livraison peuv

- **1** Appuyez sur la touche [Menu/T9]. Sélectionnez **Messages**.
	- **2** Sélectionnez **SMS**.
		- **3** Sélectionnez **Paramètres**.
		-
	- **4** Sélectionnez **Config. messages**.
	- **5** Sélectionnez **Accusé de réception** et **Activé**.
- *Pour demander une réponse*  **6** Sélectionnez **Enreg.**

Vous pouvez demander une réponse à votre message à votre correspondant. Si vous activez cette fonction, le coût du message de réponse vous sera facturé.

- La disponibilité de cette fonction dépend de l'opérateur.<br>
Appuvez sur la touche [Menu/T9]. Sélectionnez  **1** Appuyez sur la touche [Menu/T9]. Sélectionnez **Messages**.
- - **2** Sélectionnez **SMS**.
	- **3** Sélectionnez **Paramètres**.
	- **4** Sélectionnez **Config. messages**.
	- **5** Sélectionnez **Rép. demandée** et **Activé**.
- **6** Sélectionnez **Enreg.**

 $\mathbf{p}$ 

Pour lire le message envoyé, le supprimer ou l'envoyer à nouveau à la réception de l'état :

- **1** Appuyez sur **Options**. **Envoyer encore, Supprimer, SMS associé** ou **Supprimer SMS** s'affiche.
- **2** Sélectionnez l'action requise.

#### **Encombrement de la mémoire**

Il est possible de consulter l'état de la mémoire pour les SMS. Pour afficher le nombre de SMS enregistrés, l'espace total disponible sur la mémoire du téléphone et la carte SIM:

- **1** Appuyez sur la touche [Menu/T9]. Sélectionnez **Messages**.
	- **2** Sélectionnez **SMS**.
	- **3** Sélectionnez **Mémoire utilisée**. La mémoire SMS utilisée est affichée. Faites défiler la liste vers le bas jusqu'à **Archive SIM**.
	- **4** Sélectionnez **Détails** pour plus d'informations sur les messages enregistrés sur le mobile et sur la carte SIM (utilisez les touches de navigation [Haut] et [Bas] pour faire défiler les informations requises).

# **Messages d'information réseau (CB)**

Ces messages sont diffusés par les réseaux à l'ensemble des utilisateurs GSM et peuvent contenir des informations générales sur les indicatifs téléphoniques locaux, la météo, la circulation routière, l'actualité, etc. Chaque type de message est numéroté afin de permettre la sélection du type<br>d'informations que vous souhaitez recevoir.<br>Il est possible de programmer jusqu'à 5 types de message dans la liste de sélection.

Le téléphone comporte seize types de messages standards préprogrammés, parmi lesquels vous<br>pouvez effectuer votre sélection. Vous pouvez enregistrer de nouveaux types de message dans la liste<br>de sélection en utilisant le n opérateur pour plus de détails sur le type de message qu'il est susceptible de diffuser.<br>Pour que vous puissiez activer le service de messages d'information, votre liste de sélection doit<br>comporter au moins un type de mess

#### **Saisie d'un type de message dans la liste de sélection**

- **1** Appuyez sur la touche [Menu/T9]. Sélectionnez **Messages**.
	- **2** Sélectionnez **Infos diffusées**.
	- **3** Sélectionnez **Types de messages** et sélectionnez l'un des types vides (**[...]**). Sélectionnez **OK**.  **4** Sélectionnez **Modifier par liste** (ou **Modifier par code** si vous connaissez le numéro de type).
	-
	- **5** Sélectionnez le type de message que vous souhaitez obtenir, puis **Valider**.
	- **6** Sélectionnez **Enreg.** pour sauver vos réglages.

#### **Activation / désactivation du service de messages d'information**

- **1** Appuyez sur la touche [Menu/T9]. Sélectionnez **Messages**.
- **Sélectionnez Infos diffusé**
- **3** Sélectionnez **Réception**, puis **Activé** ou **Désactivé**.
- **4** Sélectionnez **Enreg.** pour sauver vos réglages.

#### **Lecture des messages d'information**

Les messages d'information sont affichés pendant que le téléphone est en mode de veille. Si un message d'information est reçu pendant une conversation ou l'utilisation du menu, il ne s'affiche que le d'information est réçu pendant aile conversation ou ratifisation du mend, il ne s'amerie que le mobile revient à l'écran de veille. Un message peut contenir jusqu'à 93 caractères et peut être affiché sur plusieurs pages.

#### **Options pendant l'affichage de messages**

Vous pouvez effacer le message d'information affiché en appuyant sur la touche [CLR]. Appuyez sur<br>la touche [Appeler] pour composer le numéro contenu dans le message.<br>Appuyez sur **Options** pour afficher le menu suivant :<br>

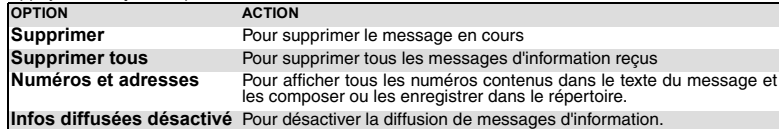

#### **Activation / désactivation de la tonalité d'alerte**

Vous pouvez programmer une tonalité d'alerte qui se déclenchera à chaque fois qu'un message d'information nouveau ou mis à jour sera reçu.

- **1** Appuyez sur la touche [Menu/T9]. Sélectionnez **Messages**.  $\blacktriangleright$ 
	- **2** Sélectionnez **Infos diffusées**.
	- **3** Sélectionnez **Alerte message**, puis **Activé** ou **Désactivé**.
	- **4** Sélectionnez **Enreg.** pour sauver vos réglages.

#### **Langue des messages d'information**

Tous les messages d'information peuvent être affichés dans différentes langues (dépendant du réseau). Pour sélectionner une langue :

- **1** Appuyez sur la touche [Menu/T9]. Sélectionnez **Messages**.
- **Sélectionnez Infos diffus**
- **3** Sélectionnez **Langue** puis l'une des langues disponibles.
- **4** Sélectionnez **Enreg.** pour sauver vos réglages.

# **APPELS & DURÉES**

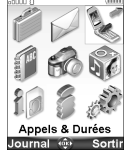

ccédez au menu **Appels & Durées** pour consulter le détail de chaque appel entrant ou sortant, la durée du dernier appel, la durée totale de tous les appels entrants et sortants ou écouter les appels enregistrés. A

# **Journal des appels**

Ce répertoire enregistre des informations (identité, heure, date et durée de la communication)<br>concernant les 20 derniers numéros appelés, les 20 derniers appels sans réponse et les 20 derniers<br>appels reçus. Le journal des

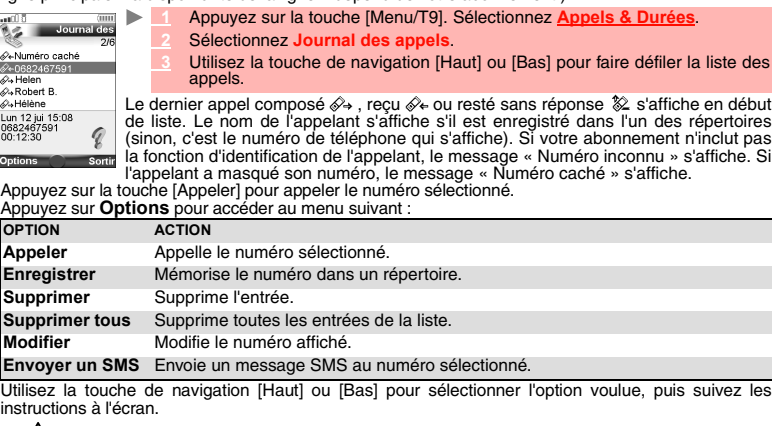

Appuyez sur la touche [Appeler] à partir de l'écran de veille pour accéder à la liste des journaux des appels.

# **Compteurs d'appels**

Les informations relatives aux appels vocaux, Modem et GPRS sur la Ligne 1 et la Ligne 2 sont enregistrées dans le menu **Compteurs d'appels**.

- **1** Appuyez sur la touche [Menu/T9]. Sélectionnez **Appels & Durées**.
- **2** Sélectionnez **Compteurs d'appels**.
- **3** Sélectionnez **Consulter**.  **4** Utilisez la touche de navigation [Haut] ou [Bas] pour consulter toutes les informations du compteur.

Si les compteurs d'appels ont été remis à zéro (voir la section « Remise à zéro des compteurs », page 31), la date de la dernière remise à zéro du compteur est affichée.

Le mobile affiche la catégorie d'appel et les durées cumulées des appels émis et reçus.<br>Vous pouvez sélectionner **Détails** pour afficher des informations sur les appels<br>passés sur votre réseau nominal, en mode itinérant su

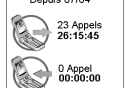

ш.

Si vous êtes également abonné à la ligne 2, « Tous appels » est affiché pour la ligne 1 et la ligne 2.

**30- Appels & Durées**

#### **Informations de consommation (service sur abonnement)**

Ce service peut être fourni par votre opérateur. Il permet de consulter les informations liées à votre

consommation. Veuillez contacter votre opérateur pour plus d'informations. Si votre abonnement permet d'accéder à ces informations :

- Appuyez sur la touche [Menu/T9]. Sélectionnez **Appels & Durées**. ь
	- Sélectionnez **Compteurs d'appels**.
	- Sélectionnez **Info consommations**.
	- Sélectionnez **Appeler** ou **Numéro d'appel**.

Si vous sélectionnez **Appeler** lorsque le numéro du centre d'informations sur la consommation est déjà enregistré, ce numéro est composé. Si aucun numéro n'est enregistré, sélectionnez **Numéro d'appel** et introduisez-le. Appuyez sur **OK** pour enregistrer le numéro, puis sélectionnez **Appeler** pour composer le numéro du centre d'informations.

#### **Rappel - durée d'appel**

Vous pouvez définir un rappel de durée pour être régulièrement alerté de la durée de votre appel par un<br>signal sonore. La fréquence de ce signal peut être paramétrée par intervalles d'une minute (jusqu'à<br>59 minutes) et un

- Appuyez sur la touche [Menu/T9]. Sélectionnez **Appels & Durées**.  $\blacksquare$ 
	- Sélectionnez **Compteurs d'appels**.
	- Sélectionnez **Rappel durée**.
	- Sélectionnez **Activé** pour activer le rappel de durée.
	- Saisissez l'intervalle du rappel de durée.
	- Appuyez sur **OK** pour valider la valeur saisie.

#### **Remise à zéro des compteurs**

Cette fonction permet de remettre à zéro les compteurs d'appels. Le code de verrouillage à 4 chiffres est requis pour remettre à zéro les compteurs d'appels (code de verrouillage par défaut : « 0000 »).  $\mathbf{b}$ 

- Appuyez sur la touche [Menu/T9]. Sélectionnez **Appels & Durées**.
- Sélectionnez **Compteurs d'appels**.
- Sélectionnez **Mettre à zéro**.
- Sélectionnez **Oui**.
- Saisissez le code de verrouillage du téléphone et appuyez sur **OK**.

#### **Gestion du coût des appels**

Certains opérateurs proposent un service de consultation de compte sur abonnement. Ce service<br>permet de consulter le coût du dernier appel émis, le coût cumulé de tous les appels et le solde résiduel<br>de votre compte (si vo

- Appuyez sur la touche [Menu/T9]. Sélectionnez **Appels & Durées**.
- Sélectionnez **Coûts des appels**.
- Sélectionnez **Coûts en...**
- Sélectionnez **Devises**. La devise actuellement paramétrée s'affiche.
- Sélectionnez **Editer**. Saisissez le code PIN 2 et appuyez sur **OK**.
	- Entrez le nom de la devise (3 caractères maximum). Appuyez sur **OK** pour valider.

Entrez le coût par unité (par exemple : 0,15 euro par minute). Appuyez sur **OK** pour valider.

# Pour exprimer les coûts en unités :<br>Annuyez sur la touche [Me

- Appuyez sur la touche [Menu/T9]. Sélectionnez **Appels & Durées**.
	- Sélectionnez **Coûts des appels**.
	- Sélectionnez **Coûts en...**
	- Sélectionnez **Unités**.
- Si les coûts sont exprimés en unités, la limite de crédit et le solde sont affichés en unités.

**31- Appels & Durées**

#### **Paramétrage de la limite de crédit (dépend de l'abonnement)**

Vous pouvez également paramétrer une limite de crédit pour vos appels. Lorsque la limite de crédit est atteinte, le téléphone ne peut plus émettre ou recevoir d'appels payants. Vous pouvez cependant appeler les numéros d'urgence.

Le code PIN2 est requis pour paramétrer la limite de crédit.  $\blacktriangleright$ 

- **1** Appuyez sur la touche [Menu/T9]. Sélectionnez **Appels & Durées**.
- **2** Sélectionnez **Coûts des appels**.
- **3** Sélectionnez **Limite de crédit**. L'écran affiche la limite de crédit actuellement définie.
- **4** Sélectionnez **Modifier**. Saisissez le code PIN 2 et appuyez sur **OK**. **5** Saisissez la limite de crédit (utilisez  $\circledast$  pour saisir un séparateur décimal pour les devises).<br>Appuyez sur OK pour valider.
- Si une limite de crédit a été précédemment enregistrée, l'écran « Limite de crédit » contient l'option Editer ou Si une limite *so*.

#### **Consultation des coûts**

Þ

- **1** Appuyez sur la touche [Menu/T9]. Sélectionnez **Appels & Durées**.
- **2** Sélectionnez **Coûts des appels**.
- **3** Sélectionnez **Consulter**.
- **4** Utilisez les touches de navigation [Haut] et [Bas] pour afficher le **Dernier appel** et **Tous appels** et consulter le crédit restant.
- A Le solde est affiché en unités ou en devise, comme défini dans le menu « Coûts en » décrit ci-dessus.

#### **Coûts des appels - remise à zéro de tous les coûts**

# Pour remettre à zéro tous les indicateurs de coûts d'appels :<br>Appuyez sur la touche [Menu/T9], Sélectionnez Al

- **1** Appuyez sur la touche [Menu/T9]. Sélectionnez **Appels & Durées**.
- **2** Sélectionnez **Coûts des appels**.
- **3** Sélectionnez **Mettre à zéro**.
- **4** Sélectionnez **Oui**.
- **5** Saisissez le code PIN 2 et appuyez sur **OK**.

#### **Appel enregistré**

Ce sous-menu permet d'écouter les appels téléphoniques enregistrés. Si plusieurs conversations téléphoniques ont été enregistrées, elles sont lues successivement.  $\mathbf{h}_\mathbf{r}$ 

- **1** Appuyez sur la touche [Menu/T9]. Sélectionnez Appels & Durées
- **2** Sélectionnez **Appel enregistré**.

Afin de respecter les réglementations européennes, vous devez informer votre correspondant avant d'enregistrer une conversation téléphonique.

#### **Sélection de ligne**

Certains opérateurs peuvent proposer l'utilisation d'une seconde ligne. Vous avez alors deux numéros de lignes (par exemple, un numéro professionnel et un numéro personnel). Pour les utiliser, vous devez sélectionner la ligne voulue.

- **1** Appuyez sur la touche [Menu/T9]. Sélectionnez **Appels & Durées**. ь
	- **<sup>2</sup>** Sélectionnez **Sélection de ligne**. La sélection courante s'affiche.
	-
	- **3** Utilisez les touches de navigation [Haut] et [Bas] pour faire défiler l'écran jusqu'à la ligne souhaitée. Appuyez sur **OK** pour valider.
	- ◬ 1. Le sous-menu Sélection de ligne peut ne pas être disponible sur votre mobile. Contactez votre opérateur<br>pour plus de détails sur ce service.<br>2. Il est possible d'attribuer des noms aux Lignes 1 et 2 (par exemple, Bureau

**32- Appels & Durées**

# **RÉPERTOIRES**

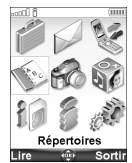

es numéros d'appel peuvent être enregistrés dans les mémoires du téléphone et de la carte SIM. L

- La mémoire du téléphone peut stocker jusqu'à 500 cartes « étendues » (appelées « cartes de répertoire »). Ces cartes permettent de stocker divers types d'informations : nom, prénom, numéro de téléphone du domicile, numéro de mobile, numéro professionnel, numéro de fax, deux adresses électroniques, adresse postale, informations d'entreprise, numérotation vocale, nom de groupe, mélodie de la carte et icône, image ou vidéo associée. La Capacité de mémoire de mémoire de mémoire de la carte SIM peut varier en fonction de votre opérateur ou fournisseur de<br>Lite de Sortil<br>- La capacité de mémoire de la carte SIM peut varier en fonction de votre opérateur o

services. La mémoire SIM permet de stocker un nom, un numéro de téléphone et une empreinte

vocale par carte.<br>Les deux mémoires (SIM et téléphone) sont consultées lors de la lecture du contenu du répertoire, sauf<br>si vous avez préalablement sélectionné l'un des répertoires à lire lors de l'accès au répertoire.

Appuyez sur la touche [Répertoires] ou sur la touche de navigation Gauche pour accéder directement au répertoire à partir de l'écran de veille.

#### **Enregistrement de noms et de numéros de téléphone**

Les noms et numéros de téléphone peuvent être directement enregistrés dans les répertoires ou<br>copiés à partir de différentes sources (messages SMS, liste des derniers numéros appelés, etc.).<br>Il existe trois méthodes pour s

# **Carte du répertoire téléphonique**

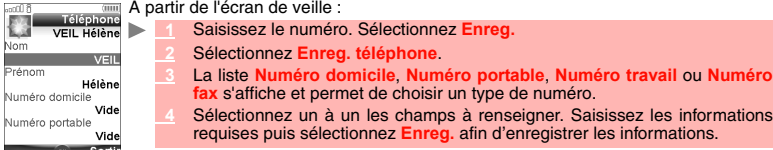

À l'aide du menu :

ь

- **1** Appuyez sur la touche [Menu/T9]. Sélectionnez **Répertoires**.
- **2** Sélectionnez **Ajouter nom**.
- **3** Sélectionnez **Répertoire téléphone**.
- **4** Saisissez les données voulues de la carte et sélectionnez **Enreg.** afin d'enregistrer les informations.

Le champ Groupes permet d'identifier le type d'appelant en fonction des entrées que vous avez précédemment saisies (voir la section « Création d'un groupe de cartes », page 38).

- Mise à jour d'une carte de répertoire à partir du répertoire téléphonique :<br> **El Appuyez sur la touche [Menu/T9]. Sélectionnez Répertoires. 1** Appuyez sur la touche [Menu/T9]. Sélectionnez **Répertoires**.
	-
	- **2** Sélectionnez **Consulter**.

 **3** Sélectionnez la carte de répertoire requise dans la liste affichée, puis mettez à jour les informations nécessaires. Sélectionnez **Enreg.** pour enregistrer vos réglages.

Cette méthode permet uniquement de mettre à jour les numéros du domicile, du portable, du travail ou de fax.

L'icône «I permet d'accéder à la liste Images. Vous pouvez ainsi sélectionner l'une des images<br>enregistrées (voir la section « Images », page 59) et créer un lien entre celle-ci et votre carte de répertoire.

1. Vous pouvez lier jusqu'à 100 images environ à vos cartes de répertoire. Si le dossier des images est plein<br>(images trop grandes), un message d'erreur s'affiche.<br>2. Les images restent associées aux cartes de répertoire,

**33- Répertoires**

## **Carte de répertoire SIM**

- À partir de l'écran de veille :
- **1** Saisissez le numéro. Sélectionnez **Enreg.**
- **2** Sélectionnez **Enreg. SIM**.
	- **3** Complétez les champs disponibles et sélectionnez **OK** afin de valider vos entrées.  **4** Sélectionnez **Enreg.** pour enregistrer la carte.
- À l'aide du menu :
- **1** Appuyez sur la touche [Menu/T9]. Sélectionnez **Répertoires**.
- **2** Sélectionnez **Ajouter nom**.
- **3** Sélectionnez **Répertoire carte SIM**.
- **4** Saisissez le nom et sélectionnez **OK**.
- **5** Saisissez le numéro et sélectionnez **OK**.
- 

Mise à jour de cartes de répertoire SIM:  **6** Sélectionnez **Enreg.** pour enregistrer la carte.

- **1** Appuyez sur la touche [Menu/T9]. Sélectionnez **Répertoires**.
- **2** Sélectionnez **Consulter**.
- **3** Sélectionnez la carte de répertoire SIM requise dans la liste affichée, puis mettez à jour les informations nécessaires. Sélectionnez **Enreg**. pour sauvegarder les données.

#### **Stockage d'un numéro reçu**

Les numéros enregistrés dans la liste des derniers numéros appelés, reçus, restés sans réponse et dans les messages SMS peuvent également être copiés dans le répertoire :

- **1** Pour le dernier numéro composé, un appel reçu, un appel resté sans réponse ou un message SMS, sélectionnez **Options**.
- **2** Pour un message SMS, sélectionnez **Numéros du SMS** si le numéro est contenu dans un message SMS. Les numéros des messages sont affichés. Choisissez-en un si plusieurs numéros sont disponibles.
- **2'** Pour les appels reçus et non répondus, sélectionnez **Enregistrer**.
- **3** Suivez la procédure décrite ci-dessus pour créer une carte de répertoire téléphonique ou SIM, puis sélectionnez **Enreg.** pour l'enregistrer.
- 1. Lorsque vous saisissez un numéro, appuyez une fois sur la touche [CLR] pour supprimer le dernier acactère. Maintenez la touche [CLR] enfoncée quelques secondes pour supprimer le numéro entier.<br>2. Vous pouvez utiliser le

3. Les caractères \*, +, p (pause) et \_, accessibles en maintenant enfoncée la touche (金) pendant<br>l'enregistrement d'un numéro, peuvent être enregistrés dans vos numéros.<br>4. Si la mémoire de la carte SIM ou du téléphone est sélection du répertoire.

#### **Copie de noms et de numéros**

Lorsque vous consultez votre répertoire, vous pouvez copier n'importe quelle carte de répertoire SIM ou téléphonique vers un autre emplacement.

 **1** Appuyez sur la touche [Répertoires].  $\blacktriangleright$ 

- **2** Faites défiler la liste jusqu'à l'option choisie. Sélectionnez **Options**.
- **Sélectionnez Copier, puis choisissez une destination disponible (Répertoire téléphone)**<br> **Répertoire carte SIM, Répertoire N° fixes. Ma carte**). Le contenu de la carte es **Répertoire carte SIM**, **Répertoire Nº fixes**, **Ma carte**). Le contenu de la carte est alors copié automatiquement vers l'emplacement choisi.

**Copie de tous les noms et numéros** Á la première ouverture de votre répertoire, le message « Copier la SIM dans le téléphone ? » s'affiche. Sélectionnez Oui.

Vous pouvez également, à tout moment, copier toutes les cartes de répertoire du téléphone vers la carte SIM et inversement.

- **1** Appuyez sur la touche [Répertoires].
- **2** Sélectionnez **Options**.
- **3** Sélectionnez **Copier tous**.

**34- Répertoires**

- 4 Sélectionnez Téléphone vers SIM ou SIM vers téléphone.<br>Tous les noms sont copiés, à moins que la mémoire de la carte SIM soit insuffisante pour la<br>copie des adresses du Téléphone sur la carte SIM. Dans ce cas, un message
- 1. Si vos cartes de répertoire téléphonique contiennent plusieurs numéros de téléphone (domicile, portable,<br>travail, fax), le premier numéro disponible (dans l'ordre de la liste) est copié sur la carte de répertoire SIM<br>co

2. Si toutes les entrées du répertoire sont triées (voir la section « Tri des entrées du répertoire téléphonique<br>pour les présenter dans des dossiers distincts », page 37), l'option Copier tous copie les numéros de la cart SIM.

**Déplacement de noms et numéros**<br>Lorsque vous consultez votre répertoire, vous pouvez déplacer n'importe quel répertoire SIM ou<br>téléphonique vers un autre emplacement.

- **1** Appuyez sur la touche [Répertoires]. b.
	- **2** Faites défiler la liste jusqu'à l'option choisie. Sélectionnez **Options**.
	- **3** Sélectionnez **Déplacer**, puis sélectionnez une destination disponible (**Répertoire téléphone**, **Répertoire carte SIM**, **Répertoire Nº fixes**, **Ma carte**). Le contenu de la carte est alors déplacé automatiquement vers l'emplacement choisi.

# **Ajout d'une animation à votre carte de répertoire**

Vous pouvez ajouter une animation vidéo à chaque carte de votre répertoire téléphonique. Cette animation est lue lors de la réception des appels.

- **1** Appuyez sur la touche [Menu/T9]. Sélectionnez **Répertoires**.
- **2** Sélectionnez **Ajouter nom**.  **3** Sélectionnez **Répertoire téléphone**.
- **4** Faites défiler vers le bas et sélectionnez **Audio/Vidéo**. Appuyez sur **OK** pour afficher le
- contenu du dossier Video.
- **5** Sélectionnez une animation dans la liste. Appuyez sur **OK** pour confirmer votre choix.
- **6.** Sélectionnez Enreg. pour enregistrer vos réglages.<br>  $\sum$  1. Si vous associez à la réseption des appels : la sonnerie d'appel à votre carte de répertoire, seule la séquence<br>
vidéo est lue à la réception des appels : la ◬
- 

### **Ajout d'une image ou d'une icône à votre carte de répertoire**

Vous pouvez associer une image à chaque carte de votre répertoire téléphonique. Il peut s'agir d'une icône, d'une image ou d'une photo que vous avez prise. ь

- **1** Appuyez sur la touche [Menu/T9]. Sélectionnez **Répertoires**.
- **2** Sélectionnez **Ajouter nom**.
- **3** Sélectionnez **Répertoire téléphone**.
- **4** Faites défiler vers le bas et sélectionnez **Image/Photo**. Appuyez sur **OK** pour afficher le contenu du dossier Image.

Sélectionnez une icône ou **buscal pour afficher la liste des images et faire votre choix** 

Image

ь

 $\bullet$   $\bullet$ 广曲标 さや鰺 **SOF**  $C<sub>0</sub>$ 

 **6** Sélectionnez **Enreg.** pour enregistrer vos réglages.

**35- Répertoires**

La liste des icônes permet d'associer à votre carte un symbole ou une image qui s'affiche avec le nom de la personne correspondante lors de la réception ou de l'émission d'appels.

# **Définition d'une mélodie, d'une animation vidéo ou d'un enregistrement vocal comme sonnerie d'appel**

Vous pouvez spécifier une mélodie, une vidéo ou un enregistrement vocal en tant que sonnerie d'appel pour chaque carte de votre répertoire. Si vous définissez une vidéo comme sonnerie d'appel, seule la piste audio de la séquence est lue. Cette sonnerie est émise à la réception d'un appel entrant.

- **1** Appuyez sur la touche [Menu/T9]. Sélectionnez **Répertoires**.
	- **2** Sélectionnez **Ajouter nom**.
	- **3** Sélectionnez **Répertoire téléphone**.
	- **4** Faites défiler vers le bas et sélectionnez **Sonnerie**.
	- 5 Sélectionnez Sonneries (pour spécifier une mélodie en tant que sonnerie d'appel), Video (pour spécifier la piste audio d'une séquence vidéo), Enreg. vocaux (pour spécifier une enregistrement vocal) ou Pas de son (pour dé
	- **6** Sélectionnez la mélodie ou l'enregistrement vocal de votre choix. Appuyez sur **OK** pour confirmer la sélection.
	- **7** Sélectionnez **Enreg.** pour enregistrer vos réglages.
	- $\triangle$ Si aucune mélodie n'est définie comme sonnerie d'appel pour votre répertoire, la sonnerie par défaut ou la<br>mélodie configurée pour les appels (voir la section « Sélection d'une sonnerie d'appel », page 86) est émise à<br>la r

# **Modification d'une carte de répertoire téléphonique ou SIM**

# À partir de l'écran de veille

- **1** Appuyez sur la touche de navigation [Gauche] ou sur [Répertoires] pour ouvrir le répertoire téléphonique.
	- **2** Faites défiler la liste vers le bas jusqu'à la carte que vous souhaitez modifier et appuyez
	- sur **OK**.
	- **3** Faites défiler la liste jusqu'au(x) champ(s) que vous souhaitez modifier et rectifiez-le(s). Sélectionnez **Enreg.** pour enregistrer les modifications.

### À l'aide du menu :

- **1** Appuyez sur la touche [Menu/T9]. Sélectionnez **Répertoires**.
	- **22** Sélectionnez **Consulter**
	- **3** Sélectionnez l'une des cartes enregistrées.
	- **4** Sélectionnez **Options**.
	- **5** Sélectionnez **Voir**.
	- **6** Faites défiler la liste jusqu'au(x) champ(s) que vous souhaitez modifier et rectifiez-le(s). Sélectionnez **Enreg.** pour enregistrer les modifications.

Vous pouvez créer une empreinte vocale par carte du répertoire téléphone. Cette empreinte ne peut être enregistrée qu'en mode édition.

#### **Enregistrement d'une empreinte vocale**

- **1** Appuyez sur la touche de fonction [Gauche] (en mode veille) ou sur [Répertoires] pour ouvrir le répertoire téléphonique.
	- Faites défiler la liste vers le bas jusqu'à la carte voulue et sélectionnez OK ou sélectionnez<br>Options puis Voir. **Options** puis **Voir**.
	- 3 Faites défiler la liste jusqu'au champ Numérotation vocale et sélectionnez OK. Sélectionnez<br>Nouv. pour enregistrer l'empreinte vocale ou Options, puis Enregistrer si une empreinte est<br>déjà enregistrée et que vous souhait
	-
	- Vous devrez sélectionner le numéro à associer à l'empreinte vocale si plusieurs numéros sont enregistrés sur<br>la carte. Sélectionnez Numéro domicile, Numéro portable ou Numéro travail si vous avez enregistré plusieurs<br>numér

**36- Répertoires**
### **Affichage et appel des numéros du répertoire**

Il existe deux moyens d'afficher et d'appeler des entrées enregistrées dans le répertoire. Directement depuis l'écran de veille :

- $\blacktriangleright$
- **1** Appuyez sur la touche [Répertoires] ou sur la touche de navigation gauche pour ouvrir le répertoire téléphonique. Pour accéder au nom choisi, faites défiler la liste vers le haut ou le bas ou appuyez sur une
- touche numérique pour accéder aux différents caractères associés à la touche (par<br>exemple : appuyez deux fois sur ۞ pour afficher les noms commençant par « B ») ou<br>saisissez le nom dans la zone de modification située dans (jusqu'à 20 caractères).
- **3** Appuyez sur la touche [Appeler] ou sélectionnez **Options**, puis Appeler.

A Lorsque vous saisissez un nom dans la zone de modification, seul le mode Abc est disponible.

# À l'aide du menu :

- **1** Appuyez sur la touche [Menu/T9]. Sélectionnez **Répertoires**.
- Sélectionnez Consulter pour afficher la liste du répertoire, puis faites défiler la liste jusqu'au<br>nom voulu ou appuyez sur une touche numérique pour accéder aux différents caractères<br>associés à la touche. Exemple : appuye par la lettre « B ».
- **3** Appuyez sur la touche [Appeler] ou sélectionnez **Options**, puis Appeler.
- La liste des entrées du répertoire s'affiche, classée par ordre alphabétique.
	- 1. Choisisez un groupe dans l'écran Choicir répertoire pour afficher les noms/numéros de téléphone du<br>groupe correspondant. Ce groupe s'affichera à la prochaine consultation du répertoire.<br>2. Lorsque vous sélectionnez Opti

<u>Tri des entrées du répertoire téléphonique pour les présenter dans des dossiers distincts</u><br>Vous pouvez répartir les entrées du répertoire téléphonique dans des dossiers et consulter soit le<br>répertoire du téléphone, soit l ouvrez la liste du répertoire.

- **1** Appuyez sur la touche [Menu/T9]. Sélectionnez **Répertoires**.
- **2** Sélectionnez **Consulter**.
- **3** Sélectionnez **Options**.
- Sélectionnez Choisir répertoire, puis Tous les noms (pour afficher la totalité du dossier),<br>Répert. téléphone (pour afficher uniquement les entrées du répertoire téléphonique),<br>Répert. carte SIM (pour afficher uniquement l noms de groupe (voir la section « Création d'un groupe de cartes », page 38) le cas échéant. Le dossier sélectionné reste ouvert en vue d'une consultation ultérieure du répertoire téléphonique. Répétez la procédure ci-dessus pour sélectionner un autre dossier ou afficher la totalité de la liste du répertoire.

#### **Numérotation vocale**

Vous pouvez lancer un appel en utilisant la voix. Pour créer une empreinte vocale :

- **1** Appuyez sur la touche [Menu/T9]. Sélectionnez **Répertoire**.
- **22 Sélectionnez Numérotation vocale**
- **3** Sélectionnez **Nouvelle entrée**. Tous les noms du répertoire s'affichent.
- **4** À l'aide des touches de navigation [Haut] et [Bas], choisissez la carte à utiliser, puis appuyez sur **OK**. Si plusieurs numéros de téléphone sont enregistrés sur une carte (par exemple, **Domicile**,
- **bile** ou Travail), choisissez-en un en appuyant sur OI
- **5** Vous êtes ensuite invité à prononcer le nom à deux reprises minimum (prononcez-le aussi clairement que possible). **Enregistré** s'affiche lorsque les deux empreintes vocales clairement que possible).<br>concordent.

Si les empreintes vocales ne concordent pas, Échoué ou Trop différent s'affiche. Reprenez la procédure d'enregistrement d'une empreinte vocale depuis le début.

Pour afficher la liste des numéros à empreinte vocale :

- **1** Appuyez sur la touche [Menu/T9]. Sélectionnez **Répertoires**.
	- **2** Sélectionnez **Numérotation vocale**.
	- **3** Sélectionnez **Liste**.
	- **4** Utilisez les touches de navigation [Haut] et [Bas] pour afficher l'entrée voulue.
	- Appuyez sur Options. Pour lire l'empreinte vocale, sélectionnez Ecouter ; pour supprimer<br>l'empreinte vocale de la liste de numérotation vocale, sélectionnez Supprimer ou pour créer<br>une nouvelle empreinte vocale, sélectionn
- Pour supprimer tous les numéros de la liste de numérotation vocale :  $\blacksquare$ 
	- **1** Appuyez sur la touche [Menu/T9]. Sélectionnez **Répertoires**.
	- **2** Sélectionnez **Numérotation vocale**.
	- **3** Sélectionnez **Supprimer tous**.

Pour appeler un numéro en utilisant une empreinte vocale :

- **1** Á partir de l'écran de veille, appuyez sur la touche Appeler et maintenez-la enfoncée.  **2** Prononcez le nom le plus clairement possible.
	- Le nom de la personne appelée ainsi qu'une icône animée s'affichent alors et l'appel se poursuit normalement.

# **Espace libre dans le répertoire**

Pour afficher la capacité restante du répertoire :

- **1** Appuyez sur la touche [Menu/T9]. Sélectionnez **Répertoires**.
- **2** Sélectionnez **Mémoire utilisée** pour connaître l'espace utilisé de la carte de répertoire téléphonique ; appuyez sur la flèche de navigation [Bas] pour connaître l'espace utilisé de la carte SIM.
- Le cas échéant, les emplacements libres dans la liste de numéros fixes sont également affichés. Consultez la<br>section « Numéros fixes (FDN) », page 40 pour plus de détails concernant les numéros fixes.

### **Création d'un groupe de cartes**

Vous pouvez définir des groupes de cartes pour le répertoire. Cette fonction permet de regrouper certaines cartes et jouer une mélodie spécifique lors de la réception d'un appel en provenance de l'un des membres du groupe. Pour créer un groupe :

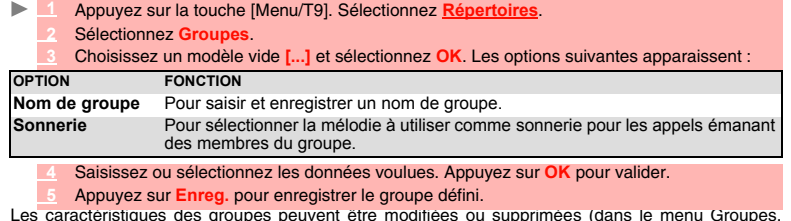

Les caractéristiques des groupes peuvent être modifiées ou supprimées (dans le menu Groupes, sélectionnez OK pour modifier les paramètres ou sélectionnez Supprimer pour supprimer le groupe). Pour modifier un groupe : ь

- **1** Appuyez sur la touche [Menu/T9]. Sélectionnez **Répertoires**.
- $25$  Sélectionnez **Groupe**
- **3** Choisissez le groupe à modifier et sélectionnez **OK**, puis spécifiez le nom du groupe et/ou la sonnerie d'appel. Sélectionnez les nouveaux paramètres (nom/mélodie).
- **4** Sélectionnez **Enreg.** pour sauvegarder les données.

Pour sélectionner un groupe lors de l'enregistrement d'un numéro :

- $\blacktriangleright$  **1** Recommencez la procédure d'enregistrement des cartes du répertoire téléphonique (voir la section « Enregistrement de noms et de numéros de téléphone », page 33) et complétez la carte.
	- **2** Faites défiler l'écran jusqu'aux **Groupes** et sélectionnez **OK**.
	- **3** Sélectionnez l'un des groupes affichés dans la liste.
	- **4** Sélectionnez **Enreg.** pour enregistrer vos réglages.
	- Les groupes peuvent uniquement être configurés pour les cartes du répertoire téléphonique (et non pour les cartes du répertoire SIM).
- Pour afficher les membres d'un groupe :
- **1** Appuyez sur la touche [Menu/T9]. Sélectionnez **Répertoires**.  $\mathbf{b}$ 
	- **22 Sélectionnez Group**
	- **3** Sélectionnez le nom du groupe, puis **Options**.
	- **4** Sélectionnez **Membres**. La liste des membres du groupe s'affiche. Répétez la procédure utilisée pour atteindre un nom dans le répertoire téléphonique.

#### **Ma carte**

Ma carte est un emplacement de stockage spécifique dans lequel vous pouvez entrer vos coordonnées personnelles. Vous pouvez facilement accéder à Ma carte et envoyer son contenu à un autre appareil<br>par l'intermédiaired'un e-mail, du port infrarouge ou d'un SMS.<br>Le contenu de Ma carte est identique à celui des cartes de

- **1** Appuyez sur la touche [Menu/T9]. Sélectionnez **Répertoires**.
- **2** Sélectionnez **Ma carte**.
- **3** Sélectionnez **Voir** et saisissez les informations requises de la même manière que dans une carte de répertoire (validez chaque entrée en sélectionnant **OK**).
- **4** Sélectionnez **Enreg.** pour enregistrer votre carte.

Pour envoyer Ma carte via le port infrarouge ou par SMS :

- $\mathbb{R}^n$  **1** Appuyez sur la touche [Menu/T9]. Sélectionnez **Répertoires**.
	- **2** Sélectionnez **Ma carte**.
	- 3 Sélectionnez Envoyer par..., puis Port infrarouge : le port infrarouge s'ouvre automatiquement et envoie la carte. Vous pouvez aussi sélectionner SMS, puis saisir le numéro du mobile auquel la carte doit être envoyée, vo

# **Affichage de vos numéros**

Vous pouvez visualiser le numéro de mobile de votre ligne principale (Ligne 1), le numéro de mobile<br>de la Ligne 2 (Service de deuxième ligne), ainsi que vos numéros de fax et de transfert de données<br>(ces derniers dépendent

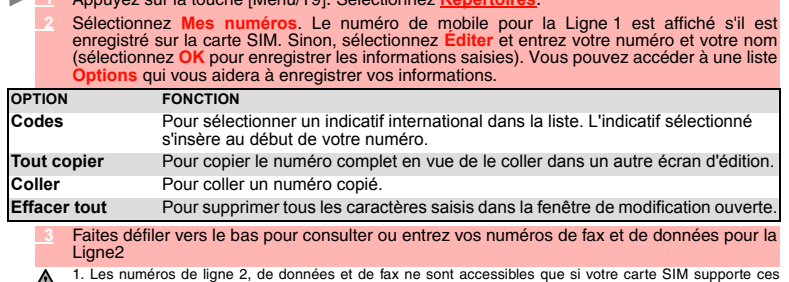

 $\Lambda$ abonnements. 2. La disponibilité de la fonction Mes numéros dépend de votre opérateur.

# **Numéros fixes (FDN)**

L'appel fixe est une fonction qui restreint les appels émis vers les numéros « fixes » ou les « préfixes »<br>mémorisés sur les cartes SIM qui prennent en charge cette fonction. Lorsque la fonction FDN (Fixed<br>Dialling Numbers d'envoyer des SMS vers des numéros qui ne se trouvent pas dans la liste des numéros d'appel fixes.<br>Le nombre maximum de numéros d'appel fixes pouvant être enregistrés dépend de la capacité de la<br>carte SIM. L'activation de d'appel fixes sont protégés par le code PIN2 (contactez votre opérateur pour obtenir le numéro de code

PIN2). Le menu (Numéros d'appel fixes) et les opérations suivantes ne sont disponibles sur votre mobile que si votre carte SIM accepte la fonction FDN. Pour activer et désactiver une opération FDN :

- 
- **1** Appuyez sur la touche [Menu/T9]. Sélectionnez **Répertoires**.
	- **2** Sélectionnez **Numéros fixes**. Sélectionnez **État**.
	- **3** Sélectionnez **Activé** ou **Désactivé**. Entrez le code PIN2.
	- **4** Sélectionnez **OK** pour valider.

Le sous-menu Numérotation fixe peut ne pas être disponible sur votre mobile. Contactez votre opérateur pour plus d'informations.

- Pour afficher les numéros enregistrés dans la liste FDN :
	- **1** Appuyez sur la touche [Menu/T9]. Sélectionnez **Répertoires**.
	- **2** Sélectionnez **Numéros fixes**.

3 Sélectionnez **Consulter** pour afficher les entrées de la liste FDN. Lorsque vous appuyez sur<br>**Options**, vous pouvez voir, appeler, ajouter un nom, supprimer, copier ou déplacer des<br>numéros vers la mémoire du téléphone ou

Pour ajouter un nouveau numéro à la liste FDN :

- **1** Appuyez sur la touche [Menu/T9]. Sélectionnez **Répertoires**.
- **2** Sélectionnez **Numéros fixes**.
- **3** Sélectionnez **Ajouter nouveau**.
- **4** Saisissez le code PIN2 et sélectionnez **OK**.
- **5** Complétez les champs affichés comme sur n'importe quelle carte de répertoire SIM, puis sélectionnez **Enreg.** pour enregistrer vos paramètres.
- 1. Vous pouvez utiliser des caractères génériques avec les numéros enregistrés dans la liste FDN. Par<br>exemple, le numéro + 330441708\_9 permet d'appeler tous les numéros compris entre 0441708009 et<br>0441708999. Le numéro peu

#### **Copie**

ь

La fonction Copie... permet d'envoyer le contenu du répertoire du téléphone vers un autre périphérique<br>(notamment un PC) par e-mail, via le port infrarouge ou par SMS.<br>| ▶ △ △ △ Appuyez sur la touche [Menu/T9]. Sélectionn

 **2** Sélectionnez **Copie...**, puis **Oui**. La totalité du contenu du répertoire est exportée et rassemblée dans un fichier Vcard, puis enregistrée sous **Espace Perso/Autres**.

Pour exporter un fichier Vcard, vous pouvez l'envoyer directement par le port infrarouge ou par SMS

# **APPAREIL PHOTO**

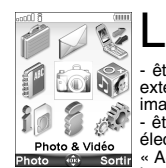

a fonction Appareil photo permet de prendre des vues avec l'écran interne ou<br>
ces vues peuvent ensuite :<br>
de vues peuvent ensuite :<br>
de vues peuvent ensuite :<br>
de vales pour personnaliser le fond d'écran de l'écran princip

Vous pouvez choisir parmi 6 formats : 1224x1632 pixels, 960x1280 pixels, 480x640 pixels, 240x320<br>pixels, 240x240 pixels ou 120x160 pixels.<br>Votre Mitsubishi M430i dispose d'un capteur CCD 1 MegaPixels permettant d'obenir pa

des images 2 MegaPixels.

L'utilisation de l'appareil photo ainsi que l'envoi, le transfert et la reproduction des photos sont protégés par des droits de propriété et de confidentialité. Ne prenez donc aucune photo sans y avoir au préalable été autorisé.

Vous pouvez accéder à la fonction Appareil photo de deux façons : avec le clapet ouvert ou fermé.

#### **Écran de l'appareil photo et icônes associées**

Cette section présente les informations relatives à l'application Appareil photo. L'écran ci-dessous est<br>une représentation de ce qui s'affiche à l'écran en mode de prévisualisation, écran ouvert. Les icônes<br>tigurant dans

#### **Icônes relatives à l'appareil photo**

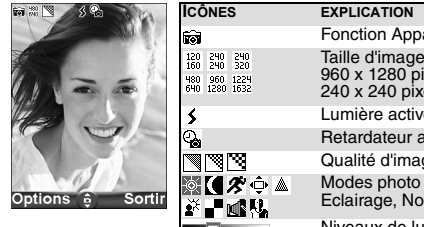

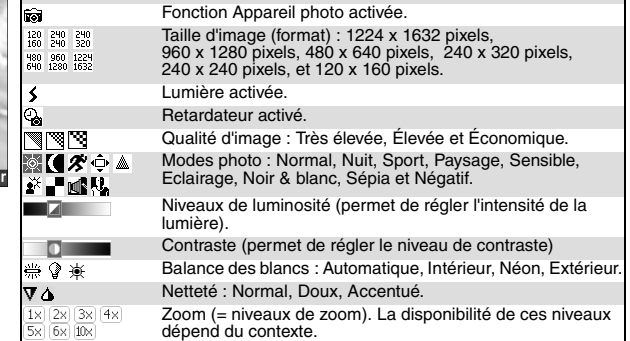

En modes Automatique (pour la balance des blancs) ou Normal (pour la netteté et le mode photo), aucun symbole n'est affiché.

# **Clapet fermé : Mode paysage**

Ceci est la méthode standard pour prendre des photos avec votre M430i.

**Comment utiliser les fonctions d'appareil photo sur votre mobile**

Pour prendre des photos alors que le clapet est fermé, vous devez utiliser les touches suivantes :

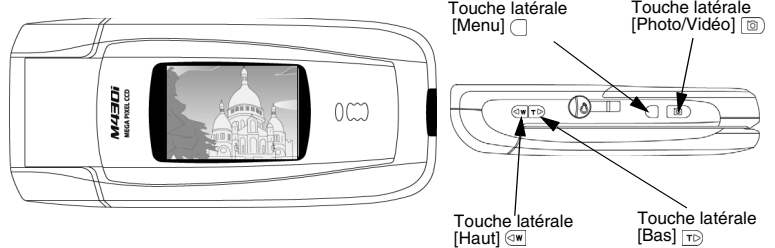

⚠ 1. Vérifiez la bonne position du sujet sur l'écran. 2. Vous pouvez activer directement la fonction Appareil photo à partir de l'écran de veille en faisant glisser le cache de l'objectif.

Toutes les touches associées à l'application Appareil photo ont plusieurs fonctions. Lorsque vous utilisez cette application, utilisez les touches latérales correspondantes comme suit :

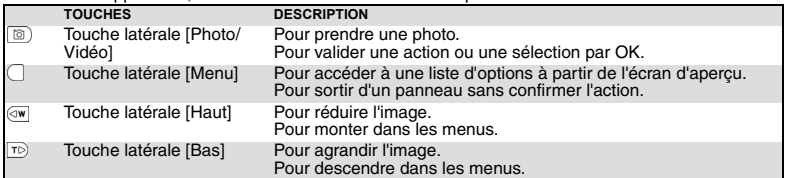

Sur la partie arrière du mobile, un cache protège l'objectif de l'appareil photo. N'oubliez pas de l'ouvrir<br>avant de prendre une photo. Un message s'affiche si vous essayez de lancer la fonction Appareil photo<br>alors que le

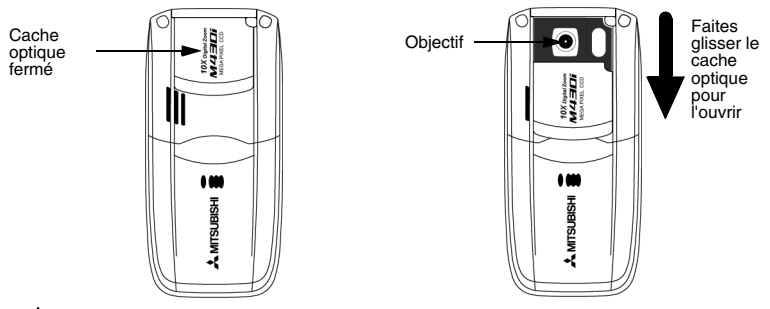

L'application Appareil photo se ferme automatiquement à la fermeture du cache optique.

**Voici comment tenir votre mobile** Sujet derrière le mobile

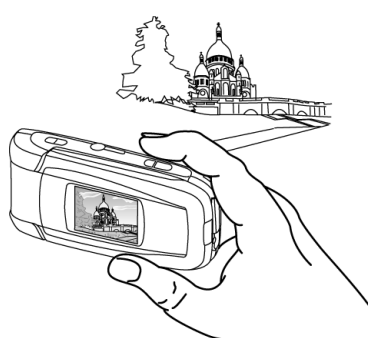

#### **Pour prendre une photo**

- **1** Ouvrez le cache de l'objectif (voir les schémas ci-dessus).
- ou

ь

- Appuyez sur la touche latérale [Photo/Vidéo] (b), puis ouvrez le cache de l'objectif.
- Cadrez votre sujet.
- **3** Appuyez sur la touche latérale [Photo/Vidéo] **[8]** pour prendre la photo.<br>Le son du déclencheur se fait entendre et le voyant rouge clignote.
- - 1.Avant de prendre une photo, vérifiez la position du sélecteur de mode macro car elle peut avoir un impact sur la qualité de l'image.
		-
- 2. Vous ne pouvez pas prendre de photo Lorsqu'une communication est en cours.<br>3. Le son du déclencheur est un son similaire à celui émis par un appareil photo lors de la prise de vue.<br>4. Il n'est pas possible de désaturer

## **Enregistrement/effacement de la photo**

Lorsque vous avez pris une photo, le nom du fichier et le message « Enregistrer l'image ? » s'affichent.  **1** Sélectionnez **Suppr.** pour l'effacer ou appuyez sur **OK** pour l'enregistrer.

La photo est enregistrée dans le dossier Images du menu Espace Perso (voir la section « Images »,<br>page 59), sauf si vous avez choisi de l'enregistrer sur la Carte miniSD™ (voir la section « Carte<br>miniSD™ », page 71). Elle

# **Réglages de l'aperçu**

Vous pouvez ajuster plusieurs types de paramètres avant de prendre une photo. Ces paramètres sont<br>accessibles dans un menu d'options qui s'affiche lorsque vous appuyez sur la touche latérale [Menu]<br>◯ à partir de l'écran d

*Pour passer à la fonction vidéo*

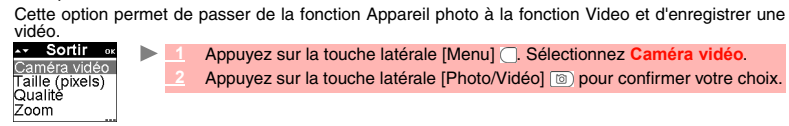

**1** Appuyez sur la touche latérale [Menu] . Sélectionnez **Caméra vidéo**. **2** Appuyez sur la touche latérale [Photo/Vidéo] **igal pour confirmer votre choix.** 

*Pour sélectionner la taille de la photo*

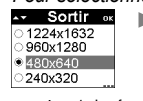

 **1** Appuyez sur la touche latérale [Menu] . Sélectionnez **Taille**. **<sup>2</sup>** Sélectionnez le mode **1224x1632**, **960x1280, 480x640, 240x320, 240x240** ou **120x160 pixels**.

**3** Appuyez sur la touche latérale [Photo/Vidéo] **a** pour confirmer votre choix.

1. Le format d'image 240x320 pixels est le format le mieux adapté à l'installation en fond d'écran (écran<br>principal et écran externe) ou en écran de démarrage ou d'extinction.<br>2. Si vous souhaitez envoyer l'image par e-mai

*Pour sélectionner la qualité d'image* Ce paramètre permet de choisir le niveau de qualité de l'image. Plus la qualité (c'est-à-dire la netteté de la photo affichée) est élevée, plus la taille du fichier est importante. Si vous souhaitez envoyer l'image par e-mail ou par message animé, nous vous recommandons de choisir le mode Économique.  **1** Appuyez sur la touche latérale [Menu] . Sélectionnez **Qualité**.

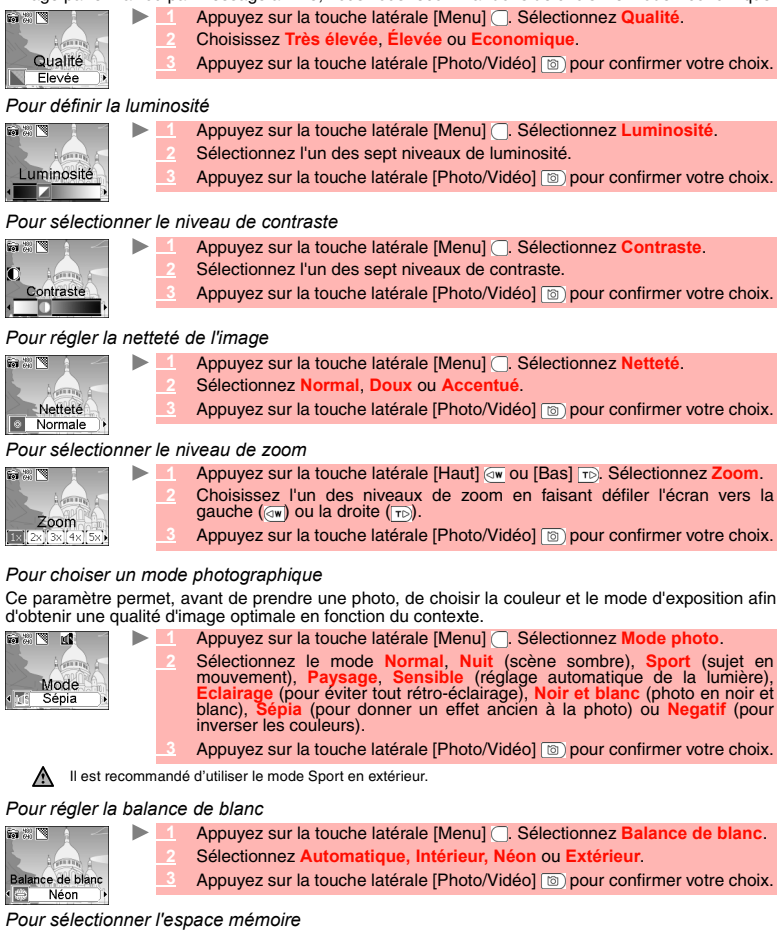

Avant de prendre une photo, vous devez choisir l'espace de stockage dans lequel l'image sera enregistrée. Si vous ne le faites pas, l'image est par défaut enregistrée dans la mémoire du téléphone.  **1** Appuyez sur la touche latérale [Menu] . Sélectionnez **Enregistrement**.  $\mathbf{b}$ 

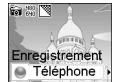

 **2** Sélectionnez **Téléphone** ou **Carte**. **Appuyez sur la touche latérale [Photo/Vidéo] [b] pour confirmer votre choix.** 

*Pour accéder au réglage de la lumière*

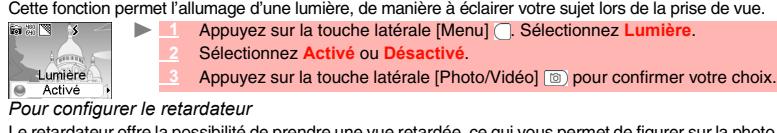

Le retardateur offre la possibilité de prendre une vue retardée, ce qui vous permet de figurer sur la photo.  **1** Appuyez sur la touche latérale [Menu] . Sélectionnez **Retardateur**. ाषा

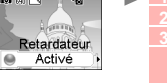

Sélectionnez Activé.<br>
Le compte à rebours automatique (Photo/Vidéo] in pour lancer le compte à rebours.<br>
Le compte à rebours de 10 secondes s'affiche sur l'écran externe. La photo<br>
les automatiquement prise lorsque le comp

*Pour afficher/masquer les icônes d'information*

Cette option permet d'activer ou de masquer les icônes d'état du mobile dans la partie supérieure de l'écran (voir la section « Écran de l'appareil photo et icônes associées », page 41)

**1** Appuyez sur la touche latérale [Menu] . Sélectionnez Info.  **2** Sélectionnez **Activé** (les icônes s'affichent) ou **Désactivé** (les icônes ne s'affichent pas).  **3** Appuyez sur la touche latérale [Photo/Vidéo] pour confirmer votre choix.

Vous pouvez régler ces paramètres alors que le clapet est ouvert (voir la section « Réglage de votre photo », page 48). **A** Vous pouvez régler ces parametres alois que le suppose Une fois le clapet fermé, les paramètres sont conservés.

*Réglage du sélecteur mode macro*

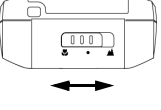

Le sélecteur mode macro permet de régler la mise au point de façon à prendre<br>des photos en très gros plan. Vous pouvez par exemple l'utiliser pour<br>photographier du texte avec une netteté optimale. Faites glisser le sélecte

### **Comment afficher vos photos**

Vous pouvez afficher sur l'écran externe les photos enregistrées sur votre mobile ou sur la carte<br>miniSD™ (voir la section « Images », page 59). Toutefois, pour un résultat optimal, nous vous<br>recommandons de les afficher

- ь **Ouvrez le clapet.** 
	- **2** À partir de l'écran de veille, appuyez sur la touche [Menu/T9]. Sélectionnez **Espace Perso**.  **3** Sélectionnez **Images/Photos**, puis la photo souhaitée.  **4** Appuyez sur **OK** pour afficher la photo.

# **Clapet ouvert : autoportraits**

Lorsque le clapet est ouvert, la fonction Appareil photo doit être utilisée avec le clavier. Cette méthode

- vous permet : - de prendre des photos de vous-même,
- d'obtenir un affichage optimal des photos enregistrées.

Pour prendre des photos alors que le clapet est ouvert, voici les touches à utiliser :

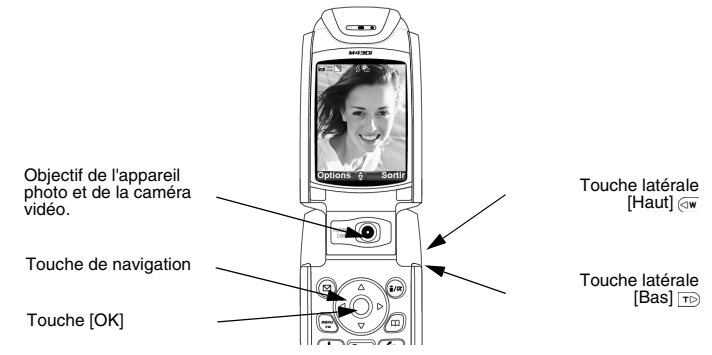

#### **Raccourcis disponibles**

Toutes les touches associées à l'application Appareil photo ont plusieurs fonctions. Lorsque vous utilisez cette application, utilisez le clavier comme suit :

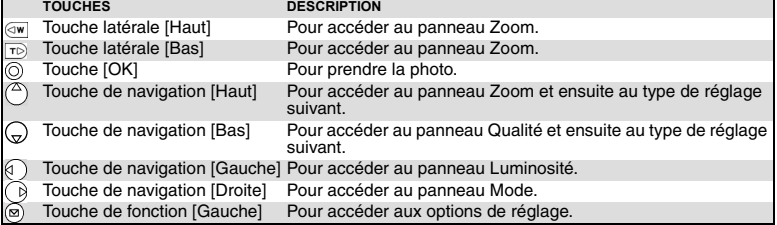

1. Les paramètres décrits ci-dessus sont accessibles uniquement en mode de prévisualisation.<br>2. Veuillez vous reporter à la rubrique Réglage de l'aperçu (clapet fermé) pour plus de détails sur les types de<br>réglage et les i

### **Voici comment tenir votre mobile**

Sujet devant le mobile (pour un autoportrait)

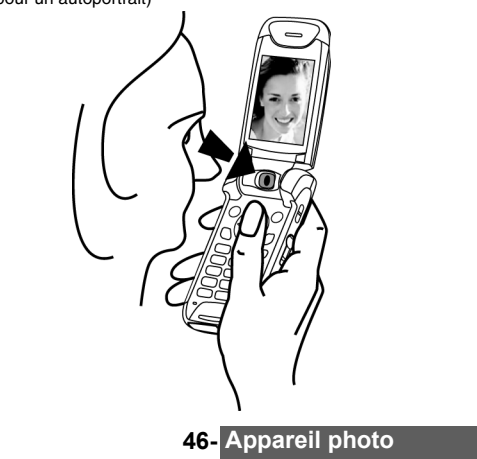

#### **Pour accéder à la fonction Appareil photo**

Pour accéder à la fonction Appareil photo, vous pouvez procéder de deux façons :<br>
>  $\Box$  À partir de l'écran de veille, appuyez sur la touche [OK].  **1** À partir de l'écran de veille, appuyez sur la touche [OK].

- 
- ou
- **1** À partir de l'écran de veille, appuyez sur la touche [Menu/T9]. Sélectionnez **Photo & Vidéo**.  **2** Sélectionnez **Appareil photo**.
	- Le port infrarouge se ferme automatiquement lorsque vous accédez à la fonction Appareil photo.

#### **Pour choisir un espace de stockage**

Avant de lancer la fonction Appareil photo, vous pouvez choisir l'espace dans lequel l'image doit être stockée<br>(ce qui devient utile lorsque l'espace de stockage habituel est plein : vous en êtes informé au moment de<br>lanc

- **1** À partir de l'écran de veille, appuyez sur la touche [Menu/T9]. Sélectionnez **Photo & Vidéo**.  $\blacktriangleright$  **2** Sélectionnez **Enregistrement**.
	-
	- **<sup>3</sup>** Sélectionnez **Appareil photo**, puis **Téléphone** ou **Carte mémoire**. Toutes les photos sont ensuite stockées par défaut dans l'espace choisi..

#### **Pour faire un autoportrait**

Vous pouvez enregistrer ces photos sur votre mobile ou sur une carte miniSD™ (voir la section « Carte<br>miniSD™ », page 71)

Lorsque vous voulez vous prendre vous-même en photo (autoportrait), vous devez faire apparaître votre image sur l'écran principal du mobile.

- **1** Placez-vous face au téléphone de telle sorte que votre image s'affiche sur l'écran principal.  **2** Définissez les paramètres requis (voir la section «Réglage de votre photo» ci-dessous).  **3** Appuyez sur **OK** pour prendre la photo.
	- 1. Lorsque la photo est prise, le son du déclencheur se fait entendre et le voyant rouge clignote.<br>2. Vous ne pouvez pas prendre de photo pendant une communication.<br>3. Le son du déclencheur est un son similaire à celui émi

# **Enregistrement/effacement de la photo**

Lorsque vous venez de prendre une photo (voir la section « Pour faire un autoportrait », page 47), le nom de fichier et le message « Enregistrer l'image ? » s'affichent.

 **1** Sélectionnez **Oui** pour enregistrer la photo ou **Non** pour l'effacer.

La photo est enregistrée dans le dossier Images/Photos du menu Espace Perso (voir la section<br>« Images », page 59), sauf si vous avez choisi de l'enregistrer sur la Carte miniSD™ (voir plus bas).<br>Elle est enregistrée sous Une liste d'options est disponible :

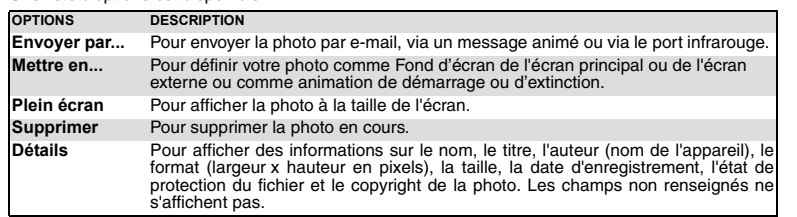

**Réglage de votre photo**<br>Avant de prendre une photo, vous pouvez accéder à la liste d'options suivante afin de régler les détails<br>de votre aperçu.

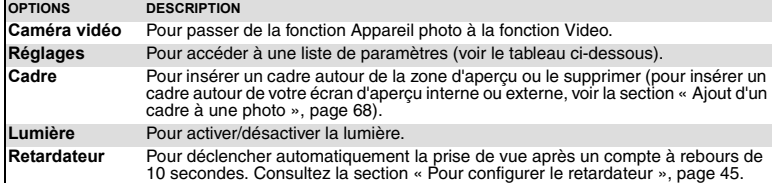

Vous pouvez ajuster les paramètres de l'appareil photo avant de prendre une vue.

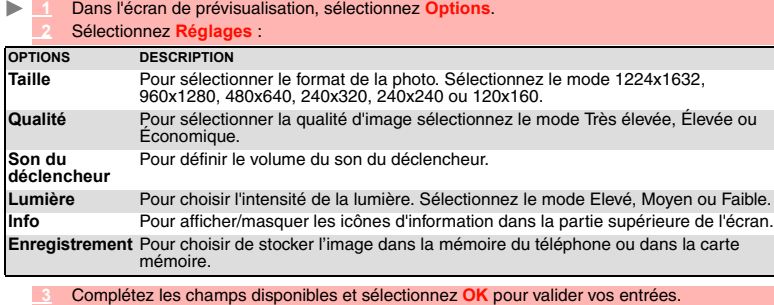

 **4** Sélectionnez **Enreg.** pour enregistrer les modifications.

Il n'est pas possible de désactiver l'option de son du déclencheur sur le téléphone.

# **Comment afficher votre photo**

Vous pouvez afficher sur l'écran interne les photos que vous venez de prendre ou d'enregistrer sur<br>votre mobile ou sur la carte miniSD™ (voir la section « lmages », page 59).<br>Pour afficher les photos enregistrées dans le

### **1** Ouvrez le clapet.

 **2** À partir de l'écran de veille, appuyez sur la touche [Menu/T9]. Sélectionnez **Espace Perso**.  **3** Sélectionnez **Images/Photos**, puis la photo souhaitée.  **4** Appuyez sur **OK**.

# **Pour accéder à la fonction Appareil photo à partir d'une autre application**

La fonction Appareil photo peut être activée à partir du menu Options pendant que vous utilisez<br>d'autres applications du mobile. Dans ce cas, les types de formats disponibles varient en fonction de<br>l'application. Les appli

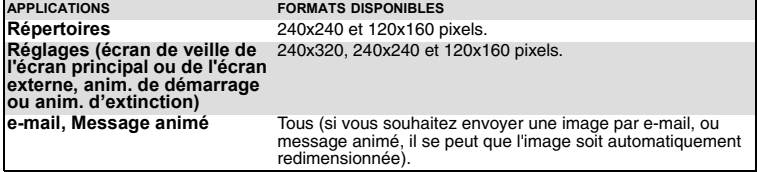

Pour accéder à la fonction Appareil photo à partir des Répertoires :<br>
> < Appuyez sur la touche [Menu/T9]. Sélectionnez Répertoire

- Appuyez sur la touche [Menu/T9]. Sélectionnez **Répertoires**.
- Sélectionnez **Ajouter nom**, puis **Répertoire téléphone**.
- Une fois dans la fiche de répertoire, sélectionnez **Image/Photo**, puis .
- Dans le navigateur Images/Photos, sélectionnez **Options**.
- Sélectionnez **Appareil photo**.

Pour accéder à la fonction Appareil photo à partir du menu Réglages :

- Appuyez sur la touche [Menu/T9]. Sélectionnez **Réglages**.
	- \_2 Sélectionnez <mark>Affichage, puis Configuration écrans.</mark><br>\_3 Sélectionnez Fond d'écran, Écran externe, Anim. de démarrage ou Anim. d'extinction.<br>\_2 Faites défiler la liste vers le bas jusqu'à Mes images.
	- Dans le navigateur Images, sélectionnez **Options**.
	- Sélectionnez **Appareil photo**.

Pour accéder à la fonction Appareil photo à partir du menu e-mail :

- À partir de l'écran de veille, sélectionnez **e-mail** (touche de fonction gauche) ou choisissez **i-mode**, puis **e-mail**.
- 2 Sélectionnez Ecrire e-mail, faites défiler la liste jusqu'au champ Pièces jointes, appuyez<br>sur OK, puis choisissez Attacher fichier et sélectionnez Images.<br>2 Vous pouvez aussi sélectionner Écrire message animé, sélection
- 
- À partir du navigateur d'images, sélectionnez **Options**.
- Sélectionnez **Appareil photo**.

Il est impossible d'accéder à l'appareil photo lorsqu'un appel est en cours.

# **VIDÉO**

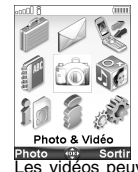

Sequences vidéo peuvent d'enregistrer et de lire des séquences vidéo jusqu'à 5 Mondaire. Ces sequences vidéo peuvent comporter une bande sonore. Vous avez la possibilité de les enregistrer en plusieurs séquences vidéo peuv  $\mathbf{C}$ 

L'utilisation du caméscope et l'envoi, le transfert et la reproduction de vidéos sont protégés par des droits de propriété et de confidentialité. Ne filmez pas sans y avoir au préalable été autorisé.

Vous pouvez accéder à la fonction de vidéo de deux manières : clapet fermé ou clapet ouvert.

## **Affichage vidéo**

Cette section présente les informations relatives à l'application Caméra vidéo. L'écran ci-dessous est<br>une représentation de ce qui s'affiche à l'écran en mode de prévisualisation, écran ouvert. Les icônes<br>figurant dans le dans ce chapitre.

#### **Icônes du caméra vidéo**

**B** 

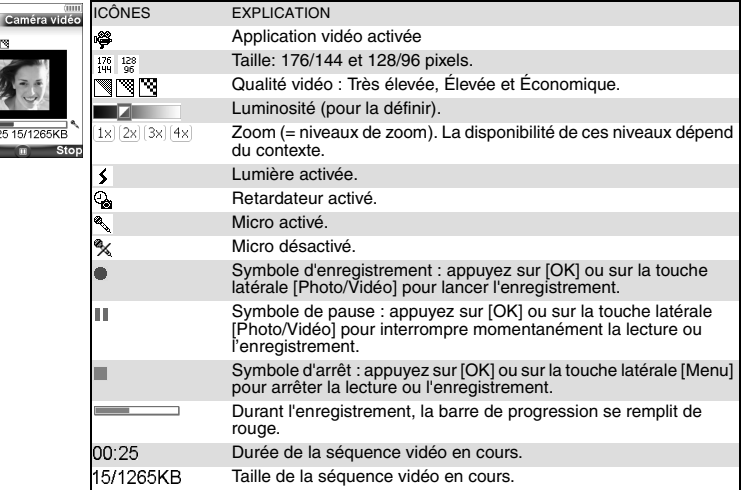

#### **Icônes du lecteur vidéo**

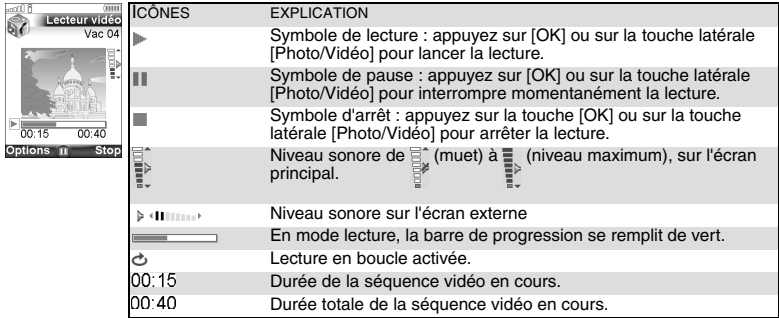

# **Clapet fermé : mode paysage**

Il s'agit du mode standard pour un enregistrement vidéo. En utilisant votre mobile de cette façon, vous<br>pourrez accéder facilement à toutes les fonctions d'enregistrement de vidéo.<br>Vous pouvez lire les séquences vidéo sur

**Utilisation des fonctions vidéo de votre mobile**

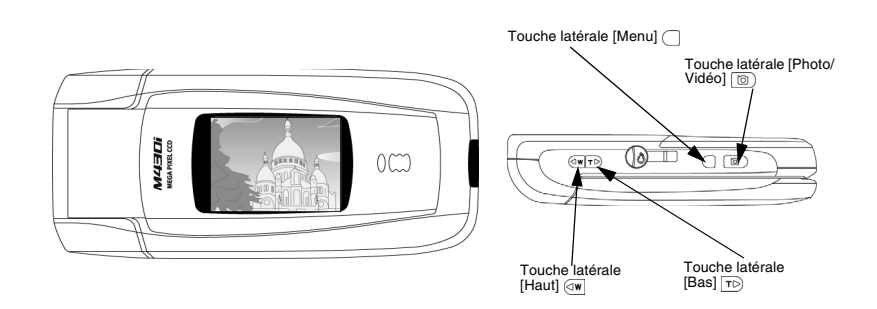

Chacune de ces touches présente plusieurs fonctions. Ces fonctions dépendent du mode sélectionné (enregistrement, lecture, pause). Dans l'application de vidéo, utilisez le clavier comme suit :

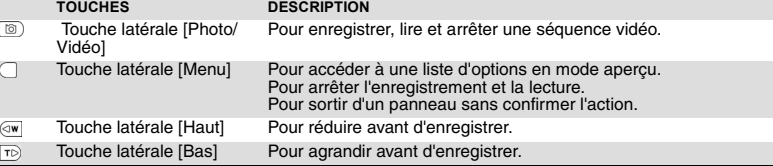

A l'arrière du mobile, un cache protège l'objectif de la caméra vidéo. N'oubliez pas de l'ouvrir avant de<br>commencer à filmer. Un message d'avertissement s'affiche si vous tentez de lancer l'application vidéo<br>alors que le c

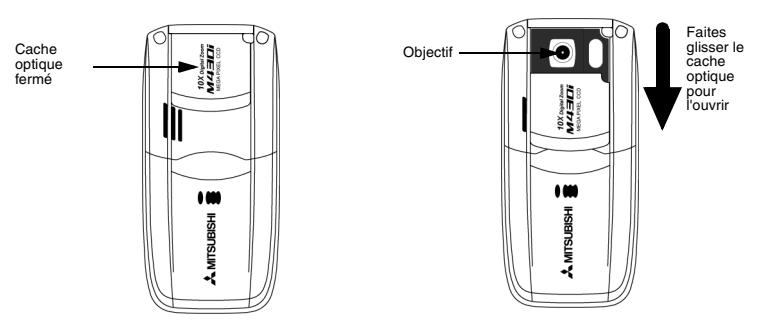

A L'application Vidéo se ferme automatiquement à la fermeture du cache optique.

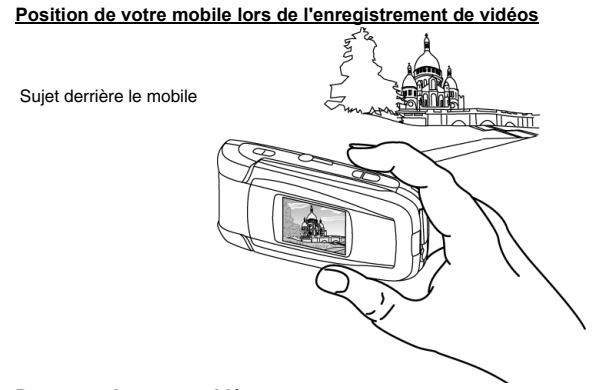

### **Pour enregistrer une vidéo**

Vous pouvez enregistrer jusqu'à 5 Mo de vidéo. Ces vidéos peuvent être enregistrées sur votre mobile<br>ou sur une carte miniSD™ (voir la section « Pour sélectionner la mémoire de stockage », page 54).<br>
Il Cuvrez le cache opt

- 
- ou  **1'** Appuyez sur la touche latérale [Photo/Vidéo] et maintenez-la enfoncée, puis ouvrez le cache optique. ou
- Ouvrez le cache optique, puis appuyez sur la touche latérale [Menu] et sélectionnez **Caméra vidéo**.  **2** Cadrez votre sujet.
- 
- 
- 
- -

Appuyez sur la touche latérale [Photo/Vidéo] sur lancer l'enregistrement.<br>
Le son du déclencheur retentit et le témoin rouge s'illumine.<br>
Appuyez sur la note latérale [Menu] o pour arrêter l'enregistrement.<br>
1. Avant de la

#### **Pause dans une vidéo**

ь

Ce mode permet d'enregistrer plusieurs séquences dans un seul fichier. Pour interrompre l'enregistrement d'une vidéo, procédez comme suit :

- 1**1** Durant l'enregistrement, appuyez sur la touche [Photo/Vidéo] ...<br>Le son du déclencheur retentit et la séquence enregistrée s'interrompt.
- **2** Appuyez sur la touche [Photo/Vidéo] pour reprendre l'enregistrement.
- Le témoin rouge est désactivé en mode pause.

# **Enregistrer/effacer la vidéo**

Lorsqu'une vidéo a été enregistrée (voir la section « Pour enregistrer une vidéo », page 52), le nom du fichier et le message « Keep this video ? » s'affichent.  **1** appuyez sur **OK** pour stocker la vidéo ou sélectionnez **Suppr.** pour l'effacer.

La vidéo enregistrée est stockée dans le dossier Vidéo du menu Espace perso (voir la section « Vidéos »,<br>page 63), sauf si vous aviez préalablement choisi de l'enregistrer sur la carte miniSD™ (voir la section<br>« Pour séle

# **Envoi de votre vidéo**

Vous pouvez également envoyer votre vidéo par e-mail, dans un message animé ou par le port infrarouge.

 **1** Sélectionnez **Options**, puis **Envoyer par… 2** Sélectionnez **e-mail**, **MMS** ou **Port infrarouge**, puis suivez les instructions qui s'affichent.

#### **Réglage de l'aperçu**

Vous pouvez ajuster différents types de paramètres avant d'enregistrer une vidéo. Ces paramètres<br>sont accessibles dans un menu d'options qui s'affiche lorsque vous appuyez sur la touche latérale<br>[Menu]

*Pour basculer vers l'application Appareil photo*

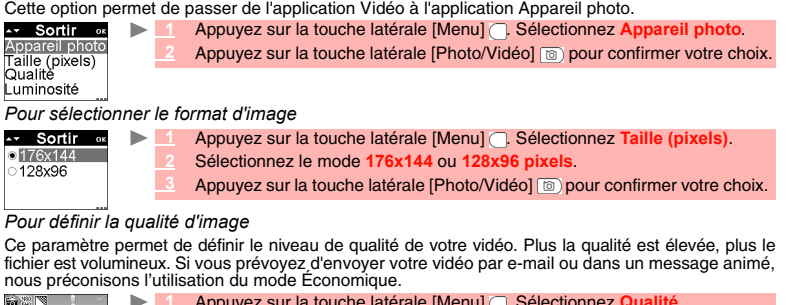

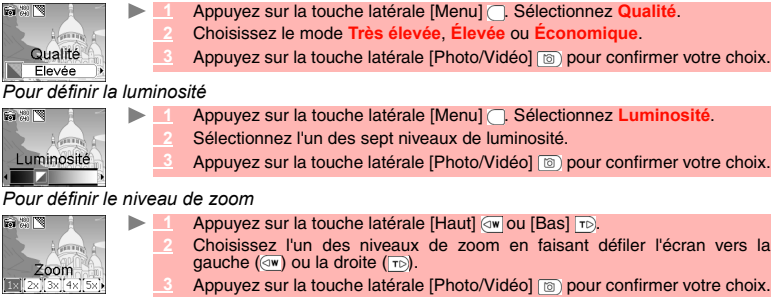

**3** Appuyez sur la touche latérale [Photo/Vidéo] **compared not all the choix**.

*Pour configurer le micro*

Ce paramètre permet d'activer ou de désactiver le micro durant l'enregistrement.

- **1** Appuyez sur la touche latérale [Menu] . Sélectionnez **Micro**.
- **Sélectionnez Activé ou Dés**
- **3** Appuyez sur la touche latérale [Photo/Vidéo] pour confirmer votre choix.

#### *Pour déterminer la limite de taille de la vidéo*

Vous pouvez spécifier une taille maximale pour votre fichier Audio/Vidéo. Vous pouvez choisir d'aller jusqu'à la taille maximale autorisée (5 Mo) - il est bien sûr possible d'arrêter l'enregistrement à tout moment - ou demander au téléphone d'arrêter automatiquement l'enregistrement lorsque la taille maximale pour l'envoi d'un e-mail ou d'un message animé est atteinte.

- Appuyez sur la touche latérale [Menu] . Sélectionnez Durée vidéo
- **2** Sélectionnez **e-mail court, e-mail long** ou **Longue**.
- Appuyez sur la touche latérale [Photo/Vidéo] [b] pour confirmer votre choix.

La valeur de l'option e-mail long dépend de votre opérateur (minimum : 100 Ko, maximum : 300 Ko).

*Pour sélectionner la mémoire de stockage*

Avant de lancer l'enregistrement d'une vidéo, vous devez spécifier l'espace sur lequel elle sera enregistrée. Si vous ne le faites pas, la vidéo s'enregistre par défaut dans la mémoire du téléphone. ь

**Appuyez sur la touche latérale [Menu] . Sélectionnez Enregistre 2** Sélectionnez **Téléphone** ou **Carte**.

Appuyez sur la touche latérale [Photo/Vidéo] **i** pour confirmer votre choix.

*Pour configurer le paramètre d'éclairage*

- cette fonction permet d'éclairer votre sujet durant l'enregistrement de la vidéo.
- **1** Appuyez sur la touche latérale [Menu] . Sélectionnez **Lumière**. ь **Sélectionnez Activé ou Dés** 
	- **Appuyez sur la touche latérale [Photo/Vidéo] [8] pour confirmer votre choix.**

*Pour configurer le retardateur*

Grâce au retardateur, vous pouvez enregistrer une vidéo retardée et figurer sur la vidéo.

- Appuyez sur la touche latérale [Menu] . Sélectionnez Reta
- **Sélectionnez Acti** 
	-
	-
- Appuyez sur la touche latérale [Photo/Vidéo] sour lancer le compte à rebours.<br>Le compte à rebours de 10 secondes s'affiche sur l'écran externe. L'enregistrement débute<br>automatiquement à la fin du compte à rebours. Suivez l
- Appuyez sur la touche latérale [Menu] *pour arrêter l'enregistrement.*
- Si un événement se produit (réception d'e-mail, de message animé, etc.) ou si le comportement du mobile est<br>modifié (appui sur une touche, ouverture ou fermeture du clapet) une fois que le compte à rebours a<br>commencé, le r affiche à nouveau l'écran d'aperçu.

*Pour afficher/masquer les icônes d'information*

Cette option permet d'activer ou de masquer les icônes d'état du mobile dans la partie supérieure de l'écran (voir la section « Utilisation des fonctions vidéo de votre mobile », page 51)  **1** Appuyez sur la touche latérale [Menu] . Sélectionnez **Info**.

 **2** Sélectionnez **Activé** (les icônes s'affichent) ou **Désactivé** (les icônes ne s'affichent pas).

**3** Appuyez sur la touche latérale Vidéo **s** pour confirmer votre sélection ou sur la touche latérale [Menu] **pour sortir du panneau des icônes d'information**.

*Réglage du sélecteur mode macro*

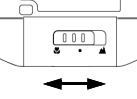

Le sélecteur mode macro permet de régler la mise au point de façon à prendre<br>des photos en très gros plan. Vous pouvez par exemple l'utiliser pour<br>photographier du texte avec une netteté optimale. Faites glisser

**N'oubliez pas de vérifier la position du sélecteur avant de lancer l'enregistrement de chaque vidéo. La position du sélecteur mode macro peut avoir un effet sur la netteté de l'image.**

# **Clapet ouvert : se filmer soi-même**

Lorsque le clapet est ouvert, la fonction vidéo est accessible uniquement par le clavier. Elle permet de :<br>- se filmer soi-même<br>- lire les vidéos enregistrées de manière optimale.

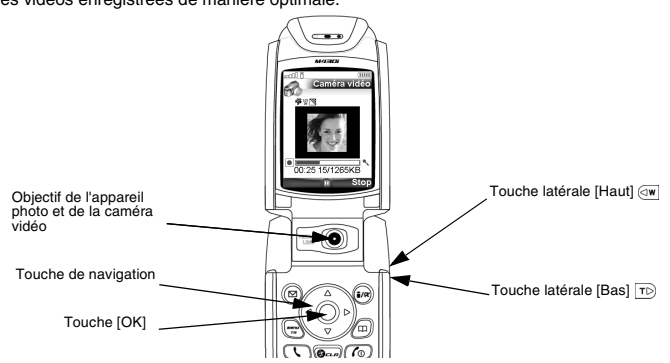

**Raccourcis disponibles**<br>Chacune de ces touches présente plusieurs fonctions. Dans l'application de vidéo, utilisez le clavier<br>comme suit :

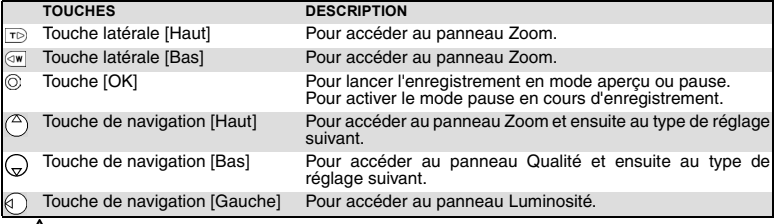

Les paramètres décrits ci-dessus sont accessibles uniquement en mode aperçu.

**Voici comment tenir votre mobile** Sujet face au mobile (pour se filmer soi-même)

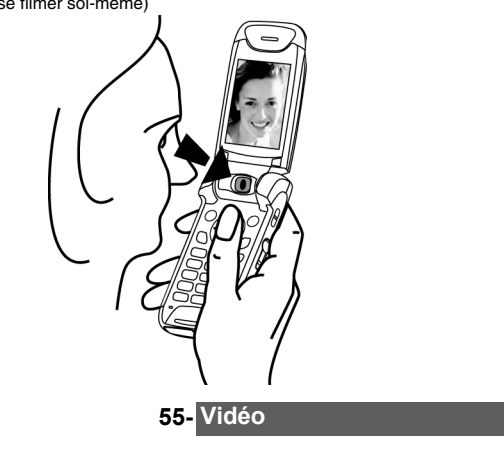

#### **Pour accéder à l'application Vidéo**

Pour accéder à l'application d'enregistrement vidéo, procédez comme suit :<br>
> A partir de l'écran de veille, appuyez sur la touche [Menu/T9]. Séle

- **1** À partir de l'écran de veille, appuyez sur la touche [Menu/T9]. Sélectionnez **Photo & Vidéo**.  **2** Sélectionnez **Caméra vidéo**.
- Le port infrarouge se ferme automatiquement lors de l'accès à l'application Caméra vidéo.

# **Pour choisir un espace de stockage**

Avant de lancer la fonction Caméra vidéo, vous pouvez choisir l'espace dans lequel la vidéo doit être stockée<br>(ce qui devient utile lorsque l'espace de stockage habituel est plein : vous en êtes informé au moment de<br>lance

- **1** À partir de l'écran de veille, appuyez sur la touche [Menu/T9]. Sélectionnez **Photo & Vidéo**.
	- **2** Sélectionnez **Enregistrement**.
	- **<sup>3</sup>** Sélectionnez **Enreg. vidéo**, puis **Téléphone** ou **Carte mémoire**. Toutes les vidéos sont ensuite stockées par défaut dans l'espace choisi..

#### **Pour vous filmer vous-même**

Vous pouvez enregistrer jusqu'à 5 Mo de vidéo. Vous pouvez enregistrer ces vidéos sur votre mobile<br>ou sur une carte miniSD™ (voir la section « Enregistrement », page 57)<br>Lorsque vous vous filmez vous-même, l'image est aff

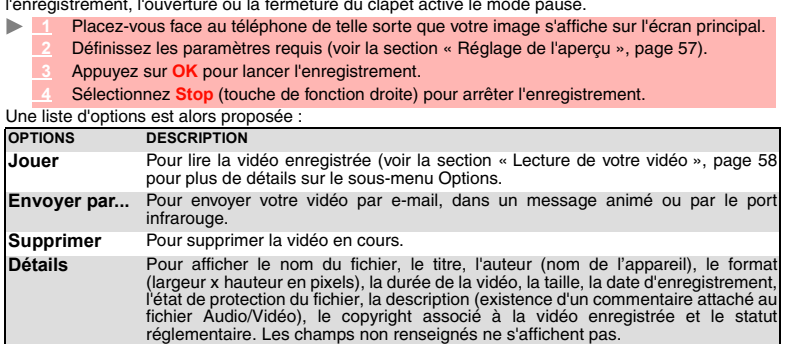

1. Lorsque le mode d'enregistrement est lancé, le son du déclencheur retentit et le témoin rouge est activé. 2. Lorsque la vidéo atteint sa taille maximale (voir la section « Pour déterminer la limite de taille de la vidéo », page 54), l'enregistrement s'arrête automatiquement.

#### **Pause dans une vidéo**

Ce mode permet d'enregistrer plusieurs séquences dans un seul fichier. Pour interrompre l'enregistrement d'une vidéo, procédez comme suit :

**1** Durant l'enregistrement, appuyez sur **OK**. Lorsque vous activez le mode pause, le son du déclencheur retentit et le témoin rouge s'éteint.

 **2** Appuyez sur **OK** pour redémarrer l'enregistrement.

#### **Enregistrer/effacer une vidéo**

Lorsqu'une vidéo vient d'être enregistrée (voir la section « Pour vous filmer vous-même », page 56), le nom du fichier et le message « Enregistrer la vidéo? » s'affichent.

 **1** Sélectionnez **OK** pour stocker la vidéo ou **Suppr.** pour l'effacer.

La vidéo est automatiquement stockée dans le dossier Audio/Vidéo du menu Espace perso (voir la<br>section « Vidéos », page 63), sauf si vous aviez préalablement choisi de l'enregistrer sur la carte<br>miniSD™(voir ci-après). Le

### **Réglage de l'aperçu**

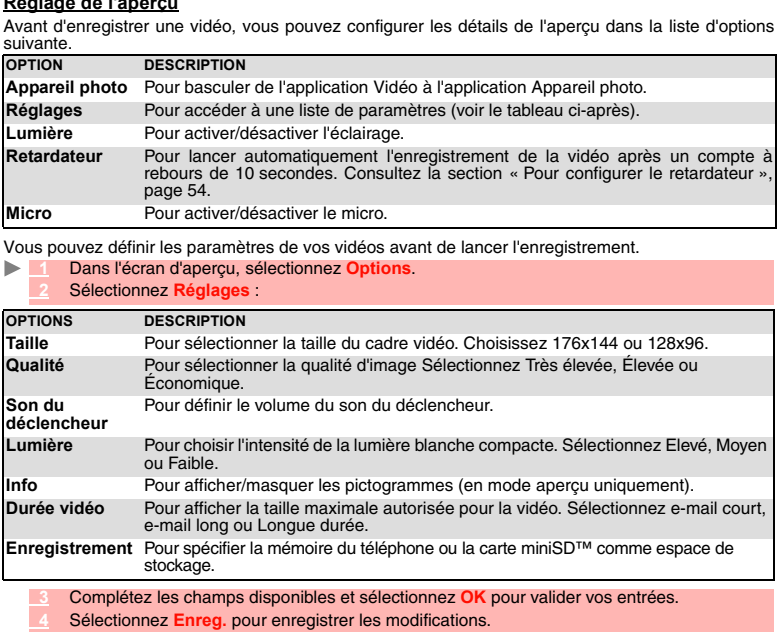

A Il n'est pas possible de désactiver l'option de son du déclencheur sur le téléphone.

### **Pour sélectionner la mémoire de stockage**

Avant de lancer l'enregistrement d'une vidéo, vous devez spécifier un espace de stockage. Si vous ne<br>le faites pas, la vidéo s'enregistre par défaut dans la mémoire du téléphone.<br>| ► A partir de l'écran de

- 
- **2** Sélectionnez **Enregistrement**.
- **3** Sélectionnez **Téléphone** ou **Carte mémoire**.
- **4** Sélectionnez **Enreg.** pour sauver vos réglages.

#### **Lecture de votre vidéo**

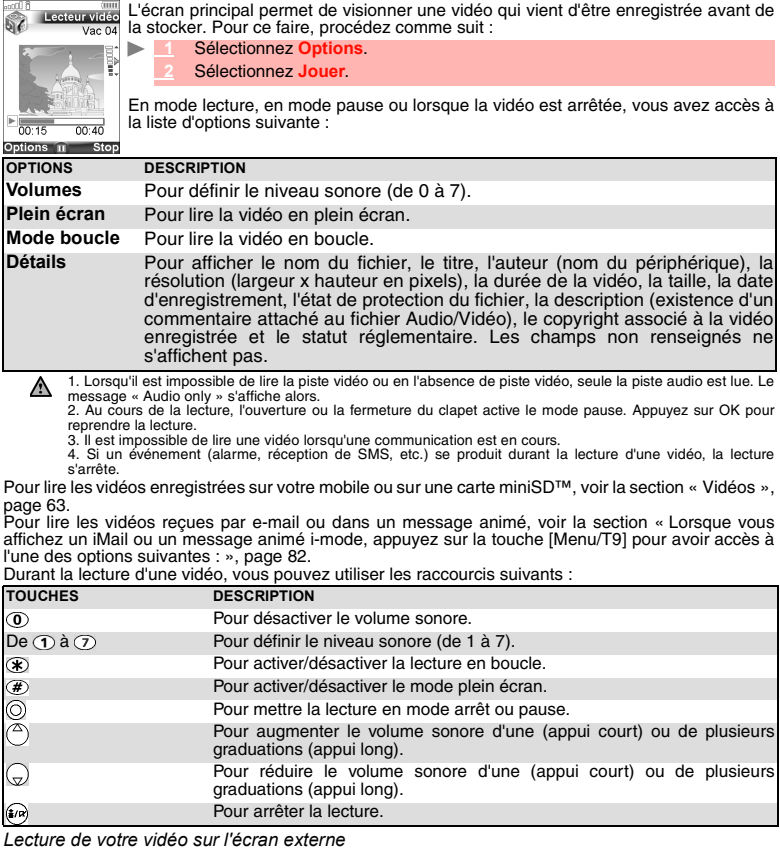

Vous pouvez également visionner les vidéos enregistrées sur votre mobile ou sur la carte miniSD™ (voir<br>la section « Pour accéder aux vidéos enregistrées sur la carte miniSD™ », page 65) sur l'écran externe.<br>Toutefois, pou

**1** Ouvrez le clapet.

- **2** Appuyez sur la touche [Menu/T9]. Sélectionnez **Espace Perso**.
- **3** Sélectionnez **Audio/Vidéo**, puis choisissez votre vidéo.
- **4** Appuyez sur **OK** ou sélectionnez **Options**, puis **Jouer**.
	- **5** Fermez le clapet. La lecture de la vidéo s'interrompt provisoirement.
	- Appuyez sur la touche latérale [Photo/Vidéo] **compound activer le mode lecture**.

Il est impossible de lire une vidéo lorsqu'une communication est en cours.

**Option plein écran**

Cette option permet de visionner des vidéos en plein écran. Maintenez votre mobile en position horizontale pour optimiser l'affichage de la vidéo.

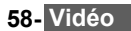

# **ESPACE PERSO**

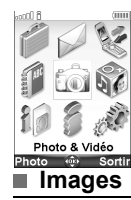

Ce menu permet de regrouper et de gérer les images, sonneries, vidéos,<br>enregistrements vocaux, fichiers Flash™, cadres, jeux et applis Java™ contenus dans votre mobile, ainsi que tous les fichiers reçus via le navigateur i-mode, le port infrarouge, les e-mails, les messages animés ou les SMS.

Le sous-menu Images permet d'afficher et de définir des images enregistrées (via l'appareil photo et<br>le port infrarouge), qu'elles soient fixes ou animées (fichiers .gif et Flash™ animés), comme fond<br>d'écran ou fond d'écr de démarrage ou comme anim. d'extinction ; vous pouvez ainsi configurer et personnaliser les écrans<br>de votre mobile (voir la section « Affichage », page 87). Les formats d'image pris en charge par votre<br>mobile sont les for

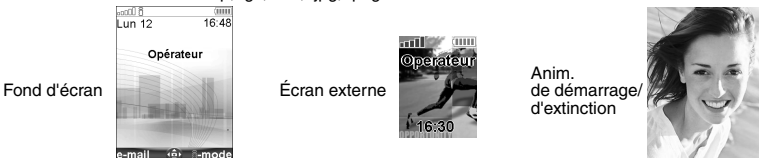

Vous pouvez télécharger des images via le navigateur i-mode et les e-mails, le port infrarouge et les messages animés. Vous pouvez ensuite les enregistrer et/ou les définir comme fond d'écran de vos écrans interne et externe, écran de démarrage ou écran d'extinction.

Votre mobile permet de définir un fond d'écran pour l'écran interne, un fond d'écran pour l'écran externe (images fixes uniquement), un écran de démarrage ou un écran d'extinction à partir des images téléchargées et/ou enregistrées (pour télécharger et enregistrer des images, voir les sections suivantes).

Les fichiers Flash™ ne peuvent être téléchargés que via la fonction i-mode et sont automatiquement<br>enregistrés dans le dossier Images du menu Espace Perso. Les fichiers Flash™ téléchargés ne peuvent pas<br>être transférés ve

F

Ce produit fait appel à la technologie Macromedia® Flash™ de Macromedia, Inc.

#### Copyright© 1995-2004 Macromedia , Inc. Tous droits réservés.

Macromedia, Flash et Macromedia Flash sont des marques commerciales ou déposées de Macromedia, Inc. aux Etats-Unis et dans d'autres pays.

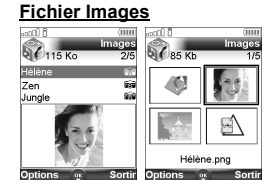

Le fichier Images permet d'afficher les images enregistrées sous forme de liste ou de mosaïque. Lorsque les images sont affichées<br>sous forme de liste, l'écran est composé de deux parties : la liste des<br>noms et un aperçu de l'image sélectionnée. Lorsque vous choisissez<br>l'affichage sous f

*Affichage d'une image*

- **1** Appuyez sur la touche [Menu/T9]. Sélectionnez **Espace Perso**. ь
	- **2** Sélectionnez **Images/Photos**.
	- **3** Faites défiler la liste ou la mosaïque d'images vers le bas. Sélectionnez l'image voulue ou le dossier voulu afin d'afficher son contenu (appuyez sur **OK**).
	- **<sup>4</sup>** Appuyez sur **OK** ou sur **Options**, puis sur **Voir** pour afficher l'image sélectionnée à sa taille maximale.

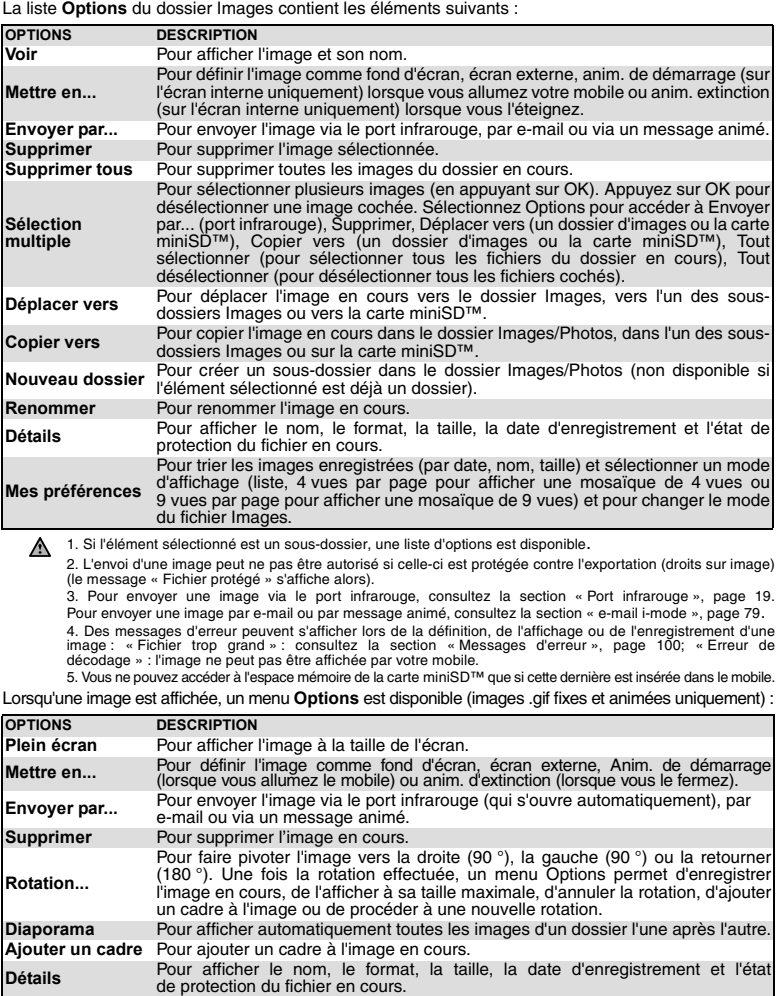

*Options*

**Anim. de démarrage (écran principal)** Images fixes et animées (fichiers .gif animés). **Anim. d'extinction (écran principal)** Images fixes et animées (fichiers .gif animés).  **1** Appuyez sur la touche [Menu/T9]. Sélectionnez **Espace Perso**.

écran de démarrage ou d'extinction.

**ÉCRAN TYPES D'IMAGE DISPONIBLES Fond d'écran (écran interne)** Images fixes et animées (fichiers .gif et Flash™ animés). **Écran externe** 

Si l'image que vous souhaitez définir en tant que fond d'écran est trop grande pour être insérée dans l'espace disponible, votre mobile vous proposera une image recadrée.

 **3** Utilisez les touches de navigation [Haut] et [Bas] pour faire défiler la liste des noms d'image et en sélectionner un. Sélectionnez **Options**, puis **Mettre en... 4** Sélectionnez **Fond d'écran**, **Ecran externe**, **Anim. démarrage** ou **Anim. extinction**.

**Définition d'une image comme fond d'écran, écran de démarrage ou écran d'extinction** Cette option permet de définir une image comme fond d'écran des écrans interne et externe ou comme

Vous pouvez déplacer l'image vers la gauche, la droite, le haut et le bas (touche de<br>navigation). L'image ainsi recadrée s'affiche sur votre écran.<br> **Explore de la surface de la contexnant de l'écran** Si l'image est trop g

Sélectionner

*Recadrage*

 **2** À l'aide de la touche centrale de navigation, déplacez l'image vers le haut, le bas, la gauche ou la droite (la disponibilité des touches de navigation dépend de la taille de l'image).  **3** Sélectionnez **OK**. Enregistré s'affiche ensuite.

# **Téléchargement d'images via i-mode**

 **2** Sélectionnez **Images/Photos**.

Consultez la section « Accès rapide aux fonctions de base i-mode. », page 85.

**Réception d'images via le port infrarouge**

- 11 Ouvrez le port infrarouge (voir la section « Port infrarouge », page 19) et assurez-vous que le port infrarouge de l'autre appareil est placé face à celui de votre mobile.
	- **2** Une fois l'image reçue, sélectionnez **Options**, puis **Voir**.
	- **<sup>3</sup>** Sélectionnez **Options**, puis **Détails** pour afficher le nom, le format, la taille, la date d'enregistrement et l'état de protection du fichier en cours.
	- 1. Les images reçues via le port infrarouge sont automatiquement enregistrées dans le dossier Images de l'Espace Perso. 2. Pour sélectionner un écran et l'activer pour le fond d'écran, l'écran externe, l'anim. de démarrage ou l'anim. d'extinction, consultez la section « Images », page 59.

#### **Pour accéder aux images enregistrées sur la carte miniSD™** 3. Vous pouvez également recevoir des images par message animé et par e-mail.

Vous pouvez enregistrer ou afficher des images enregistrées sur la carte miniSD™. Les listes<br>d'options sont les mêmes que dans le sous-menu Images.

- **1** Appuyez sur la touche [Menu/T9]. Sélectionnez **Espace Perso**. Þ
	- **<sup>2</sup>** Sélectionnez **Images/Photos**, puis **Carte mémoire** (cette option ne s'affiche que lorsqu'une carte miniSD™ est insérée).
	- **<sup>3</sup>** Sélectionnez l'image voulue ou choisissez un dossier (appuyez sur **OK** pour afficher son contenu), puis sélectionnez une image.
	- **4** Appuyez sur **OK** ou sur **Options** et sur **Plein écran** pour afficher l'image sélectionnée à sa taille maximale.

#### **Sonneries**

Ce sous-menu permet d'écouter et d'enregistrer des sonneries prédéfinies ou des sonneries que vous avez téléchargées via le port infrarouge ou le navigateur i-mode, ou que vous avez reçues par SMS, e-mail ou message animé. Vous pouvez associer ces sonneries à la ligne 1 ou à la ligne 2, ou les<br>définir comme alarme, alarme de message reçu ou mélodie d'accueil ou d'extinction. Les formats de<br>sonneries pris en charge pa

#### **Sonneries**

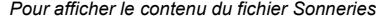

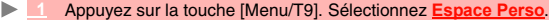

 **2** Sélectionnez **Sonneries**.

 **3** Utilisez les touches de navigation [Haut] et [Bas] pour faire défiler l'écran jusqu'à la sonnerie souhaitée.

La liste d'options suivante est disponible lorsque vous faites défiler la liste de sonneries.

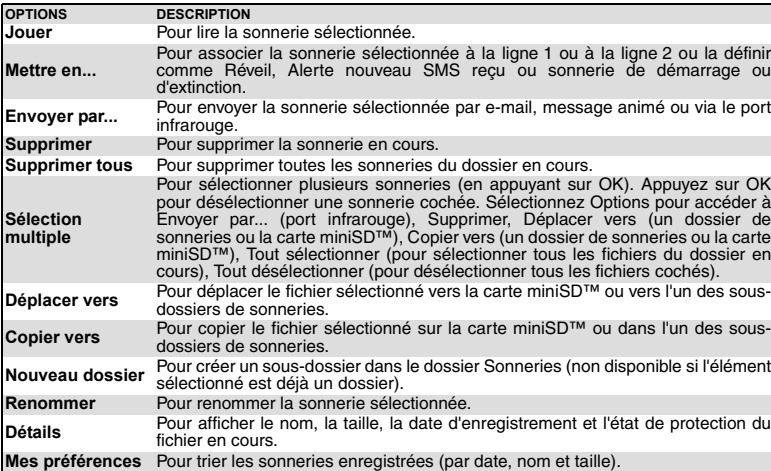

Si l'élément sélectionné est un sous-dossier, une autre liste d'options est disponible. Vous ne pouvez accéder à l'espace mémoire de la carte miniSD™ que si cette dernière est insérée dans Nous ne<br>le mobile

# **Téléchargement de sonneries**

Vous pouvez télécharger des sonneries à partir d'Internet (via votre PC), de serveurs vocaux<br>interactifs, du navigateur i-mode et des e-mails ou des messages multimédia, ou via le port infrarouge.<br>Outre les sonneries habit explorant les sites Web sur Internet.<br>Les mobiles Mitsubishi Electric sont compatibles avec le système Smart Messaging de Nokia™.

Le principe est le suivant :  $\mathbf{b}$ 

 **1** Les sonneries sont enregistrées sur un serveur Web.  **2** Sélectionnez votre type de mobile Mitsubishi Electric pour accéder à un choix de sonneries.  **3** Sélectionnez une ou plusieurs sonneries à télécharger sur votre mobile.

Toutes les sonneries sélectionnées sont téléchargées via SMS.<br>
Une fois la sonnerie reçue, un écran de réception s'affiche. Appuyez sur OK ou sélectionnez<br>
Options, puis Jouer pour écouter la sonnerie à une ligne du la déf

Vous pouvez aussi recevoir des sonneries via le port infrarouge. Les formats pris en charge par le téléphone sont les formats .mid, .mfm, .3gp, .mld, .amr, .nsm et .imy.

Pour lire une sonnerie téléchargée à partir de l'écran de réception :

 **1** Sélectionnez **OK** ou **Options**, puis **Jouer**.

 **2** Sélectionnez **Sortir** pour arrêter la lecture.

#### Pour installer une sonnerie téléchargée :

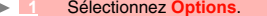

- 
- Sélectionnez **Options**.<br>
Sélectionnez **Installer.**<br>
Si l'espace mémoire est suffisant, la sonnerie est automatiquement sauvegardée dans le<br>
fichier Sonneries. Si l'espace est insuffisant, sélectionnez la ou les sonneries à
	-

Pour supprimer une sonnerie téléchargée :<br>
> 1 Sélectionnez Suppr. La sonneri **<sup>1</sup>** Sélectionnez **Suppr**. La sonnerie est supprimée et par conséquent perdue pour toute installation ultérieure.

**Pour accéder aux sonneries sur la carte miniSD™**<br>Vous pouvez enregistrer des sonneries sur la carte miniSD™ ou écouter celles qui y sont enregistrées.<br>Les listes d'options sont les mêmes que dans le sous-menu Sonneries.  **1** Appuyez sur la touche [Menu/T9]. Sélectionnez **Espace Perso**.

- 
- 2 Sélectionnez Sonneries, puis Carte mémoire (cette option ne s'affiche que lorsqu'une carte<br>miniSD™ est insérée).<br>Fraites défiler la liste vers le haut ou vers le bas pour sélectionner la sonnerie voulue ou choisissez<br>un
- 

# **Vidéos**

Ce sous-menu permet de jouer des vidéos enregistrées sur votre mobile (voir la section « Vidéo »,<br>page 50). Vous pouvez également envoyer/recevoir ces vidéos par e-mail, message animé ou via le<br>port infrarouge. Le format d

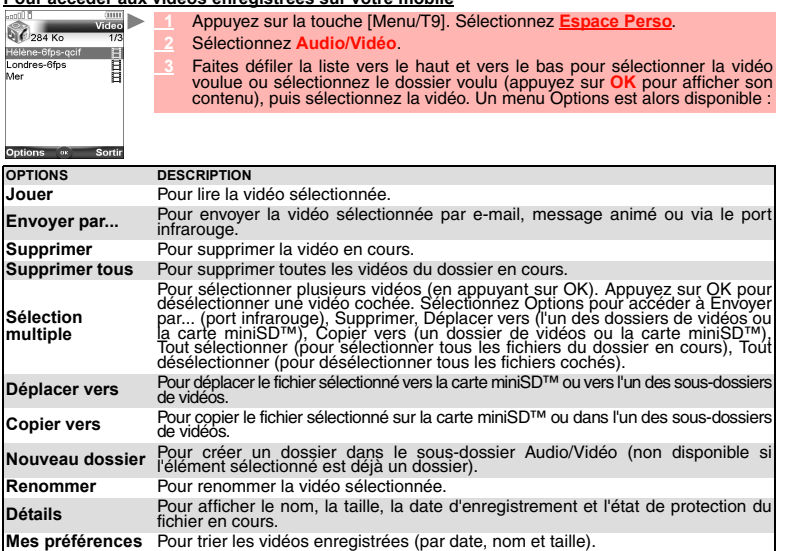

Vous ne pouvez accéder à l'espace mémoire de la carte miniSD™ que si cette dernière est insérée dans le mobile.

Si l'élément sélectionné est un sous-dossier, une autre liste d'options est disponible.

#### **Pour jouer une vidéo**

 $\overline{60.15}$  $00:40$ Options m Stop

Pour une qualité optimale, regardez la vidéo sur l'écran interne :<br>Note de la viacce de la vidéo de la vidéo débute automatiquement. En mode lecture, en mode pause ou lorsque la vidéo est arrêtée, vous avez accès à la liste d'options suivante :  **1** La lecture de la vidéo débute automatiquement. Appuyez sur la touche [OK] si vous souhaitez reprendre la lecture de la vidéo.

**OPTIONS DESCRIPTION**<br>**Volumes** Pour définir le **Volumes** Pour définir le niveau sonore (de 0 à 7). **Plein écran** Pour lire la vidéo en plein écran.<br>**Mode boucle** Pour lire la vidéo en boucle **Mode boucle** Pour lire la vidéo en boucle.<br>**Envoyer par...** Pour envoyer la vidéo en co **Envoyer par...** Pour envoyer la vidéo en cours via le port infrarouge, dans un message animé ou par e-mail. **Mettre en...** Pour mettre la vidéo et sa piste son en Fond d'écran, Sonnerie, Réveil. Détails<br>
Pour afficher le nom du fichier, le titre, l'auteur (nom du périphérique), le format<br>
(largeur x hauteur en pixels), la durée de la vidéo, la taille, la date d'enregistrement,<br>
l'état de protection du fichier, la  $\triangle$ 1. Lorsqu'il est impossible de lire la piste vidéo ou en l'absence de piste vidéo, seule la piste audio est lue.<br>Le message « Audio seule » s'affiche alors.<br>2. Au cours de la lecture, l'ouverture ou la fermeture du clapet reprendre la lecture.<br>
S. Il est impossible de lire une vidéo lorsqu'une communication est en cours.<br>
3. Il est impossible de lire une vidéo lorsqu'une communication est en cours. 3. Il est impossible de lire une vidéo lorsqu'une communication est en cours. 4. Si un événement (alarme, réception d'un SMS,...) se produit alors que vous êtes en train de lire une vidéo, la lecture est interrompue. Pour lire les videos reçues par e-mail ou dans un message anime, voir la section « Lorsque vous<br>affichez un iMail ou un message animé i-mode, appuyez sur la touche [Menu/T9] pour avoir accès à<br>l'une des options suivantes : Durant la lecture d'une vidéo, vous pouvez utiliser les raccourcis suivants :

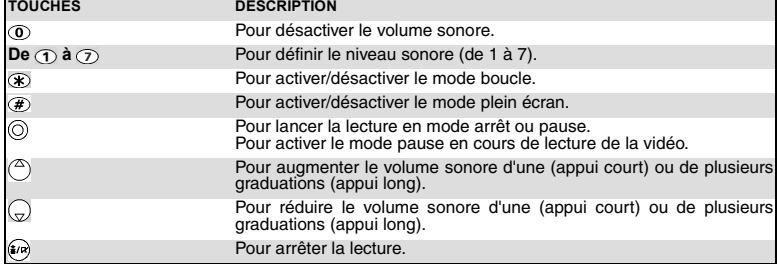

### *Option plein écran*

Cette option permet de visionner des vidéos en plein écran. Maintenez votre mobile en position<br>horizontale pour optimiser l'affichage de la vidéo. Vous pouvez utiliser les touches latérales pour lire,<br>interrompre (mode pau

*Restrictions*

Les vidéos que vous avez reçues par e-mail, via un message animé, via l'i-mode ou le port infrarouge peuvent être soumises à certaines restrictions :

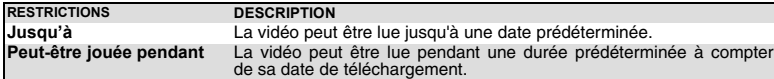

de sa date de téléchargement.<br>A chaque fois qu'une vidéo soumise à des restrictions est lancée, un message d'avertissement s'affiche avant<br>la lecture pour indiquer la durée de lecture restante autorisée, le nombre de lectu

#### **Réception de vidéos via le port infrarouge**

- **1** Assurez-vous que le port infrarouge de l'autre appareil est placé face à celui de votre mobile. Le port infrarouge de votre mobile s'ouvre automatiquement lorsque l'autre appareil envoie le fichier.
- Une fois que vous avez reçu une vidéo, sélectionnez Options, puis Jouer pour regarder la<br>vidéo, Détails pour afficher le nom, la résolution, la durée, la taille, la date d'enregistrement<br>et l'état de protection du fichier

**Pour accéder aux vidéos enregistrées sur la carte miniSD™** Vous pouvez lire des vidéos enregistrées sur la carte miniSD™. Les listes d'options sont les mêmes que dans le sous-menuAudio/Vidéo.

Appuyez sur la touche [Menu/T9]. Sélectionnez **Espace Person**  $\mathbf{b}_\mathrm{c}$ 

- **<sup>2</sup>** Sélectionnez **Audio/Vidéo**, puis **Carte mémoire** (cette option ne s'affiche que lorsqu'une carte miniSD™ est insérée).
- 
- **3** Faites défiler la liste vers le haut ou vers le bas pour sélectionner la vidéo voulue ou choisissez un dossier (appuyez sur **OK** pour afficher son contenu), puis sélectionnez une vidéo.
- **4** Appuyez sur la touche [OK] pour lire la vidéo sélectionnée.

#### **Applis Java™**

 $\mathbf{b}$ 

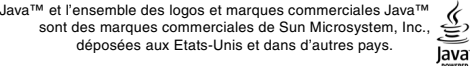

Ce sous-menu permet d'activer les jeux et les différentes applications pouvant être enregistrés sur<br>votre mobile, de télécharger de nouveaux jeux et applications via le navigateur i-mode et de metre à<br>jour ou de supprimer

Vous pouvez enregistrer/télécharger jusqu'à 100 jeux ou applications sur votre mobile.

*Pour activer un jeu/une application*

- **1** Appuyez sur la touche [Menu/T9]. Sélectionnez **Espace Perso**.  $\blacktriangleright$ 
	- **2** Sélectionnez **Applis Java/Jeux**.
- ou  **3** Sélectionnez l'un des jeux/applications dans la liste ou dans l'un des éventuels dossiers disponibles.

#### **1** Appuyez et maintenez enfoncée la touche de fonction **i-mode** à partir de l'écran de veille. Sélectionnez l'un des jeux/applications dans la liste ou dans l'un des éventuels dossiers disponibles.

1. En fonction du jeu ou de l'application enregistré sur le mobile, vous devrez peut-être établir une connexion<br>réseau via le navigateur i-mode. Sélectionnez Oui ou Non.<br>2. Les jeux et les applications téléchargés ne peuve

Sélectionnez **Menu** (touche de fonction gauche) à partir de la liste Applis Java :

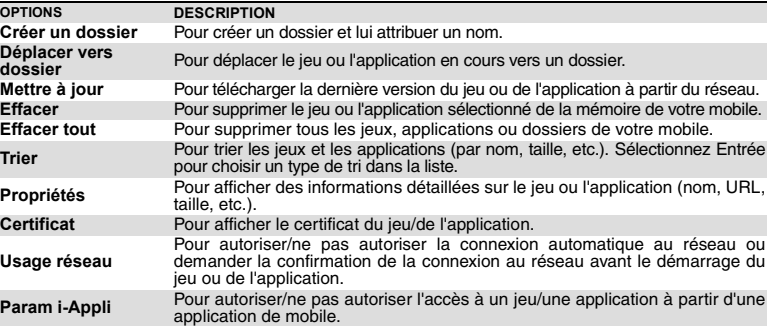

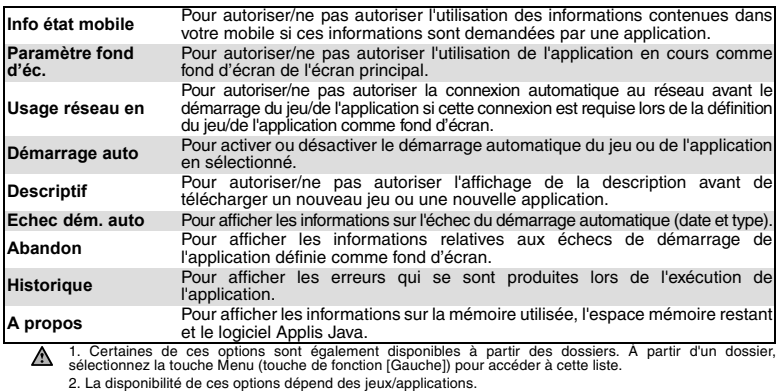

# **Enregistrements vocaux**

Cette fonction permet de sauvegarder jusqu'à 25 minutes d'enregistrements vocaux sur votre mobile. *Pour sauvegarder un enregistrement vocal*

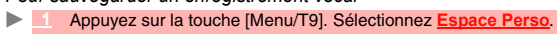

- **2** Sélectionnez **Enreg. vocaux**.
- **<sup>3</sup>** S'il n'existe aucun enregistrement vocal, sélectionnez **Nouv.** Si un/plusieurs mémos sont enregistrés sur le mobile, sélectionnez **Options**, puis **Nouv. enregistrement**.
- **4** Sélectionnez **Stop** pour arrêter l'enregistrement.
- **5** Saisissez le nom de l'enregistrement et appuyez sur **OK**

*Pour sélectionner un enregistrement vocal*

 **1** Appuyez sur la touche [Menu/T9]. Sélectionnez **Espace Perso**.

 **2** Sélectionnez **Enreg. vocaux**.

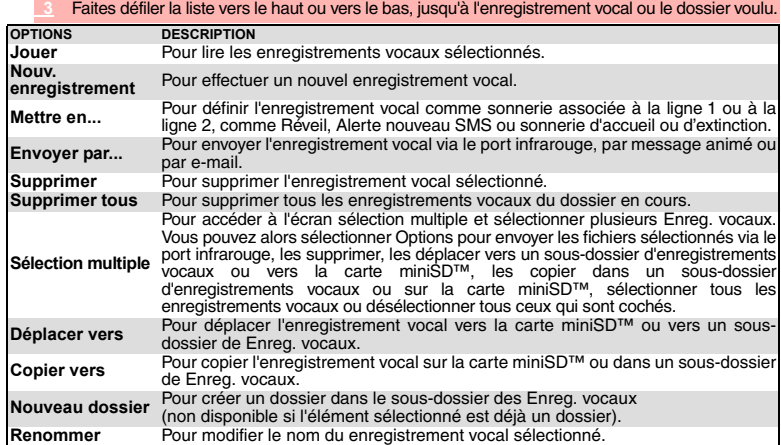

# Détails **Pour voir la liste des informations sur le enregistrement vocal (nom, taille de<br>fichier, date d'enregistrement et état de protection du fichier).**

**Mes préférences** Pour trier les Enreg. vocaux (par date, nom et taille).<br> **A** Vous ne pouvez accéder à l'espace mémoire de la carte miniSD™ que si cette Vous ne pouvez accéder à l'espace mémoire de la carte miniSD™ que si cette dernière est insérée dans le mobile.

Si l'élément sélectionné est un sous-dossier, une liste d'options est disponible.

- Pour lire un enregistrement vocal:  **1** Appuyez sur la touche [Menu/T9]. Sélectionnez **Espace Perso**.  $\blacksquare$ 
	- **2** Sélectionnez **Enreg. vocaux**.

 **3** Faites défiler la liste vers le haut ou le bas, jusqu'à l'enregistrement vocal voulu. Appuyez sur **OK** ou sélectionnez **Options**, puis **Jouer**.

**Pour accéder aux enregistrements vocaux sauvegardés sur la carte miniSD™** Vous pouvez enregistrer (voir « Pour sauvegarder un enregistrement vocal », page 66 ) des enregistrements vocaux sur la carte miniSD™ ou lire ceux qui y sont enregistrés. Les listes d'options sont les mêmes que dans le sous-menu Enreg. vocaux.

- **1 Appuyez sur la touche [Menu/T9]. Sélectionnez Espace Pers** 
	- **<sup>2</sup>** Sélectionnez **Enreg. vocaux**, puis **Carte mémoire** (cette option ne s'affiche que lorsqu'une carte miniSD™ est insérée).
	- 3 Faites défiler la liste vers le haut ou vers le bas pour sélectionner l'enregistrement vocal<br>voulu ou choisissez un dossier (appuyez sur OK pour afficher son contenu), puis<br>sélectionnez un enregistrement vocal.
	- **4** Appuyez sur **OK** ou sélectionnez **Options**, puis **Jouer**.

# **Cadres photo**

La fonction Cadres photo permet d'illustrer des images et de leur apporter une touche personnelle ou humoristique. Vous pouvez ainsi ajouter des cadres, des bulles, etc., aux images enregistrées dans le dossier Images ou lors de l'aperçu de l'image en mode pré-visualisation (photo).

Le dossier des cadres contient tous les fichiers pouvant être utilisés comme cadres sur le mobile et peut contenir des cadres et des sous-dossiers pré-enregistrés. Le format de fichier pris en charge par<br>votre mobile est le format .ifm. Lorsque vous ajoutez un cadre à une image, la nouvelle image est<br>enregistrée sous form

Il n'est pas possible d'ajouter un cadre à une vidéo.

#### **Dossier Cadres photo**

Ce fichier permet d'afficher les cadres photo enregistrés sous forme de liste ou de mosaïque. Lorsque les cadres sont affichés sous forme de liste, l'écran est composé de 67<br>87 as ki deux parties : la liste des noms de cadre et un aperçu du cadre photo sélectionné.<br>Lorsque vous choisissez l'affichage sous forme de mosaïque (mode Diapos : voir la<br>section Options/Mes préférences ci-dessous), l'écran est Z

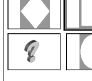

cadres ainsi que du nom du cadre photo sélectionné. Lorsque vous parcourez ce dossier, la liste d'options suivante est disponible (touche de fonction gauche) :

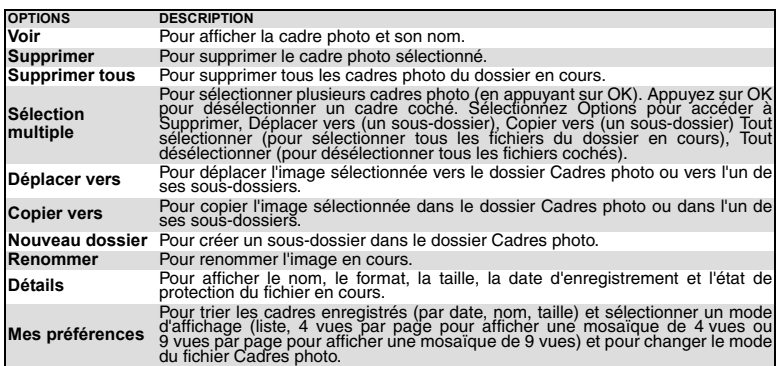

1. Si l'élément sélectionné est un sous-dossier, une autre liste d'options est disponible.

2. Vous ne pouvez pas transférer de cadre en dehors du dossier Cadres photo (par exemple vers la carte miniSD™).<br>3. Des messages d'erreur peuvent s'afficher lors de la définition, de l'affichage ou de l'enregistrement d'un

4. La carte miniSD™ n'est pas accessible à partir du dossier Cadres photo.

#### *Affichage d'un cadre*

- $\mathbf{h}_\mathbf{r}$  **1** Appuyez sur la touche [Menu/T9]. Sélectionnez **Espace Perso**.  **2** Sélectionnez **Cadres photo**.
	-

 **3** Faites défiler la liste ou la mosaïque de cadres. Sélectionnez le cadre voulu ou un dossier afin d'afficher son contenu (appuyez sur **OK**).

 **4** Appuyez sur **OK** ou sur **Options**, puis sur **Voir** pour afficher le cadre sélectionné à sa taille maximale.

Un menu **Options** est disponible.

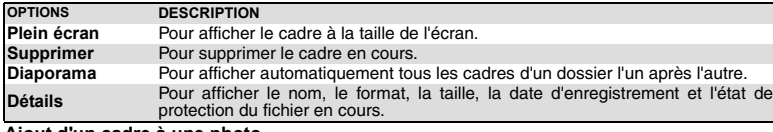

**Ajout d'un cadre à une photo** Cette fonction permet d'ajouter un cadre en mode pré-visualisation (sur l'écran interne ou externe) avant de prendre une photo. En fonction du cadre sélectionné, vous devrez peut-être utiliser votre mobile horizontalement ou verticalement afin que le contenu de l'aperçu s'adapte au cadre. *Clapet fermé*

#### $\mathbf{b}$  **1** Ouvrez le mobile.

- **2** À partir de l'écran interne, appuyez sur la touche [OK] pour accéder à la fonction Appareil photo.  **3** Sélectionnez **Options**, puis **Cadre**. La liste ou la mosaïque de cadres s'affiche.
- Faites défiler la liste ou la mosaïque de cadres vers le bas. Sélectionnez directement le cadre voulu ou sélectionnez d'abord un dossier, puis le cadre. Un aperçu représentant le cadre sur la photo s'affiche et vous pouvez
- **5** Fermez le clapet, puis ouvrez le cache de l'objectif. L'aperçu contenant le cadre sélectionné s'affiche. Prenez la photo (voir la section « Pour prendre une photo », page 43).
- 1. La nouvelle photo est enregistrée dans le dossier Images sous forme de fichier .jpg. 2. Lorsque vous prenez une photo, la taille de l'aperçu s'adapte automatiquement à la taille du cadre sélectionné. Si vous modifiez la taille de l'aperçu, le cadre disparaît.

#### *Clapet ouvert*

ь  **1** À partir de l'écran de veille, appuyez sur la touche [OK] pour accéder à la fonction Appareil photo.

- **2** Sélectionnez **Options**, puis **Cadre**. La liste ou la mosaïque de cadres s'affiche.
- Faites défiler la liste ou la mosaïque de cadres vers le bas. Sélectionnez directement le<br>cadre voulu ou sélectionnez d'abord un dossier, puis le cadre. Un aperçu contenant le cadre<br>s'affiche et vous pouvez ainsi définir l
- **4** Appuyez sur **OK** pour prendre la photo.
- 1. La nouvelle photo est enregistrée dans le dossier Images sous forme de fichier .jpg.
	- 2. Lorsque vous voulez vous prendre vous-même en photo (autoportrait), vous devez faire apparaître votre image sur l'écran principal du mobile.
	- 3. Lorsque vous prenez une photo, la taille de l'aperçu s'adapte automatiquement à la taille du cadre<br>sélectionné. Si vous modifiez la taille de l'aperçu, le cadre disparaît.

#### **Ajout d'un cadre à une photo enregistrée** Cette fonction vous permet d'ajouter un cadre à une photo déjà enregistrée.

- **1** Appuyez sur la touche [Menu/T9]. Sélectionnez **Espace Perso**. ь
	- **2** Sélectionnez **Images/Photos**.
	-
	- **3** Sélectionnez **Options**, puis **Ajouter un cadre**. La liste ou la mosaïque de cadres s'affiche. Faites défiler la liste ou la mosaïque de cadres vers le bas. Sélectionnez directement le cadre<br>voulu ou sélectionnez d'abord un dossier, puis le cadre. Un aperçu représentant le cadre<br>sélectionné sur la photo en cours s'a
	- **<sup>5</sup>** Appuyez sur **OK** pour confirmer la sélection. La nouvelle photo s'affiche, accompagnée de son nom.  **6** Sélectionnez **Options**, puis **Enregistrer** pour enregistrer la nouvelle photo.

1. La nouvelle photo est enregistrée dans le dossier Images sous forme de fichier .jpg. En cas de conversion<br>du format de l'image, la qualité de la nouvelle photo n'est pas garantie.<br>2. La taille de la photo est adaptée à

3. Si l'image source est protégée par copyright, vous ne pourrez peut-être pas lui ajouter de cadre.

### **Téléchargement de cadres**

Vous pouvez uniquement télécharger des cadres via le navigateur i-mode (voir la section « Accès<br>rapide aux fonctions de base i-mode. », page 85), vous ne pouvez ni recevoir ni envoyer de cadres<br>par e-mail ou via un messag

Lorsque vous téléchargez des cadres dont le format n'est pas pris en charge par le mobile, ils ne sont pas enregistrés dans le mobile.

#### **Autres**

Ce menu permet de stocker, afficher et lire des fichiers vcard (répertoire), vcalendar (agenda), vbookmark (favoris Web), texte ainsi que des fichiers de format inconnu ou non pris en charge. *Pour afficher le contenu du fichier Autres*

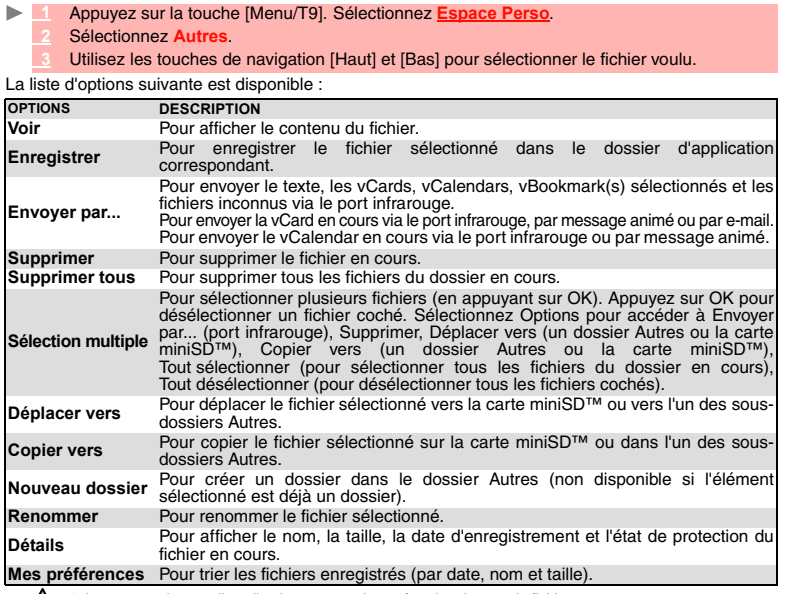

1. Le contenu de cette liste d'options peut varier en fonction du type de fichier.<br>2. Vous ne pouvez envoyer aucun fichier protégé par copyright (le message « Fichier protégé » s'affiche à<br>chaque tentative d'envoi de fich

#### **Échange de données**

Cette fonction simplifie le transfert des fiches de répertoire (vCard) et des fichiers de calendrier (vCalendar). Les vCards et les vCalendars sont des cartes du répertoire ou de l'agenda transmises ou reçues par l'intermédiaire d'un autre appareil (tel qu'un autre mobile, un PC, etc.).

*Enregistrement d'un fichier vCard reçu*

- **<sup>1</sup>** Sélectionnez **Options** (touche de fonction gauche) dans l'écran d'information une fois que vous avez reçu le fichier. ь
	- **Sélectionnez**
	-
	- <u>\_</u> Le fichier reçu s'affiche. Sélectionnez Enreg.<br>⊥4 Sélectionnez Répertoire téléphone, Répertoire carte SIM, Répertoire N° fixes ou Ma<br>**carte.** Le fichier vCard est ensuite enregistré.
	- Un fichier reçu peut inclure plusieurs fichiers de type vCard. Sélectionnez celui/ceux que vous souhaitez conserver, puis sélectionnez Enregistrer.

*Enregistrement d'un fichier vCalendar reçu*

**<sup>1</sup>** Sélectionnez **Options** (touche de fonction gauche) dans l'écran d'information une fois que vous avez reçu le fichier.

- **Sélectionnez**
- 

**3 Le fichier reçu s'affiche. Sélectionnez Enreg.**<br>4 Un fichier reçu peut inclure plusieurs fichiers vCalendar. Sélectionnez celui/ceux que vous souhaitez<br>conserver, puis sélectionnez Enregistrer.

*Enregistrement d'un fichier vBookmark reçu*

**<sup>1</sup>** Sélectionnez **Options** (touche de fonction gauche) dans l'écran d'information une fois que vous avez reçu le fichier.  $\mathbf{b}$ 

- **2** Sélectionnez
- **3** Le fichier reçu s'affiche. Sélectionnez **Enreg.**

Un fichier reçu peut inclure plusieurs fichiers de type vBookmark. Sélectionnez celui/ceux que vous souhaitez conserver, puis sélectionnez Enregistrer.

*Envoi d'un fichier vCard ou vCalendar par SMS*

Sélectionnez le fichier vCard ou vCalendar à transférer comme décrit à la section<br>« Agenda », page 14, « Calendrier », page 14 et à la section « Liste des tâches », page 16<br>ou sélectionnez-le à partir de Autres.

- **Sélectionnez**
- **<sup>3</sup>** Sélectionnez **Envoyer par...** , puis **SMS**. Un message peut s'afficher indiquant le nombre de SMS nécessaires pour l'envoi de la carte (si plusieurs sont requis).
- **4** Sélectionnez **OK** si vous voulez continuer.
- **5** Saisissez le nom auquel vous voulez envoyer le fichier vCard ou vCalendar, ou choisissez un nom dans la liste **N**

**Pour accéder aux autres fichiers enregistrés sur la carte miniSD™** Vous pouvez enregistrer ou afficher d'autres types de fichiers enregistrés sur la carte miniSD™. Les<br>listes d'options sont les mêmes que dans le sous-menu Autres.

- **1** Appuyez sur la touche [Menu/T9]. Sélectionnez **Espace Perso**.
- **<sup>2</sup>** Sélectionnez **Autres**, puis **Carte mémoire** (cette option ne s'affiche que lorsqu'une carte miniSD™ est insérée).
- Faites défiler la liste vers le haut ou vers le bas pour sélectionner le fichier voulu ou choisissez<br>un dossier (appuyez sur OK pour afficher son contenu), puis sélectionnez un fichier.<br>Sélectionnez Options, puis Voir.

### **Mémoire utilisée**

 $\mathbf{r}$ 

Pour consulter le pourcentage de mémoire utilisé par les dossiers Images/Photos, Sonneries, Vidéos Cadres photo, Enregistrements vocaux et Autres :

**Appuyez sur la touche [Menu/T9]. Sélectionnez E** ь

- Sélectionnez Mémoire utilisée. La mémoire totale utilisée s'affiche (pour tous les types de fichier). Sélectionnez Détails pour afficher des informations de stockage par type de fichier.<br>Utilisez les touches de navigation Autres).
- $\blacktriangle$ 1. L'Espace Perso est géré comme un dossier unique. Les fichiers d'images, de sonneries, de vidéos, de<br>cadres, d'enregistrement vocal et autres partagent donc le même espace sur le mobile.<br>2. Vous risquez de ne plus pouvoi

# **Carte miniSD™**

mini miniSD™ est une marque commerciale de SD Card Association.

La carte miniSD™ est un accessoire sur lequel vous pouvez enregistrer des fichiers si vous avez besoin d'espace supplémentaire, si vous ne souhaitez pas stocker ces fichiers sur votre mobile ou si vous voulez échanger des fichiers avec d'autres appareils (un mobile ou un PC). Vous pouvez également l'utiliser pour stocker des fichiers en vue de leur affichage ou de leur lecture sur un autre<br>appareil. La carte miniSD™ est un espace de stockage qui prend en charge tous les types de formats.<br>Vous pouvez donc par le mobile (par exemple, des fichiers vidéo .3gp). Si la carte miniSD™ contient des fichiers dont le format n'est pas reconnu par le mobile, vous ne pourrez pas les lire.

Sur votre mobile, vous devez utiliser une carte MiniSD de type miniSD™. Vous aurez besoin d'un adaptateur si vous l'utilisez sur un autre appareil ne prenant pas en charge ce type de carte.

La carte miniSD™ et l'adaptateur peuvent ne pas être livrés avec votre mobile. Si tel est le cas, adressez-vous à votre revendeur.

Le téléphone mobile M430i a été conçu pour être utilisé uniquement avec la carte miniSD™ fournie<br>dans l'emballage. L'utilisation d'un autre type de carte miniSD™ pourrait endommager le téléphone et être dangereuse. Les dommages résultants de ce genre d'utilisation ne seront pas couverts par la

garantie.<br>Si vous souhaitez acquérir une autre carte miniSD™, veuillez consulter les modèles compatibles sur le site Web

http://www.mitsubishi-telecom.com.

#### **Précautions de manutention et de stockage**

- Maintenez hors de portée des enfants. En cas d'avalement, appelez immédiatement un médecin.

- Lorsque vous utilisez la carte avec un équipement compatible SD, veillez à bien l'insérer dans l'adaptateur et à l'enlever avec l'adaptateur avec lequel elle doit former un seul bloc. N'enlevez pas la carte lorsque l'adaptateur est dans l'équipement. Tout usage impropre peut détériorer le fonctionnement ou endommager l'équipement ou les données.

- Cette carte est formatée selon la norme de carte mémoire SD. S'il faut effectuer un reformatage, formatezla en utilisant un équipement compatible SD ou un logiciel de formatage SD. Le formatage de la carte avec un autre logiciel rendra la carte non standard et causera des problèmes de compatibilité et de performance. - Après avoir retiré la carte et l'adaptateur de l'équipement, rangez immédiatement l'ensemble dans son étui. Lorsque vous rangez la carte, insérez-la dans l'adaptateur. - N'effectuez ni démontage ni refaçonnage.

- Ne soumettez à aucun choc, déformation, chute ou humidité. - Ne touchez pas les bornes métalliques avec les mains ou des objets métalliques.

- Empêchez toute pénétration de poussières, saletés, etc. dans la fente de l'adaptateur. - N'apposez pas d'autres étiquettes ou autocollants.

- N'utilisez pas et ne stockez pas dans des endroits qui risquent de présenter de l'électricité statique ou des parasites électriques.<br>
L'utilisez pas et ne stockez pas dans des endroits directement exposés à la lumière solaire à un flux de

- N'utilisez pas et ne stockez pas dans des endroits directement exposés à la lumière solaire, à un flux de<br>chaleur ou un appareil de chauffage.<br>- N'utilisez pas et ne stockez pas dans des endroits humides ou poussiéreux o

**71- Carte miniSD™**

### **Protection de vos données**

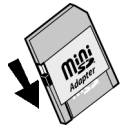

- Lorsque vous insérez la carte dans l'adaptateur, nous nous conseillons de mettre le<br>loquet de protection en écriture à la position **LOCK** (vers le bas) pour éviter toute perte<br>accidentelle des données. Déverrouillez (loq

- Utilisez un crayon-feutre à encre à base d'huile pour écrire sur la carte ou<br>l'adaptateur. N'utilisez pas de crayons ni de stylos à bille sous peine d'endommager<br>la carte, l'adaptateur ou les données sur la carte. Veille

l'encre sur les bornes métalliques.<br>- Lorsque vous lisez ou écrivez des données, n'enlevez pas la carte et n'éteignez aucun équipement -<br>utilisant la carte. Ne retirez pas les batteries si l'appareil fonctionne sur battrer

détruire les données. - Effectuez des copies de sauvegarde de vos données dès que possible. **Comment insérer /extraire la carte miniSD™**

Insertion de la carte miniSD™ dans votre mobile : **contacts dorés vers le haut**.

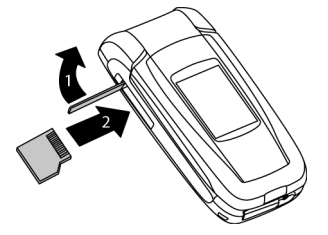

Extraction de la carte miniSD™ :

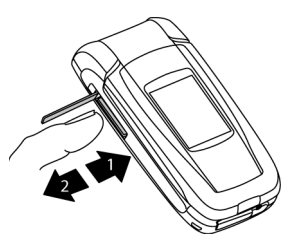

Le carte miniSD™ NE DOIT PAS être insérée avec la flèche et le nom miniSD™ vers le haut.

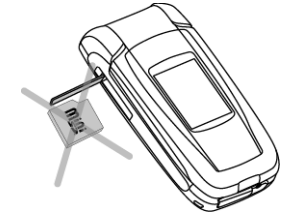

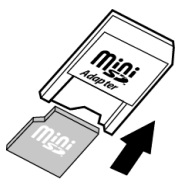

Insertion de la carte miniSD™ dans l'adaptateur:

Avant toute utilisation, la carte miniSD™ doit être formatée dans votre mobile (voir la section<br>« Comment configurer votre carte miniSD™ », page 73). Si le formatage est effectué via un autre<br>appareil (un PC par exemple),

**72- Carte miniSD™**
## **Comment accéder au contenu de la carte miniSD™**

Vous pouvez accéder aux fichiers enregistrés sur la carte miniSD™ via les sous-dossiers de<br>l'application Espace Perso (Images, Sonneries, Vidéos, Enregistrements vocaux et Autres).<br>Pour afficher les fichiers enregistrés s chaque sous-dossier correspondant.

L'option Carte miniSD™ n'est disponible dans les sous-dossiers de l'Espace Perso que si la carte est insérée<br>dans le mobile.

### **Pour accéder aux images**

Consultez la section « Pour accéder aux images enregistrées sur la carte miniSD™ », page 61

## **Pour accéder aux sonneries**

Consultez la section « Pour accéder aux sonneries sur la carte miniSD™ », page 63

## **Pour accéder aux vidéos**

Consultez la section « Pour accéder aux vidéos enregistrées sur la carte miniSD™ », page 65 **Pour accéder aux enregistrements vocaux**

Consultez la section « Pour accéder aux enregistrements vocaux sauvegardés sur la carte miniSD™ », page 67

## **Pour accéder aux autres fichiers**

- Consultez la section « Pour accéder aux autres fichiers enregistrés sur la carte miniSD™ », page 70 1. Lorsque vous utilisez la carte miniSD™ sur un PC, vous pouvez accéder à la liste de dossiers<br>correspondant aux sous-dossiers de l'Espace Perso (Images, Sonneries, Vidéos, Enregistrements vocaux et<br>Autres). Nous vous re
	- 2. Il peut arriver que le mobile n'ait pas accès à certains fichiers que vous avez créés sur votre carte miniSD™ à l'aide d'autres appareils.<br>3. Vous n'êtes pas autorisé à transférer ni à copier des fichiers protégés de votre mobile sur la carte miniSD™

ou sur d'autres appareils.

## **Comment configurer votre carte miniSD™**

Avant toute utilisation, la carte miniSD™ doit être formatée dans votre mobile.

- **1** Insérez la carte miniSD™ dans le mobile.
	- L'écran « Formater la carte mémoire » s'affiche. Sélectionnez **Oui** pour formater la carte miniSD™. Si vous sélectionnez **Non**, la carte miniSD™ n'est pas formatée et ne peut pas être utilisée avec le mobile.
	- 1. Lors de la première utilisation de la carte miniSD™, ne la formatez pas avec un autre appareil<br>(par exemple, avec votre PC).<br>2. Le formatage de la carte miniSD™ entraîne la suppression de tous les fichiers qu'elle cont
	-

Vous pouvez également formater la carte miniSD™ via le menu Réglages. Le formatage de la carte<br>miniSD™ entraîne la suppression de tous les fichiers qu'elle contient. N'oubliez pas de sauvegarder<br>ou de transférer vos fichi

- **1** Insérez la carte miniSD™ dans le mobile.
- **2** À partir de l'écran de veille, appuyez sur la touche [Menu/T9]. Sélectionnez **Réglages**.
- **3** Sélectionnez **Carte mémoire**.
- **4** Sélectionnez **Format**.
- **<sup>5</sup>** Sélectionnez **Oui**, puis appuyez sur **OK** pour lancer le formatage de la carte miniSD™. Un écran d'information s'affiche pendant le processus.
- A Ne retirez pas la carte miniSD™ pendant le formatage : cela risquerait de l'endommager.

## **Mémoire utilisée**

ь

Pour vérifier la quantité d'espace restant sur la carte miniSD™ :

- **1** Insérez la carte miniSD™ .  **2** À partir de l'écran de veille, appuyez sur la touche [Menu/T9]. Sélectionnez **Espace Perso**. **<sup>3</sup>** Sélectionnez **Mémoire utilisée**. La mémoire totale du téléphone utilisée s'affiche (pour tous les types de fichier).
- **4** Utilisez les touches de navigation [Haut] et [Bas] pour faire défiler l'écran jusqu'au type d'information souhaité (**Carte mémoire**).

**73- Carte miniSD™**

## **CALENDRIER**

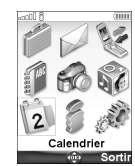

'accès à ce menu dépend de votre réseau. Si votre carte SIM n'inclut pas l'accès aux services réseau, le menu Calendrier est accessible à partir des icônes de L

menu. Pour plus de détails, consultez la section « Calendrier », page 14.

## **SERVICES RÉSEAU**

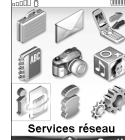

a disponibilité de ce menu dépend du réseau (il peut ne pas être disponible ou<br>
Votre opérateur peut mettre à votre disposition des services, informations et numéros<br>
de téléphone utiles. Ces services et numéros de télépho L

## **SIM Tool Kit**

Cette méthode permet d'accéder automatiquement à des services associés à votre réseau. Ces services sont dépendants de la carte SIM.

## **Numéros SDN enregistrés sur la carte SIM**

Vous pouvez enregistrer jusqu'à 32 numéros sur la carte SIM. Ces numéros ne peuvent être ni modifiés ni supprimés.

## **Numéros d'information**

Liste ou menu permettant d'appeler les services d'information ou services réseau disponibles.

**74-Calendrier/Services réseau**

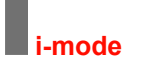

## **NetFront**

NetFront est une marque commerciale et déposée d'Access Co. Ltd.<br>au Japon et dans d'autres pays.<br>Copyright © 1996-2004 ACCESS CO. LTD.

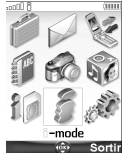

Volte mobile permet d'accéder à des sites Web et des pages Web spécialement dédiésé aux normes i-mode. Vous pouvez, par exervoir des e-mails et des messages animés, vous connecter à des sites i-mode et décharger des messag V

## **Interface utilisateur**

Lorsque vous naviguez dans le menu i-mode, les touches de navigation [Haut], [Bas], [Gauche] et [Droite] permettent d'accéder à d'autres paramètres ou à des champs à renseigner, mais également dux pations de validation et

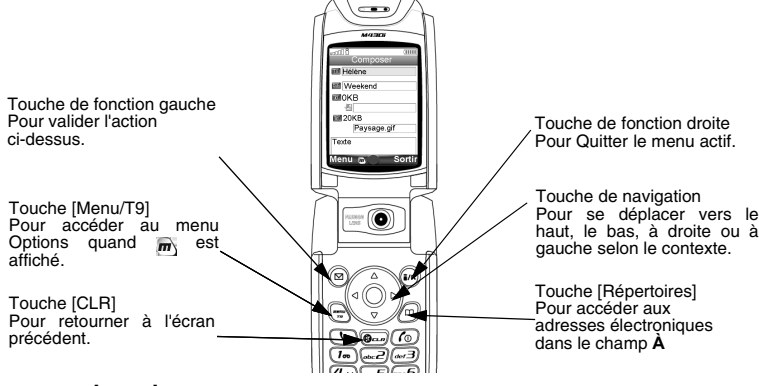

## **menu i-mode**

 $\begin{array}{cc} \circ & \circ \circ \end{array}$  Sortin

Cette section décrit l'accès au verrouillage i-mode, aux profils i-mode et à l'alerte de nouvel e-mail. Pour accéder à ces fonctions :  $\overline{\mathcal{E}}$ ٠ **a**-mod

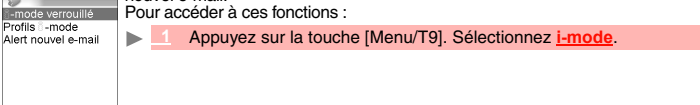

## **i-mode verrouillé**

Cette fonction permet de verrouiller l'accès à toutes les fonctions i-mode et ainsi de protéger votre mobile de toute utilisation indésirable.

- **1** Appuyez sur la touche [Menu/T9]. Sélectionnez **i-mode**.  **2** Sélectionnez **i-mode verrouillé**.
	-
	-
	-
	- Sélectionnez Verrouiller.<br>
	Saissez les 4 chiffres du code de verrouillage de la fonction i-mode et sélectionnez OK.<br>
	1. Le code de verrouillage au lieu de Verrouille et suivez les instructions affichées.<br>
	2. L'option i-mod  $\blacktriangle$

**Profils i-mode** Pour utiliser la fonction i-mode et vous connecter à des sites Web i-mode, vous devez d'abord définir et enregistrer les détails du profil, puis sélectionner le profil i-mode voulu.  **1** Appuyez sur la touche [Menu/T9]. Sélectionnez **i-mode**.

- 
- **2** Sélectionnez **Profils i-mode**.
- **3** Sélectionnez l'un des profils disponibles, puis **Options** (touche de fonction gauche). **Choisissez V**
- **Alerte nouvel e-mail** Sélectionnez **Voir** pour voir les détails du profil ou sélectionnez **Supprimer** pour effacer le profil actuel.

Ce sous-menu permet de définir la sonnerie utilisée pour vous avertir de la réception d'un nouvel e-mail ou message animé. Pour sélectionner une sonnerie :

- 
- **1** Appuyez sur la touche [Menu/T9]. Sélectionnez **i-mode**.  **2** Sélectionnez **Alerte nouvel e-mail**.  **3** Sélectionnez **Alerte audio** puis **Activé**.
- -
- Sélectionnez **Sonnerie** et sélectionnez l'une des tonalités disponibles.  **4** Sélectionnez **Enreg.** pour enregistrer vos paramètres.
- 
- 1. Le champ Alerte doit être activé pour autoriser l'accès à la liste des mélodies.<br>2. Si Alerte audio est Désactivé, seule l'icône de nouvel e-mail apparaît à la réception d'un nouvel e-mail.<br>3. La liste des sonneries com

## **Menu i-mode**

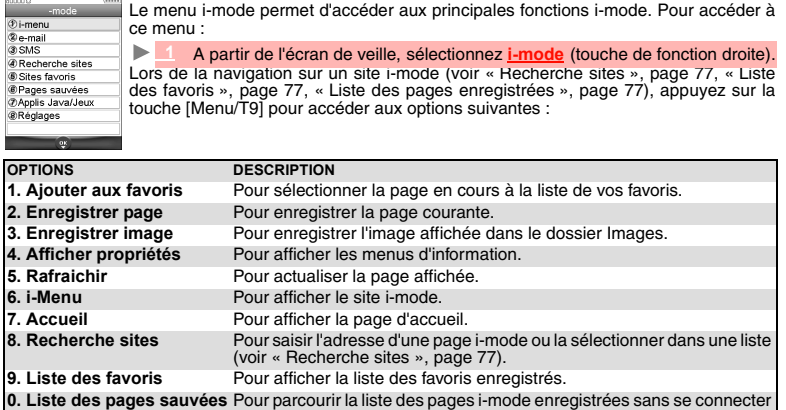

au Web. A Le contenu de cette liste et la disponibilité des options peuvent varier.

**i-Menu**

Vous pouvez accéder aux services i-mode par ce sous-menu. Le contenu de ce sous-menu dépend de l'opérateur.

## **e-mail**

Ce sous-menu permet de modifier et d'envoyer les e-mails et messages animés. Consultez la section « e-mail i-mode », page 79.

## **SMS**

Ce sous-menu permet d'accéder à l'édition et à l'envoi d'un SMS. Consultez la section « Envoi d'un nouveau SMS », page 26.

#### **Recherche sites**

Vous pouvez accéder directement à une page i-mode particulière en saisissant son adresse ou en la<br>choisissant dans la liste des adresses précédemment utilisées.<br>Pour accéder à une page spécifique :<br><br>A partir de l'écran de

- 
- 
- 
- **A Appuyez sur OK** pour confirmer la connexion.<br>Pour revenir à la dernière page visitée :
- 
- 
- 1 A partir de l'écran de veille, sélectionnez **i-mode**.<br>2 Sélectionnez Recherche sites ou appuyez sur **3**.<br>13 Sélectionnez Dern. adresse et appuyez sur OK ou appuyez sur **3**. Le contenu de la<br>dernière page visitée s'affich
- Pour revenir à une page à laquelle vous aviez accédé précédemment : b.
	- **1** A partir de l'écran de veille, sélectionnez **i-mode**.
	-
	-

22 Sélectionnez Recherche sites ou appuyez sur @.<br>33 Sélectionnez Entrée précéd. ou appuyez sur @.<br>4 Faites défiler la liste jusqu'à l'adresse de la page voulue et sélectionnez OK pour l'afficher.

**Liste des favoris** Vous pouvez afficher la liste des sites favoris enregistrés sans avoir à réaliser une connexion i-mode.  **1** A partir de l'écran de veille, sélectionnez **i-mode**.  **2** Sélectionnez **Sites favoris** ou appuyez sur .

Faites défiler la liste vers le bas jusqu'au nom de la page voulue, puis appuyez sur [Menu/T9] pour accéder aux options suivantes :

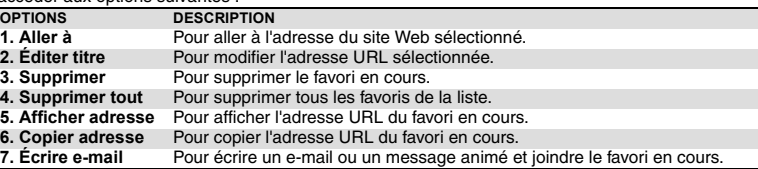

**Liste des pages enregistrées**

Vous pouvez afficher les pages que vous avez sauvegardées au préalable sans vous connecter à la fonction i-mode.

## **1** A partir de l'écran de veille, sélectionnez **i-mode**.

Sélectionnez Pages sauvées ou appuyez sur <sub>3</sub> \ 32 Sélectionnez Pages sauvées ou appuyez sur sappuyez sur [Menu/T9] pour accéder aux options suivantes :

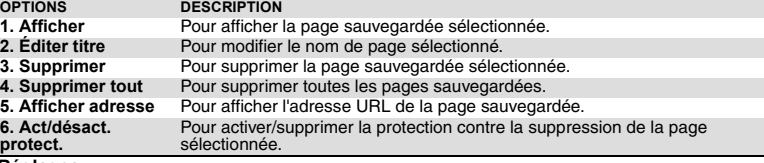

**Réglages**

Consultez la section « Paramétrage de vos fonctions i-mode », page 78. Ce sous-menu permet de personnaliser vos paramètres de connexion.

## **Paramétrage de vos fonctions i-mode**

Pour optimiser l'utilisation de la fonction i-mode et la façon dont les informations s'affichent sur votre mobile pendant une connexion, vous pouvez régler plusieurs paramètres.

Pour chacun des paramètres suivants : **1** A partir de l'écran de veille, sélectionnez **i-mode 22 Sélectionnez Réglages ou appuyez sur ...**<br>Sélectionnez le type de réglage voulu puis respectez les instructions suivantes. Une fois que vous avez validé vos paramètres, le mobile revient automatiquement au menu Réglages. **Accueil** Pour activer/désactiver l'affichage de la page d'accueil :<br>
Sélectionnez Régler accueil ou appuyez sur G Sélectionnez Régler accueil ou appuyez sur  $\odot$ .<br>Sélectionnez Activer ou Désactiver. **3** Sélectionnez Activer ou Désactiver.<br>3 Appuyez sur la touche de défilement vers le bas autant de fois que nécessaire pour<br>sélectionner <u>— ek—</u> et appuyez sur OK pour valider. Pour modifier l'adresse URL de la page d'accueil : 1 Sélectionnez Accueil ou appuyez sur **@.**<br>2 Sélectionnez Activer.  **3** Allez dans la zone d'édition et appuyez sur **OK**. Tapez l'adresse URL voulue. **4** Appuyez sur la touche de défilement vers le bas autant de fois que nécessaire pour sélectionner **et appuyez sur OK** pour valider. **Afficher** Pour définir le mode d'affichage des informations (texte, images, contenu des pages Web) sur l'écran de votre mobile. *Taille du texte* Pour définir la taille des caractères.  $\mathbf{h}_\mathbf{h}$ Sélectionnez Affichage ou appuyez sur <sub>(20</sub>,<br>2 Sélectionnez Taille de police puis Normal ou Grand.<br>3 Appuyez sur la touche de défilement vers le bas autant de fois que nécessaire pour<br>sélectionner (= ok = et appuyez sur OK *Images* Vous pouvez au choix permettre ou interdire au mobile de télécharger, et donc d'afficher les images contenues dans les pages Web. Sélectionnez Affichage ou appuyez sur <sub>(2)</sub>.<br>2 Sélectionnez Images puis Activer ou Désactiver.<br>3 Appuyez sur la touche de défilement vers le bas autant de fois que nécessaire pour<br>sélectionner <del>(20K2)</del> et appuyez sur OK po *Format de tableau* Pour définir la manière dont sont affichés les tableaux et leur contenu.<br>
Bélectionnez Affichage ou appuyez sur  $\infty$ . Sélectionnez **Affichage** ou appuyez sur **(2).**<br>
Sélectionnez **Misse en forme.**<br>
Sélectionnez **Ajustement exact** (pour réduire la largeur du tableau de manière à ce qu'elle<br>
tienne sur la largeur de l'écran) ou Ajustement i *Renvoi à la ligne* Il se peut que le texte des pages Web ne s'adapte pas automatiquement à la taille de l'écran de votre mobile. Ce paramètre permet de renvoyer automatiquement le texte à la ligne de telle sorte qu'il s'adapte à l'écran de votre mobile. Sélectionnez Affichage ou appuyez sur o.<br>2 Sélectionnez Renvoi à la ligne puis Activer ou Désactiver.<br>3 Appuyez sur la touche de défilement vers le bas autant de fois que nécessaire pour<br>sélectionner — ex— et appuyez sur O *Présentation avancée* Pour autoriser/interdire le mode CSS (feuilles de style en cascade) si l'opérateur i-mode l'exige. Sélectionnez Affichage ou appuyez sur (2).<br>
2 Sélectionnez Présentation avancée puis Activer ou Désactiver.<br>
3 Appuyez sur la touche de défilement vers le bas autant de fois que nécessaire pour<br>
sélectionner (= ok = ) et a

## **Certificats**

Les certificats sont utilisés pour garantir la sécurité des échanges sur le réseau (notamment pour des transactions commerciales sécurisées).

Sélectionnez Certificats ou appuyez sur ரூ.<br>2 Sélectionnez l'un des certificats affichés pour examiner son contenu.<br>3 Appuyez sur Sortir (touche de fonction droite) pour revenir à la liste des certificats.

**Autres**

Pour définir le délai de réponse, autoriser ou interdire l'envoi d'informations depuis le terminal ou<br>activer ou désactiver la lecture automatique de sonnerie/vidéo ou l'affichage automatique d'une image.<br>▶ █ ୁ Sélectionn

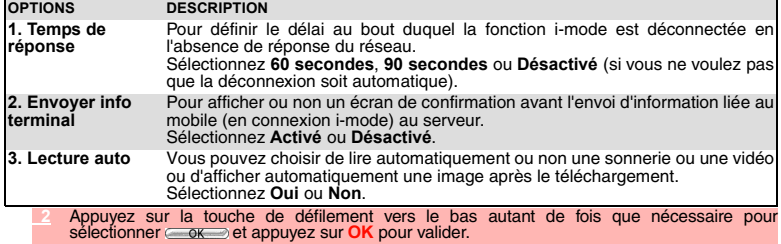

## **Afficher tous les réglages**

Vous pouvez vérifier l'état ou la valeur de tous vos paramètres par l'intermédiaire de ce menu.<br>
Sélectionnez Etat paramètres ou appuyez sur  $\overline{s}$  pour afficher le contenu de de Sélectionnez Etat paramètres ou appuyez sur <sub>5</sub> pour afficher le contenu de chaque paramètre.

## **Réglage par défaut**

Vous pouvez remettre à zéro tous les paramètres et revenir à la configuration par défaut. Lorsque vous ajustez ou modifiez l'une des fonctions ci-dessus, vous pouvez revenir au sous-menu<br>Réglages en sélectionnant <del>Zamur⊇</del> ou au menu principal i-mode en sélectionnant i-mode.<br>A partir du menu Réglages, sélection **11 Sélectionnez Réglage par défaut** ou appuyez sur @ puis confirmez en sélectionnant *Oui*.

## **e-mail i-mode**

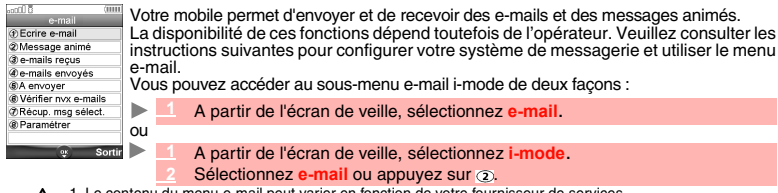

1. Le contenu du menu e-mail peut varier en fonction de votre fournisseur de services.<br>2. Si vous appuyez sur la touche de navigation [Gauche] pendant que vous naviguez dans le menu e-mail,<br>vous accédez au menu i-mode.<br>3.

Une fois dans le sous-menu e-mail :

**Composition d'un e-mail**

- b. Sélectionnez **Ecrire e-mail** ou appuyez sur  $\odot$ .
	- 2 Mettez en surbrillance le champ To (destinataire). Appuyez sur OK pour accéder aux<br>répertoire et sélectionnez l'un des noms de la liste, ou sélectionnez Option puis Nouv. ou<br>Autre répertoire. Appuyez sur OK.
	- Mettez en surbrillance le champ Sub (objet) . Appuyez sur OK pour accéder à l'écran d'édition et saisissez le texte voulu ou sélectionnez Options (touche de fonction gauche) pour accéder<br>à la liste des options d'édition ha
	- Simettez en surbrillance le champ Sonnerie (a) si vous souhaitez ajouter une mélodie à votre message. Mettez en surbrillance le champ Objet (sous le champ Sonnerie) si vous souhaitez attacher tout autre type de fichier (im
	- **4** Mettez en surbrillance la zone de texte. Appuyez sur **OK** et saisissez le texte de l'e-mail (10 Ko maximum). Appuyez sur **OK**.
	-
	- **Appuyez sur la touche de défilement vers le bas autant de fois aux de les surfaites de la précier de message dans le dossier A envoyer votre message) ou <del>Canceliste</del>r (pour enregistrer votre message dans le dossier A env**

Pendant la rédaction de votre e-mail, vous pouvez à tout moment accéder au menu Options en appuyant sur la touche [Menu/T9].

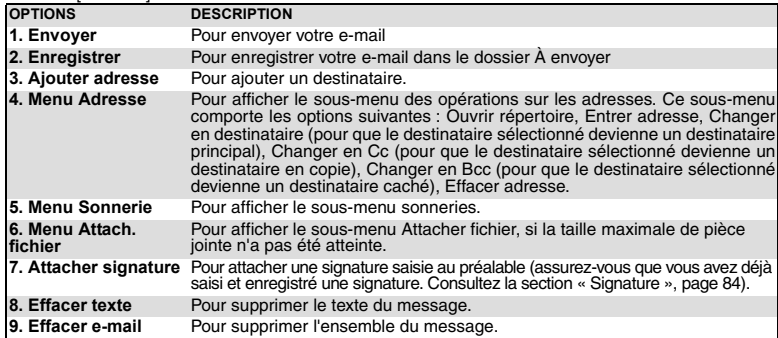

◬ 1. Les options de cette liste peuvent varier en fonction du contenu de la page affichée. 2. Vous pouvez envoyer votre e-mail à un maximum de 5 personnes (To + Cc + Bcc)

### **Composition d'un Message animé**

Le message animé (MMS) est un service qui permet d'envoyer et recevoir des messages vers/à partir d'autres téléphones mobiles sur lesquels cette fonction est activée. Un message animé est composé de plusieurs pages de texte + images, mélodies et/ou enregistrements vocaux/vidéos..

**1** Sélectionnez Message animé ou appuyez sur  $\Omega$ .

- Mettez en surbrillance le champ To (destinataire). Appuyez sur OK pour accéder aux répertoire et sélectionnez l'un des noms de la liste, ou sélectionnez Option puis Nouv. ou Autre répertoire. Appuyez sur OK.
- Mettez en surbrillance le champ Sub (objet). Appuyez sur OK pour accéder à l'écran<br>d'édition et saisissez le texte voulu ou sélectionnez Options pour accéder à la liste des<br>options d'édition habituelles. Appuyez sur OK.<br>No

Lorsque vous êtes dans les champs To ou Sub, vous pouvez accéder à un menu Options en appuyant sur la touche [Menu/T9].

- Mettez Msg animé (0Ko) en surbrillance. Appuyez sur OK pour accéder au menu Options<br>suivant. Vous pouvez ainsi composer votre message (corps de texte + images, sonneries,<br>etc.) grâce notamment au sous-menu Média.
- 1. Les options de cette liste peuvent varier en fonction du contenu de la page affichée. 2. Vous pouvez envoyer votre message animé à un maximum de 5 personnes (To + Cc + Bcc)

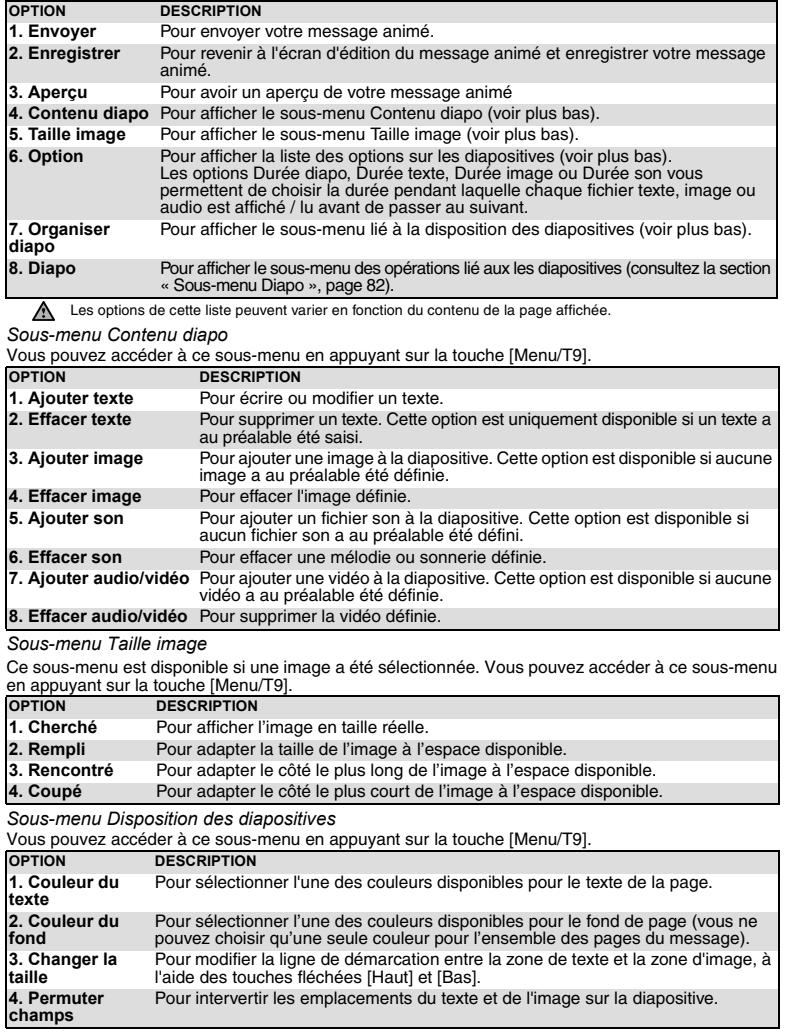

*Sous-menu Diapo* Vous pouvez accéder à ce sous-menu en appuyant sur la touche [Menu/T9].

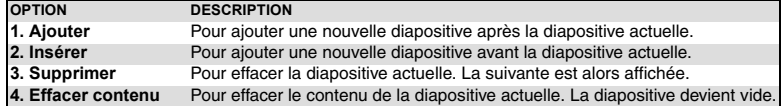

## **e-mails reçus**

Le dossier e-mails reçus contient tous les e-mails et les messages animés reçus. Ces e-mails et messages animés reçus se présentent sous la forme d'une liste. Ces messages peuvent être mémorisés dans des dossiers.

*Pour afficher la liste des e-mails et messages animés reçus*

**21 Sélectionnez e-mails reçus** ou appuyez sur 3).<br>2 Faites défiler la liste jusqu'à l'e-mail ou au message animé voulu et sélectionnez OK pour<br>l'afficher.

Lorsque vous êtes dans la liste des dossiers, appuyez sur la touche [Menu/T9] pour afficher les options suivantes :

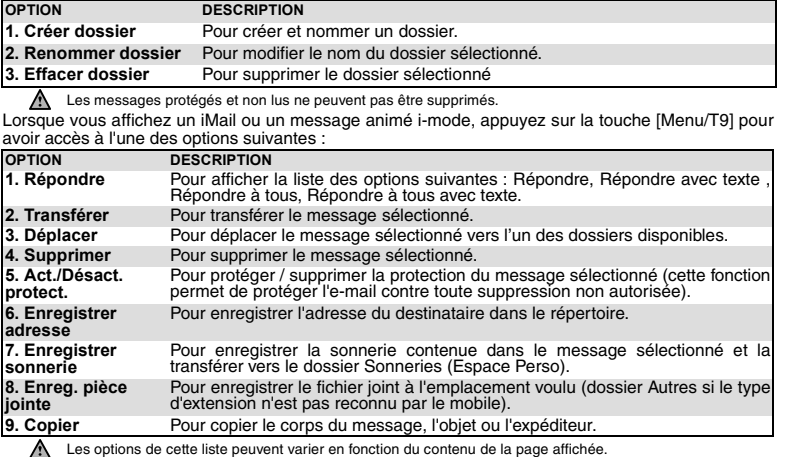

**e-mails envoyés**<br>Ce sous-menu permet d'afficher et de modifier les e-mails et les messages animés i-mode envoyés.<br>Vous devez avoir sauvegardé vos messages avant de les envoyer pour pouvoir les retrouver dans le<br>Lorsque vo

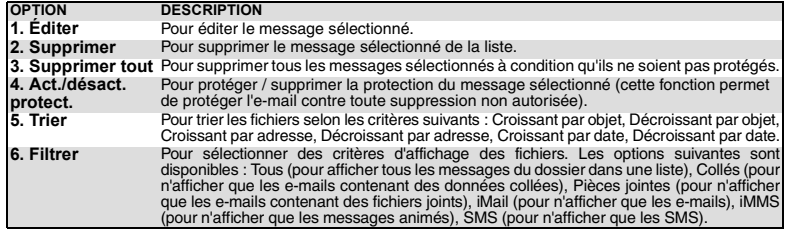

*Pour lire un e-mail ou message animé envoyé* La disponibilité de ces options peut varier en fonction du contenu de la liste.

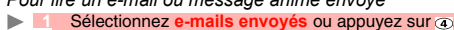

**\_1 Sélectionnez <mark>e-mails envoyés</mark> ou appuyez sur @.**<br>\_2 Faites défiler la liste jusqu'au message voulu et sélectionnez **OK** pour l'afficher.

Lorsque vous lisez un e-mail ou un message animé, appuyez sur la touche [Menu/T9] pour avoir accès à l'une des options suivantes:

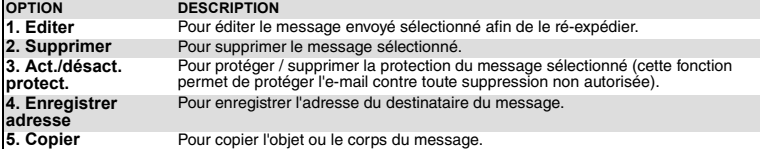

**À envoyer** La disponibilité de ces options peut varier en fonction du type de contenu du message.

Les e-mails que vous avez enregistrés (voir « Composition d'un e-mail », page 80 et « Accès rapide<br>aux fonctions de base i-mode. », page 85) sont classés dans le dossier À envoyer.<br>Pour modifier les messages enregistrés :

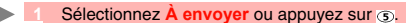

Lorsque vous êtes dans le dossier À envoyer, vous pouvez appuyer sur la touche [Menu/T9] pour accéder aux options suivantes :  **2** Faites défiler la liste jusqu'au message voulu et sélectionnez **OK** pour l'afficher et le modifier.

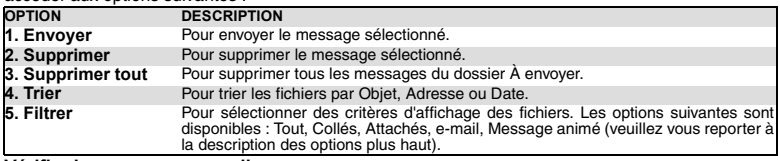

**Vérifier les nouveaux e-mails**

Cette commande permet d'afficher les nouveaux e-mails et messages animés reçus.

**11 Sélectionnez Vérifier nvx e-mails** ou appuyez sur **6**  $\blacksquare$ 

 **2** Le mobile se connecte au réseau et lit tous les nouveaux e-mails ou messages animés. Sélectionnez **OK** pour les afficher. Selon votre opérateur, il se peut que vous puissiez choisir de vérifier tous les messages, les e-mails seulement ou les

Selon votre operateur, il vu puter<br>messages animés seulement.

**Récupération de messages sélectionnés** Vous pouvez récupérer les messages et messages animés en cours à partir du serveur :

Sélectionnez **Récup. msg. sélect.** ou appuyez sur  $\overline{O}$ .

L'écran est divisé en deux parties (Récupération sélective et Suppression sélective) : Sélectionnez Afficher<br>le titre seulement ou Afficher les détails dans la partie requise, puis sélectionnez Entrer. Sélectionnez<br>le(s) m

La disponibilité de cette option dépend de votre fournisseur de services

**Paramétrer** Pour plus de détails, reportez-vous à la section « Options » (ci-dessous).

## **Options**

Cette section explique comment personnaliser votre service de messagerie pour l'envoi et la réception d'e-mails.

Tous ces paramètres sont accessibles à partir du sous-menu Paramétrer.<br>
A partir de l'écran de veille, sélectionnez e-mail.

- **11 A partir de l'écran de veille, sélectionnez e-mail.**<br>2 Sélectionnez Paramétrer ou appuyez sur ®.
- ou:
- **1 A partir de l'écran de veille, sélectionnez i<mark>-mode.</mark><br>12 Sélectionnez e-mail ou appuyez sur .<br>13 Sélectionnez Paramétrer ou appuyez sur .**
- 
- 

### **Signature**

Cette commande permet de configurer votre e-mail de façon à ajouter du texte à la fin de votre message (pour un seul e-mail ou pour chacun d'eux).

- Sélectionnez Signature ou appuyez sur  $\bigcirc$ .
- Sélectionnez OK si vous voulez sélectionner Attachement auto (pour cocher la case correspondante).
- **3** Utilisez la touche de défilement vers le bas pour accéder au champ d'édition (jusqu'à ce qu'il apparaisse en surbrillance) et sélectionnez **OK**.
- 
- **⊿ Saisissez le texte de la signature et sélectionnez <b>OK**.<br>Le Appuyez sur la touche de défilement vers le bas jusqu'à ce que <del>⊜ok</del> soit mis en surbrillance et
- **sélectionnez OK pour enregistrer la signature.**<br>1. La signature est automatiquement ajoutée à tous vos e-mails si vous avez activé l'option Attache auto.<br>2. La signature n'est pas disponible en mode d'édition de message a

## **Marqueur de réponse**

Un symbole de réponse est automatiquement ajouté au corps de votre message lorsque vous répondez (Répondre + txt / Répondre à tous + txt) à un message reçu. Vous pouvez modifier ce symbole et le remplacer par un autre symbole ou texte.

- Sélectionnez Marqueur réponse ou appuyez sur  $\Omega$
- **2** Appuyez sur **OK** et saisissez le texte du marqueur réponse ou le(s) symbole(s). Appuyez sur **OK**. 3 Appuyez sur la touche de défilement vers le bas jusqu'à ce que **soit mis en surbrillance et**<br>sélectionnez OK pour enregistrer le marqueur réponse.

Le symbole > est le marqueur de réponse par défaut. Il est automatiquement ajouté à vos messages de réponse.

#### **Lecture auto**

ь

Vous pouvez choisir de lire automatiquement une sonnerie ou une vidéo ou d'afficher automatiquement une image éventuellement contenue dans un e-mail ou un message animé à l'ouverture de celui-ci. ь

- **1** Sélectionnez **Lecture auto** ou appuyez sur **3**.
- 

**3** Sélectionnez Son, Audio/Video ou Message animé.<br> **3** Appuyez sur la touche de défilement vers le bas autant de fois que nécessaire pour sélectionner<br>
<del>ex ext</del> et appuyez sur OK pour valider.

## **Réception auto**

Vos e-mails et/ou messages animés peuvent être reçus automatiquement sur votre mobile. Si cette<br>fonction est désactivée, accédez au serveur et vérifiez manuellement si vous avez reçu des e-mails<br>ou des messages animés (con

- Sélectionnez **Réception auto** ou appuyez sur  $\overline{a}$ .
- Mettez le champ Réception auto en surbrillance et appuyez sur OK pour cocher la case.<br>3 Appuyez sur la touche de défilement vers le bas autant de fois que nécessaire pour<br>sélectionner ok—> et appuyez sur OK pour valider.

## **Réception fichier joint**

Vous pouvez choisir de télécharger ou non sur votre mobile une image et/ou un fichier MIDI éventuellement contenu dans un e-mail. ь

- 
- 
- Sélectionnez Recevoir fichier joint ou appuyez sur  $\sigma$ ).<br>2 Sélectionnez Image, Son, Audio/Video ou Favori, contact, agenda.<br>3 Appuyez sur la touche de défilement vers le bas autant de fois que nécessaire pour sélectionner

**Données attachées** Vous pouvez choisir de reconnaître ou non un fichier de mélodie ou un fichier d'application éventuellement contenu dans un message comme un fichier valide et de le lire.

**Taille de police** Vous pouvez choisir la taille de police du mode d'édition des messages.

- **11 Sélectionnez Taille de police** ou appuyez sur <mark>.</mark><br>\_2 Sélectionnez Petite, Normale ou Grande.
- 
- **3** Appuyez sur la touche de défilement vers le bas autant de fois que nécessaire pour sélectionner et appuyez sur **OK** pour valider.

## **Etat paramètres**

Vous pouvez vérifier l'état de tous vos paramètres d'e-mail par l'intermédiaire de ce menu.

**1** Sélectionnez Etat paramètres ou appuyez sur @ pour afficher le contenu de chaque paramètre.

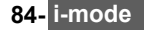

## **Réglage par défaut**

## **1**<br>électionnez **Réglage par défaut** ou appuyez sur @ pour revenir au menu principal **e-mail**.

**Accès rapide aux fonctions de base i-mode.**

Cette section détaille l'accès rapide à quelques fonctions i-mode.

*Pour vous connecter à un nouveau site i-mode (hors portail de l'opérateur)*

 **1** Sélectionnez **i-mode** à partir de l'écran de veille.  **2** Appuyez sur  **3** Saisissez l'adresse du site.  **4** Appuyez sur **OK**. La connexion est alors établie automatiquement. *Pour accéder à une adresse enregistrée*  **1** Sélectionnez **i-mode** à partir de l'écran de veille.  **2** Appuyez sur  **3** Sélectionnez ou .  **4** Sélectionnez l'adresse voulue. Appuyez sur **OK**. La connexion est alors établie automatiquement. *Pour ajouter une page aux favoris*  **1** Lorsque vous visitez une page Web, appuyez sur la touche [Menu/T9] pour revenir au menu des options. 2 Appuyez sur **.**L'URL de la page sélectionnée est maintenant enregistrée dans la liste de vos<br>Favoris. *Pour accéder à une page enregistrée comme favori* ь 1 Sélectionnez <u>i-mode à</u> partir de l'écran de veille.<br>2 Appuyez sur S.<br>3 Sélectionnez le favori approprié et appuyez sur **OK**. La connexion est alors établie<br>automatiquement. *Pour sauvegarder une page Web*  **1** Lorsque vous visitez une page Web, appuyez sur la touche [Menu/T9] pour revenir au menu des options. 2 Appuyez sur 2 La page sélectionnée est maintenant enregistrée dans votre liste de pages<br>enregistrées. *Pour afficher une page sauvegardée* **11 Sélectionnez <u>i-mode</u> à partir de l'écran de veille.**<br>12 Appuyez sur .<br>**6 Sélectionnez le nom de la page voulue et appuyez sur OK.** *Pour télécharger une sonnerie, une vidéo, une image, un fichier Flash™ ou un cadre photo*

Vous pouvez télécharger des sonneries, des vidéos, des images, des fichiers Flash™ ou des cadres photo grâce à la fonction i-mode. Les éléments téléchargés sont automatiquement enregistrés dans le sous-dossier correspondant du menu Espace Perso.

 **1** Une fois que vous êtes sur une page comportant une sonnerie, une vidéo, une image, un fichier Flash™ ou un cadre, sélectionnez l'élément voulu et appuyez sur **OK** pour le télécharger.

La taille maximale des sonneries, vidéos, images, fichiers Flash™ ou cadre photo téléchargeables par i-mode dépend de l'opérateur.

# **RÉGLAGES**

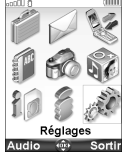

e menu permet d'ajuster les fonctions de votre mobile selon vos préférences et de garantir la sécurité du téléphone. C

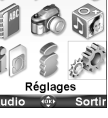

## **Audio**

## **Mode d'alerte**

- Vous pouvez régler les types de sonneries, d'alerte et de réveil via le sous-menu **Mode**.
	- Si vous choisissez l'option « Vibreur » ou « Vibr. puis sonnerie », l'option vibreur remplace toutes les tonalités d'alerte et de réveil.
- Pour modifier le mode d'alerte :
	- **1** Appuyez sur la touche [Menu/T9]. Sélectionnez **Réglages**.
	- **2** Sélectionnez **Audio**.
	- **3** Sélectionnez **Mode**.
	- **4** Choisissez un des paramètres disponibles (**Sonnerie**, **Silencieux**, **Vibreur**, **Vibreur & sonnerie** ou **Vibr. puis sonnerie**) et appuyez sur **OK** pour valider.

## ou

 **1** À partir de l'écran de veille, appuyez sur la touche de navigation [Haut].  **2** Choisissez l'un des paramètres disponibles (**Sonnerie**, **Silencieux**, **Vibreur**, **Vibreur & sonnerie** ou **Vibr. puis sonnerie**) et appuyez sur **OK** pour valider.

- 1. Si le mode d'alerte Silencieux est sélectionné, l'icône  $\mathbf x$  s'affiche sur l'écran de veille.
	- 2. Si le mode d'alerte Vibreur, Vibreur & sonnerie ou Vibreur puis sonnerie est sélectionné, l'icône ( $\circ$ ) s'affiche sur l'écran de veille. 3. Lorsque le téléphone est connecté à un chargeur de bureau, à un adaptateur mains libres, à un adaptateur

allume-cigares ou à un adaptateur secteur, le mode vibreur est temporairement inhibé et remplacé par la sonnerie.

## **Sélection d'une sonnerie d'appel**

Vous pouvez sélectionner une mélodie, un enregistrement vocal ou un fichier vidéo (comportant une piste sonore) parmi les sonneries d'appel stockées sur le téléphone.

- **1** Appuyez sur la touche [Menu/T9]. Sélectionnez **Réglages**.
	- **2** Sélectionnez **Audio**.
	- **3** Sélectionnez **Sonneries**.
	- Selectionnez Journenes.<br>Selectionnez Appel entrant, Appel entrant L2, Réveil (puis Sonneries, Vidéos ou Enreg, vocaux), Sonnerie de démarrage (à la mise sous tension du téléphone, une sonnerie est<br>émise avant l'affichage d
	- **5** Faites défiler la liste vers le haut ou vers le bas pour écouter les différentes sonneries d'appel. Choisissez-en une en appuyant sur **OK**.
	- **6** Sélectionnez **Enreg.** pour enregistrer vos réglages.
	- ◬
		- 1. Après le défilement vers le haut ou le bas, la mélodie sélectionnée est lue après quelques secondes<br>excepté en mode Silencieux).<br>2. Vous pouvez sélectionner l'option Pas de son pour désactiver les sonneries de démarrage

### **Réglages du volume**

Les niveaux audio de la sonnerie d'appel, de la tonalité des touches, de la conversation et des tonalités d'alarme (réveil, alarme de l'agenda et niveau de batterie faible) peuvent être réglés individuellement via le menu **Réglages** :

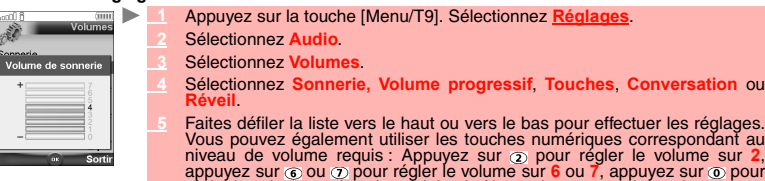

5 Faites défiler la liste vers le haut ou vers le bas pour effectuer les réglages.<br>Vous pouvez également utiliser les touches numériques correspondant au<br>niveau de volume requis : Appuyez sur  $\hat{p}$  pour régler le volume

 **6** Appuyez sur **OK** pour valider le réglage.  **7** Sélectionnez **Enreg.** pour sauver vos réglages.

En cours de communication, vous pouvez régler le niveau du volume de conversation à l'aide des touches latérales [Haut] et [Bas].

- 
- 1. Si le volume de sonnerie est réglé sur 0, l'icône **∛.** apparaît sur l'écran de veille.<br>2. La tonalité des touches est désactivée lorsque vous réglez le volume Touches sur 0.<br>3. Vous pouvez régler le volume de la conver

### **Volume progressif**

Lorsque cette fonction est activée, la sonnerie augmente graduellement jusqu'à atteindre le niveau de volume maximal si vous ne répondez pas à l'appel dès la première sonnerie.

- **1** Appuyez sur la touche [Menu/T9]. Sélectionnez **Réglages**.
	- **2** Sélectionnez **Audio**.
	- **3** Sélectionnez **Volumes**.
	- **4** Sélectionnez **Volume progressif**.
	- **5** Sélectionnez **Activé**.
	- **6** Sélectionnez **Enreg.** pour sauver vos réglages.

## **Affichage**

b.

#### **Écran principal**

Vous pouvez définir une image, une animation vidéo ou une image animée (voir la section « Espace Perso », page 59) comme fond d'écran. Pour sélectionner une image ou une vidéo comme fond pour l'écran principal :

- **1** Appuyez sur la touche [Menu/T9]. Sélectionnez **Réglages**. ь
	- **2** Sélectionnez **Affichage**, puis **Configuration écrans**.
	- **3** Sélectionnez **Fond d'écran**.
	- A Sélectionnez Mon fond d'écran (voir la section « Images », page 59), Vidéos (« Vidéos », page 63) pour choisir une image, une vidéo ou une image animée enregistrée ou l'une des<br>cinq images de fond disponibles.
	- **5** Sélectionnez **Enreg.** pour sauver vos réglages.
	- 1. Le thème Urban change deux fois par jour : un écran de nuit est activé à 19 heures et un écran de jour à ◬
		-
		- 7 heures.<br>2. Le thème Meridian affiche l'horloge de référence et l'horloge secondaire.<br>3. Vous pouvez aussi régler l'image de votre écran principal à partir du menu Images (voir la section<br>« Définition d'une image comme fo
		-

*Pour définir un jeu ou une application comme fond d'écran de votre écran principal* Cette option permet de spécifier un jeu ou une application (pré-intégré ou téléchargé via le navigateur i-mode) en tant qu'fond d'écran de votre écran principal.

- **1** Appuyez sur la touche [Menu/T9]. Sélectionnez **Réglages**.
- 
- **2** Sélectionnez **Affichage**, puis **Fond d'écran Java**.  **3** Sélectionnez le jeu ou l'application de votre choix.

À partir de l'écran de veille, appuyez sur la touche [CLR] pour activer le jeu ou l'application défini comme fond d'écran.

## **Écran externe**

Vous pouvez définir une image fixe pour personnaliser l'écran externe de votre mobile.

- Pour sélectionner une image de fond pour votre écran externe :  **1** Appuyez sur la touche [Menu/T9]. Sélectionnez **Réglages**.
	- **2** Sélectionnez **Affichage**, puis **Configuration écrans**.
	- **Sélectionnez Ecran externe**
	- Sélectionnez Valeur par défaut pour définir l'image par défaut comme fond d'écran pour votre écran externe ou sélectionnez Mes images (voir la section « Images », page 59) pour choisir une image enregistrée.
	-
	- Sélectionnez Enreg. pour sauver vos réglages.<br>A Vous pouvez aussi définir l'image de votre écran externe à partir du menu Images (voir la section « Définition<br>A d'une image comme fond d'écran, écran de démarrage ou écran d

## **Animation de démarrage**

Lorsque vous allumez votre mobile, une animation de démarrage s'affiche avant l'écran de veille. Cet écran est défini par défaut, mais vous pouvez le personnaliser en sélectionnant l'une des images contenues dans le dossier Images (voir la section « Images », page 59).

- **1** Appuyez sur la touche [Menu/T9]. Sélectionnez **Réglages**.
- **2** Sélectionnez **Affichage**, puis **Configuration écrans**.  **3** Sélectionnez **Anim. de démarrage**.
- 
- Sélectionnez Valeur par défaut pour choisir l'image par défaut ou sélectionnez Mes images<br>Voir la section « Images », page 59) pour choisir une image enregistrée.<br>Sélectionnez Enreg, pour sauver vos réglages.
- 

Vous pouvez aussi configurer l'écran d'accueil à partir du menu Images (voir la section « Définition d'une image comme fond d'écran, écran de démarrage ou écran d'extinction », page 61).

## **Animation d'extinction**

Lorsque vous éteignez votre mobile, un écran d'extinction s'affiche. Cet écran est défini par défaut, mais vous pouvez le personnaliser en sélectionnant l'une des images contenues dans le dossier Images (voir la section « Images », page 59).

- **1** Appuyez sur la touche [Menu/T9]. Sélectionnez **Réglages**.
- **2** Sélectionnez **Affichage**, puis **Configuration écrans**.  **3** Sélectionnez **Anim. d'extinction**.
- 
- Sélectionnez Valeur par défaut pour définir l'image par défaut comme fond d'écran de votre<br>écran d'extinction ou sélectionnez Mes images (voir la section « Images », page 59) pour<br>choisir une image enregistrée.
- **5** Sélectionnez **Enreg.** pour sauver vos réglages.
- Vous pouvez aussi configurer l'écran d'extinction à partir du menu Images (voir la section « Définition d'une image comme fond d'écran, écran de démarrage ou écran d'extinction », page 61).

## **Éclairage**

ь

Pour régler l'éclairage des écrans principal et externe :

- **1** Appuyez sur la touche [Menu/T9]. Sélectionnez **Réglages**.
- **2** Sélectionnez **Affichage**, puis **Configuration écrans**.
- **3** Sélectionnez **Éclairage**.
- **4** Réglez l'éclairage de votre écran principal ou externe à l'aide des touches de navigation [Haut] ou [Bas] (spécifiez une valeur entre 1 et 4), puis appuyez sur **OK**.
- **5** Sélectionnez **Enreg.** pour sauvegarder le réglage.

## **Contraste**

Vous pouvez sélectionner le niveau de contraste de l'écran principal et de l'écran externe : ь

- **1** Appuyez sur la touche [Menu/T9]. Sélectionnez Réglectionnez Affichage, puis Configuration écral<br>Sélectionnez Affichage, puis Configuration écral<br>Sélectionnez Contraste (interne) ou Contraste
- 
- **2** Sélectionnez **Affichage**, puis **Configuration écrans**.  **3** Sélectionnez **Contraste (interne)** ou **Contraste (2ème écran)** selon l'écran dont vous souhaitez régler le contraste.
- **4** Ajustez le contraste à l'aide de la touche de navigation [Haut] ou [Bas] (-3 à +3) et sélectionnez **OK**.
- **5** Sélectionnez **Enreg.** pour sauvegarder le réglage.

### **Témoin lumineux**

Vous pouvez activer ou désactiver le témoin sur la face avant de votre mobile, en bas du clapet (voir

- la section « Témoin lumineux », page 10 :  **1** Appuyez sur la touche [Menu/T9]. Sélectionnez **Réglages**.
	- **2** Sélectionnez **Affichage**, puis **Configuration écrans**.  **3** Sélectionnez **Voyant lumineux**.  **4** Sélectionnez **Activé** ou **Désactivé**.
	-
	- **5** Sélectionnez **Enreg.** pour sauvegarder le réglage.

**Clavier**

#### **Verrouillage clavier**

S'il est activé, le verrouillage du clavier permet d'éviter toute utilisation accidentelle des touches. La<br>tonalité des touches est désactivée.<br>Le verrouillage du clavier se désactive lorsqu'un appel est reçu, et se réacti vous appuyez sur une touche, l'écran vous rappelle que le clavier est verrouillé. Pour activer et désactiver le verrouillage du clavier :

- **Appuyez sur la touche [Menu/T9]. Sélectionnez |** 
	- **2** Sélectionnez **Touches**.
- **3** Sélectionnez **Verrouiller le clavier**.
- **Pour déverrouiller le clavier, appuyez sur Déverr.**, puis sur  $\mathcal{F}$ .
- ou
- **A** partir de l'écran de veille, appuyez et maintenez enfoncé @ pour activer le verrouillage du clavier. Appuyez et maintenez enfoncé <sub>c</sub> pour désactiver le verrouillage du clavier.

## **Réponse toute touche**

Cette fonction permet de répondre à un appel en appuyant sur une touche quelconque (excepté Désactivé, Pas de sonnerie et une touche latérale).

- **1** Appuyez sur la touche [Menu/T9]. Sélectionnez **Réglages**.
- **2** Sélectionnez **Touches**.
- **3** Sélectionnez **Réponse toute touche** puis **Activé**.

## **Numérotation rapide**

Des numéros du répertoire peuvent être attribués aux touches ② à ③. La touche ① ne peut pas être<br>associée à un numéro du répertoire, car le numéro de la messagerie vocale lui est déjà attribué par<br>défaut (voir la section des numéros d'appel fixes).

Pour affecter des numéros du répertoire à des touches de numérotation rapide :<br>Annuyaz sur la touche [Menu/T9], Sélectionnez **Réglages** 

- **1** Appuyez sur la touche [Menu/T9]. Sélectionnez **Réglages**.
- **2** Sélectionnez **Touches**.
- **3** Sélectionnez **Numérotation rapide**.
- Le numéro de la touche et le nom associé (le cas échéant) s'affichent. Sélectionnez Noms<br>(ou Options, puis Répertoire si un numéro est déjà affecté à la touche) pour choisir un nom<br>dans la liste.
- **5** Sélectionnez **OK** pour valider.
- Si un numéro affecté à une touche de numérotation rapide est effacé du répertoire, le numéro correspondant est automatiquement dissocié de la touche de numérotation rapide.

#### **Répondeur**

Votre fournisseur de services peut proposer un service de messagerie vocale qui fonctionne comme un répondeur. Vous pouvez y accéder directement en appuyant et maintenant enfoncée la touche ①.<br>Contactez votre fournisseur de services pour obtenir plus de détails.

## **Enregistrement du numéro de répondeur**

Si le numéro de votre répondeur n'est pas préenregistré sur votre carte SIM, vous devez l'enregistrer manuellement:

#### **1** Appuyez sur la touche [Menu/T9]. Sélectionnez **Réglages**. ь

- **2** Sélectionnez **Répondeur**.
- **3** Sélectionnez **Numéro**. Entrez le numéro (saisissez-le directement ou sélectionnez-le dans la liste **Options Noms**).
- **4** Appuyez sur **OK** pour valider.
- 1. Le numéro du répondeur est automatiquement attribué à la touche de numérotation rapide 1 (voir la section ⚠ « Numérotation rapide », page 89). 2. Si vous êtes abonné au service de deuxième ligne ('Ligne 2'), le numéro de son répondeur doit être
- enregistré séparément.

## **Activation / désactivation de la sonnerie d'alerte du répondeur**

Si vous souhaitez être averti par une tonalité lors de la réception d'un nouveau message sur votre messagerie vocale :

- **1** Appuyez sur la touche [Menu/T9]. Sélectionnez **Réglages**.  **2** Sélectionnez **Répondeur**.  **3** Sélectionnez **Alerte audio**. Sélectionnez **Activé**.
	- La disponibilité de cette fonction dépend de l'opérateur.

**Appel de votre répondeur pour consulter vos messages**

- Vous avez le choix entre deux possibilités : Composez directement le numéro de votre répondeur dès la réception d'un message:
- **1** À partir de l'écran de veille, appuyez et maintenez enfoncée la touche  $\sigma$ .
- ou  **1** Appuyez sur la touche [Menu/T9]. Sélectionnez **Réglages**. **Sélectionnez R** 
	- **3** Sélectionnez **Appeler**.

## **Réglages du téléphone**

## **Sélection de la langue**

Vous pouvez modifier la langue sur votre mobile :

- $\blacktriangleright$  **1** Appuyez sur la touche [Menu/T9]. Sélectionnez **Réglages**.  **2** Sélectionnez **Réglages téléphone**.  **3** Sélectionnez **Langue**.
	- **4** Choisissez une langue dans la liste affichée et appuyez sur **OK** pour valider.

## **Fonctions auto**

*Réponse automatique*<br>Cette fonction n'est disponible que si le téléphone est raccordé à un casque audio. Le téléphone Cette fonction n'est disponible que si le téléphone est raccordé à un casque audio. Le téléphone répond automatiquement à l'appel au bout de 5 secondes sans qu'il soit nécessaire d'appuyer sur une touche.

- **1** Appuyez sur la touche [Menu/T9]. Sélectionnez **Réglages**.
	-
	-
	- 2 Sélectionnez Réglages téléphone.<br>2 Sélectionnez Fonctions auto.<br>4 Sélectionnez Réponse automatique et choisissez Activé.<br>5 Sélectionnez Enreg, pour enregistrer votre réglage.
	-
	- Cette fonction est inhibée en mode silencieux ou si le volume de la sonnerie est placé sur 0.

## *Rappel automatique*

Cette fonction permet au mobile de composer automatiquement le numéro d'un appel n'ayant pas abouti pour cause de ligne occupée ou de réseau inaccessible. Le téléphone effectue un maximum de 10 tentatives jusqu'à l'établissement de la connexion.

- **1** Appuyez sur la touche [Menu/T9]. Sélectionnez **Réglages**.
- 
- 
- 
- 2 Sélectionnez Réglages téléphone.<br>3 Sélectionnez Fonctions auto.<br>4 Sélectionnez Rappel automatique et choisissez Activé.<br>5 Sélectionnez Enreg, pour enregistrer votre réglage.

Si cette fonction est activée, l'intitulé **Rappel** et un compte à rebours apparaissent à l'écran à chaque tentative de rappel. Une tonalité d'avertissement de rappel automatique est émise à chaque nouvelle tentative d'appel.

Si vous sélectionnez **Sortir** ou appuyez sur une touche pendant le processus de rappel, cette opération est annulée.

*Allumage/Extinction automatique*

Cette fonction permet l'allumage et l'extinction automatique de votre mobile à des heures prédéterminées.

- **1** Appuyez sur la touche [Menu/T9]. Sélectionnez **Réglages**.
- **2** Sélectionnez **Réglages téléphone**.  **3** Sélectionnez **Fonctions auto**.
- **<sup>4</sup>** Sélectionnez **Extinction automatique** ou **Allumage automatique**, puis **Activé** pour activer la fonction.
- Saisissez l'heure à laquelle vous souhaitez que votre mobile s'allume et/ou s'éteigne et appuyez sur **O**
- **6** Sélectionnez **Enreg.** pour enregistrer votre réglage.

Si le mobile est déjà allumé à l'heure de mise sous tension automatique, rien ne se produit.<br>Lorsque le téléphone est sur le point de se mettre automatiquement hors tension, un message<br>d'avertissement et un compte à rebour

automatique. Si le mobile est déjà hors tension à l'heure d'extinction automatique, rien ne se produit.

**Attention** - Pensez à désactiver la fonction de démarrage automatique avant d'embarquer dans un avion. Consultez la section « Avertissements FCC », page 5.

Si un appel est en cours à l'heure de démarrage programmée, la mise sous tension est repoussée à la fin de l'appel.

## *Clapet actif*

Cette fonction permet de répondre ou de mettre fin à un appel automatiquement en ouvrant ou en fermant le téléphone.

- **1** Appuyez sur la touche [Menu/T9]. Sélectionnez **Réglages**.
	- **2** Sélectionnez **Réglages téléphone**.
	- **3** Sélectionnez **Fonctions auto**.
	- **4** Sélectionnez **Clapet actif**, puis **Activé** pour activer la fonction.
	- **5** Sélectionnez **Enreg.** pour enregistrer votre réglage.

## **Heure et date**

Cette fonction permet de configurer le mobile en fonction de la carte des fuseaux horaires, par rapport à l'heure de Greenwich (heure de référence). Une heure secondaire est également disponible.<br>Cette fonctionnalité est utile pour l'Agenda. Pour importer ou exporter les cartes, les événements et<br>les tâches du calendrier, vo

*Réglage de l'heure*

Pour régler les horloges :

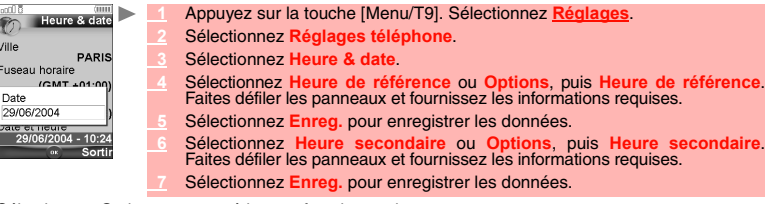

Sélectionnez Options pour accéder aux fonctions suivantes :

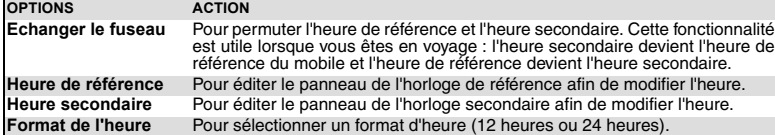

## **Réglages par défaut**

Vous pouvez réinitialiser votre téléphone et revenir aux réglages par défaut de votre mobile via le<br>menu **Réglages.** Cette opération n'a aucun effet sur les entrées du répertoire ou sur le code de<br>verrouillage du téléphon

- 
- **2** Sélectionnez **Réglages téléphone**.  **3** Sélectionnez **Réglages par défaut**.
	- **4** Sélectionnez **Oui** (le message « Réglages par défaut ? » s'affiche).

## **Services GSM**

## **Renvoi d'appels**

Ce service dépend du réseau et permet de renvoyer les appels reçus (appels vocaux, fax ou données) vers un autre numéro. Pour renvoyer un appel :

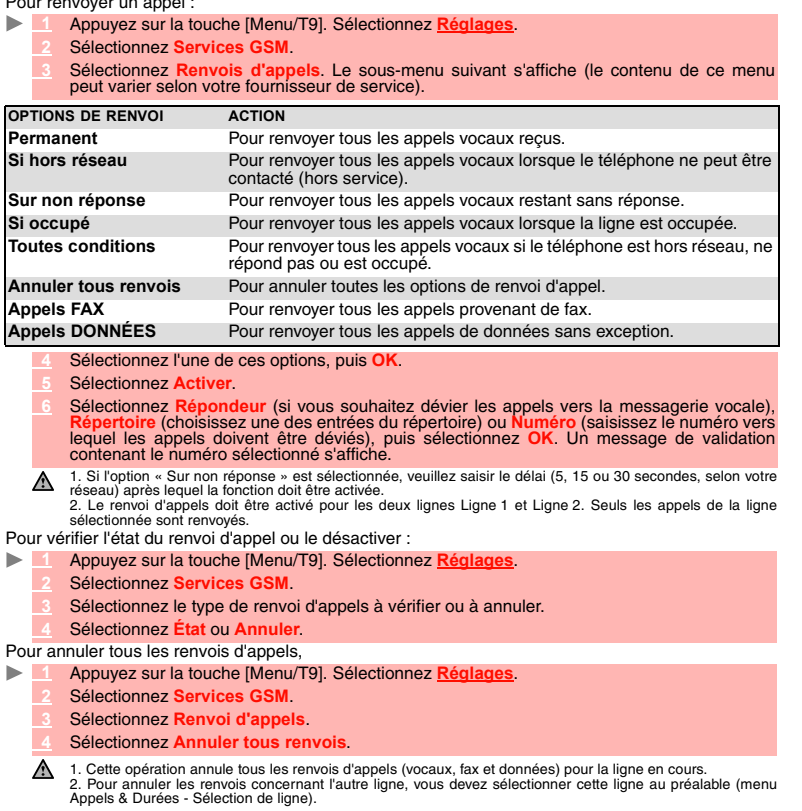

## **Avis d'appel**

ь

Cette fonction dépend du réseau et permet de recevoir un nouvel appel lorsqu'un appel est déjà en cours. Pour activer l'avis d'appel :

- **1** Appuyez sur la touche [Menu/T9]. Sélectionnez **Réglages**.
- **2** Sélectionnez **Services GSM**.
- **3** Sélectionnez **Avis d'appel**.
- **4** Sélectionnez **Activer**. **Activé** ou **Demande en cours** est alors affiché.
- 
- Pour mettre un appel en attente et basculer de l'appel 1 à l'appel 2 : Vous pouvez également annuler ou vérifier l'état du service.
	-
	- 1 Lorsque vous êtes en communication, un signal sonore est émis pour indiquer un second<br>appel entrant.<br>Sélectionnez Rempl. pour répondre à l'appel 2 et terminer l'appel 1, sélectionnez Rejeter<br>pour refuser l'appel 2 ou app
	- **2** Sélectionnez **Options**, puis **Permuter** pour reprendre l'appel 1 et mettre l'appel 2 en attente.

## **Pour établir une conférence téléphonique**

Vous pouvez établir une conférence téléphonique réunissant jusqu'à 5 participants. Cette option dépend du réseau et de votre abonnement.  $\blacktriangleright$ 

Durant la conférence téléphonique, le menu Options suivant est disponible : Lorsque deux appels sont en cours, si un nouvel appel est reçu, sélectionnez Options, puis<br>Mettre en conférence ou appuyez sur (3), puis sur la touche [Appeler/Envoyer] pour établir<br>une conférence téléphonique. Répétez cet

Afin de respecter les réglementations européennes, vous devez informer vos correspondants avant d'enregistrer une conversation téléphonique.

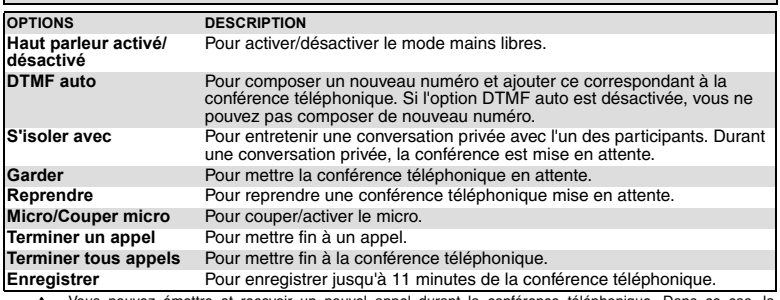

un nouvel appel durant la conférence téléphonique. Dans Nous pouvez émettre et recevoir<br>conférence est mise en attente.

Pour mettre fin à une conférence téléphonique :

 **1** Appuyez sur la touche [Activé/Désactivé] ou sélectionnez **Options**, puis **Terminer tous appels**.

## **Envoi de mon numéro**

Vous pouvez désactiver l'envoi de votre numéro de manière ponctuelle en ajoutant #31# avant le<br>numéro de votre correspondant. Vous pouvez également demander à votre fournisseur de service de<br>masquer votre numéro de mobile correspondant. Pour consulter l'état de l'envoi de mon numéro :

 **1** Appuyez sur la touche [Menu/T9]. Sélectionnez **Réglages**.

- **2** Sélectionnez **Services GSM**.
- **3** Sélectionnez **Envoi de mon N°**.
- **<sup>4</sup>** Sélectionnez **État**. La demande est lancée et un message d'information affiche l'état de l'option d'envoi de mon numéro.

Pour cacher ou montrer votre numéro :

- **1** Appuyez sur la touche [Menu/T9]. Sélectionnez **Réglages**.
- 
- **2** Sélectionnez **Services GSM**.  **3** Sélectionnez **Envoi de mon N°**.  **4** Sélectionnez **Mon paramétrage**.
- 

Selectionnez moir parametrage.<br>
Sélectionner Cacher mon numéro pour que le téléphone n'envoie pas votre numéro<br>
lorsqu'il émet un appel, sélectionnez Montrer mon numéro pour que votre numéro soit<br>
envoyé ou choisissez Vale

Veuillez contacter votre opérateur pour plus d'informations.

**Identification de l'appelant (CLI) - affichage/masquage de votre numéro de mobile (option dépendante du réseau)**

La plupart des réseaux sont compatibles avec la fonction d'identification de l'appelant (CLI). Cette fonction permet d'afficher le numéro de téléphone ou l'identité de l'appelant lorsqu'un appel est reçu. *Paramétrage standard du réseau*

- Pour rétablir le paramétrage par défaut du réseau et envoyer votre numéro de mobile :  **1** Appuyez sur la touche [Menu/T9]. Sélectionnez **Réglages**. ь
	-
	- **2** Sélectionnez **Services GSM**.
	- **3** Sélectionnez **Envoi de mon N°**.
	- **4** Sélectionnez **Mon paramétrage**.

**<sup>5</sup>** Sélectionnez **Valeur d'abonnement**. Le téléphone se réinitialise et rétablit les paramétrages réseau d'origine.

## *Masquage ou affichage de votre numéro* ь

- **1** Appuyez sur la touche [Menu/T9]. Sélectionnez **Réglages**.
- **2** Sélectionnez **Services GSM**.
- **3** Sélectionnez **Envoi de mon N°**.
- **4** Sélectionnez **Mon paramétrage**.
- **5** Sélectionnez **Cacher mon numéro** ou **Montrer mon numéro**.

## *Recherche de votre statut actuel*

- **1** Appuyez sur la touche [Menu/T9]. Sélectionnez **Réglages**.
	- **2** Sélectionnez **Services GSM**.
	- **3** Sélectionnez **Envoi de mon N°**.
	-
	- **<sup>4</sup>** Sélectionnez **État**. Votre numéro actuel est affiché.

## **Réception N° appelant**

La plupart des réseaux sont compatibles avec la fonction d'identification de l'appelant (CLI). Cette fonction permet d'afficher le numéro de téléphone ou l'identité de l'appelant lorsqu'un appel est reçu. Vous pouvez vérifier la disponibilité de cette fonction sur votre réseau ou sur votre abonnement.  $\mathbf{p}_\mathrm{c}$ 

- **1** Appuyez sur la touche [Menu/T9]. Sélectionnez **Réglages**.
- **2** Sélectionnez **Services GSM**.
- 

**Recherche automatique du réseau <sup>3</sup>** Sélectionnez **Réception N° appelant**. Le réseau renvoie l'information **Présentation Disponible** ou **Présentation non disponible**.

Lorsque le téléphone est sous tension, il recherche automatiquement le dernier réseau auquel il s'est connecté (généralement le réseau domestique). Si ce dernier n'est pas disponible, le téléphone effectue une recherche automatique et sélectionne l'un des réseaux enregistrés dans la liste des réseaux préférés (sur la carte SIM).

## *Modification de la liste des réseaux préférés*

Votre téléphone contient une liste des réseaux que vous pouvez sélectionner (par exemple : en fonction de vos déplacements). Vous pouvez aussi transférer des éléments de cette liste vers la liste des réseaux préférés.

L'ordre et les noms des réseaux dans la liste des réseaux préférés peuvent être modifiés.

- **1** Appuyez sur la touche [Menu/T9]. Sélectionnez **Réglages**. ь
	- **2** Sélectionnez **Services GSM**.

- **3** Sélectionnez **Gestion réseau**.
- **4** Sélectionnez **Réseaux préférés**. Une liste de réseaux s'affiche à l'écran.
- **5** Utilisez les touches de navigation Haut et Bas pour sélectionner le réseau de votre choix. Appuyez sur **OK** pour sélectionner l'une des options suivantes et modifier la liste :

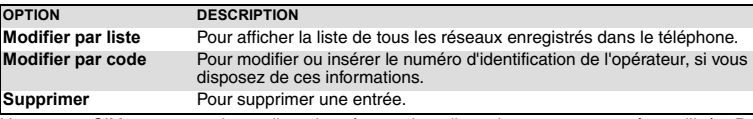

Votre carte SIM peut contenir une liste des réseaux interdits qui ne peuvent pas être utilisés. Pour visualiser cette liste ou afficher le réseau domestique :  $\mathbf{r}$ 

- **1** Appuyez sur la touche [Menu/T9]. Sélectionnez **Réglages**.
	- **2** Sélectionnez **Services GSM**.
	- **3** Sélectionnez **Gestion réseau**.
	- **<sup>4</sup>** Sélectionnez **Réseaux interdits** pour accéder à la liste des réseaux interdits, ou sélectionnez **Réseau nominal** pour obtenir le nom de votre réseau habituel.

## *Sélection de la recherche manuelle*

Vous pouvez avoir besoin de sélectionner un réseau spécifique (qui assure, par exemple, une meilleure couverture dans la région où vous vous trouvez).

- **1** Appuyez sur la touche [Menu/T9]. Sélectionnez **Réglages**.
	- **2** Sélectionnez **Services GSM**.
	- **3** Sélectionnez **Gestion réseau**.
	- **4** Sélectionnez **Recherche de réseau**.
- **5** Sélectionnez **Mode manuel**. Le message **Recherche manuelle de réseau** s'affiche.
- Utilisez les touches de navigation [Haut] et [Bas] pour sélectionner un réseau dans la liste.
- Appuyez sur OK pour confirmer la sélection.<br>Le téléphone affiche Demande en cours..., puis revient à l'écran de veille.<br>A 1. Vous ne pouvez pas sélectionner un réseau pour une modification manuelle s'il figure dans la list
- ⚠ réseaux interdits (même s'il apparaît encore parmi les options).<br>2. Il est impossible de supprimer un réseau de la liste des réseaux interdits. Cette liste est automatiquement mise<br>à jour lors d'une sélection manuelle de r 3. Si vous avez sélectionné la recherche manuelle avant d'arrêter le téléphone et si le réseau sélectionné<br>manuellement est introuvable lors de la prochaine mise sous tension, vous devez choisir manuellement un<br>autre résea

*Recherche automatique du réseau*

Pour effectuer une recherche automatique dans la liste des réseaux préférés, procédez comme suit :  **1** Appuyez sur la touche [Menu/T9]. Sélectionnez **Réglages**. ь

- **2** Sélectionnez **Services GSM**.
- **3** Sélectionnez **Gestion réseau**.
- **4** Sélectionnez **Recherche de réseau**.
- **5** Sélectionnez **Mode automatique**.

## **Interdictions d'appels**

Ce service, dépendant du réseau, interdit certains types d'appels sortants ou entrants. Il nécessite un mot de passe d'interdiction d'appel.

*Pour interdire un appel* 

#### **1** Appuyez sur la touche [Menu/T9]. Sélectionnez **Réglages**. **IS**

- **2** Sélectionnez **Services GSM**.
- **3** Sélectionnez **Interdictions d'appels**.
- **<sup>4</sup>** Sélectionnez **Appels sortants** (pour interdire tous les appels sortants, les appels internationaux ou les appels internationaux à l'exception de ceux utilisant votre réseau nominal), Appels entrants (pour interdire tous les appels entrants ou tous les appels<br>entrants en mode itinérant uniquement), Annuler tous (pour annuler toutes les conditions<br>d'interdiction d'appels) ou Mo**difier mot de pa**
- **<sup>5</sup>** Sélectionnez **Activer**. Saisissez le mot de passe et appuyez sur **OK**. Le réseau confirme alors la sélection.

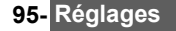

*Pour supprimer une interdiction d'appel ou vérifier son état*

- **1** Appuyez sur la touche [Menu/T9]. Sélectionnez **Réglages**.
	- **2** Sélectionnez **Services GSM**.
	- **3** Sélectionnez **Interdictions d'appels**.
	- **4** Faites défiler la liste vers le haut ou le bas pour sélectionner le type d'interdiction à désactiver (**Annuler**) ou à vérifier et suivez les instructions à l'écran.

*Mot de passe d'interdiction d'appels*

Le mot de passe d'interdiction d'appel permet de sélectionner les niveaux d'interdiction. Il est fourni par votre opérateur. Pour modifier le mot de passe :

- 
- **1** Appuyez sur la touche [Menu/T9]. Sélectionnez **Réglages.**
	- **2** Sélectionnez **Services GSM**.
	- **3** Sélectionnez **Interdictions d'appels**.
	-

4 Sélectionnez Modifier mot de passe.<br>Entrez d'abord l'ancien mot de passe, puis le nouveau mot de passe à deux reprises. Un<br>message de confirmation s'affiche.

## **Mode d'opération**

Vous pouvez utiliser votre mobile comme un modem sur un réseau GPRS. Lorsque le mode modem est activé, vous ne pouvez ni envoyer ni recevoir d'appel.

- **1** Appuyez sur la touche [Menu/T9]. Sélectionnez **Réglages**.
- **2** Sélectionnez **Services GSM**.
- **3** Sélectionnez **Mode d'opération**.
- **4** Sélectionnez **Modem** ou **Standard**.

## **Fonctions de sécurité**

Les fonctions de sécurité décrites dans cette section permettent de protéger votre téléphone contre

toute utilisation non autorisée.<br>À l'invite de l'écran, saisissez le code et appuyez sur **OK**. Les codes sont affichés sous forme<br>d'astérisques (\*). Appuyez sur la touche [CLR] si vous devez modifier votre entrée.

Évitez d'utiliser des codes similaires aux numéros d'urgence (112, par exemple) afin de prévenir toute numérotation accidentelle de ces numéros.

CONSERVEZ VOS CODES EN LIEU SÛR.

## **Code de verrouillage du téléphone**

Un code de verrouillage est associé à votre téléphone pour des raisons de sécurité. Il empêche les<br>accès non autorisés au téléphone et à certaines fonctions.<br>Le code de verrouillage par défaut est **0000**. Nous vous suggéro le nouveau en lieu sûr.

Lorsque cette fonction est activée, le code vous est demandé à chaque fois que le téléphone est mis sous tension.

Pour modifier le code de verrouillage :

- **1** Appuyez sur la touche [Menu/T9]. Sélectionnez **Réglages**.
- **2** Sélectionnez **Sécurité**.
	- **3** Sélectionnez **Chang. code verrou.** et suivez les instructions à l'écran.
- **4** Appuyez sur **OK** pour valider le nouveau code.
- Pour activer / désactiver le code de verrouillage du téléphone :
- **1** Appuyez sur **OK**. Sélectionnez **Réglages**.
	- **2** Sélectionnez **Sécurité**.
		- **<sup>3</sup>** Sélectionnez **Activer code verrou.** (si le code était désactivé) ou **Désactiver verrou.** (si le code était activé) et saisissez votre **Code de verrouillage**.

**Code PIN** Les appels d'urgence peuvent tout de même être émis lorsque le verrouillage du téléphone est activé.

Votre carte SIM vous a été fournie avec un code PIN de 4 à 8 chiffres qui permet de la protéger contre toute utilisation intempestive. Si cette fonction est activée, le code PIN doit être saisi à chaque mise

sous tension du téléphone. Si vous saisissez un code PIN erroné trois fois de suite, votre carte SIM se<br>bloquera. Vous devez saisir le code PUK à 8 chiffres pour débloquer votre téléphone. Veuillez<br>contacter v

- **1** Appuyez sur la touche [Menu/T9]. Sélectionnez **Réglages**.
	- **2** Sélectionnez **Sécurité**.
- **<sup>3</sup>** Sélectionnez **Activer le code PIN** (si le code était désactivé) ou **Désactiver le code PIN** (si le code était activé) et saisissez votre **code PIN**.
- Pour modifier le code PIN (le code PIN doit être préalablement activé) :
- **1** Appuyez sur la touche [Menu/T9]. Sélectionnez **Réglages**. ь
	- **2** Sélectionnez **Sécurité**.
	- **3** Sélectionnez **Modifier le code PIN** et suivez les instructions à l'écran.
	- **4** Appuyez sur **OK** pour valider votre nouveau code PIN.

## **Code PIN2**

Le code PIN2 permet de contrôler l'accès à certaines fonctions de votre mobile telles que l'activation ou la désactivation du contrôle des appels fixes (FDN), la modification du répertoire de numéros fixes, la mise à zéro des coûts d'appel ou la modification des paramètres d'affichage des coûts. Ce code peut être modifié, mais ne peut pas être activé ou désactivé. Veuillez contacter votre opérateur pour votre code PIN2. Pour modifier le code PIN2 :

- **1** Appuyez sur la touche [Menu/T9]. Sélectionnez **Réglages**.
	- **2** Sélectionnez **Sécurité**.
		- **3** Sélectionnez **Modifier le code PIN2** et suivez les instructions à l'écran.
		- **4** Appuyez sur **OK** pour valider votre nouveau code PIN2.

## **Code PUK**

Le code PUK (clé de déverrouillage du code PIN) est un code à huit chiffres fourni par votre opérateur.<br>Il permet de débloquer une carte SIM après trois saisies consécutives erronées d'un code PIN. Le<br>code PUK ne peut pas

Lorsque vous y êtes invité, saisissez le code PUK et sélectionnez OK. Vous devez alors saisir un nouveau<br>code PIN. Suivez les instructions à l'écran pour réinitialiser le code PIN.<br> **A** Si vous entrez un code PUK erroné di

## **Code PUK2**

Le code PUK2 est un code à huit chiffres fourni par votre opérateur. Il permet de débloquer une carte<br>SIM après trois saisies consécutives erronées d'un code PIN2. Le code PUK2 ne peut pas être<br>modifié. Saisissez le code P

Si, lorsque vous utilisez les fonctions exigeant le code PIN2, vous entrez un code PUK2 erroné dix fois de suite, votre téléphone sera définitivement bloqué. Contactez votre opérateur pour obtenir une nouvelle carte.

*Tableau récapitulatif des codes et mots de passe*

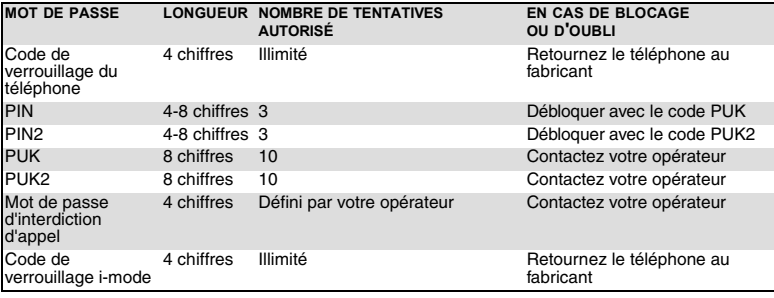

## **Carte miniSD™**

Consultez la section « Comment configurer votre carte miniSD™ », page 73.

# **ANNEXE**

## **Glossaire**

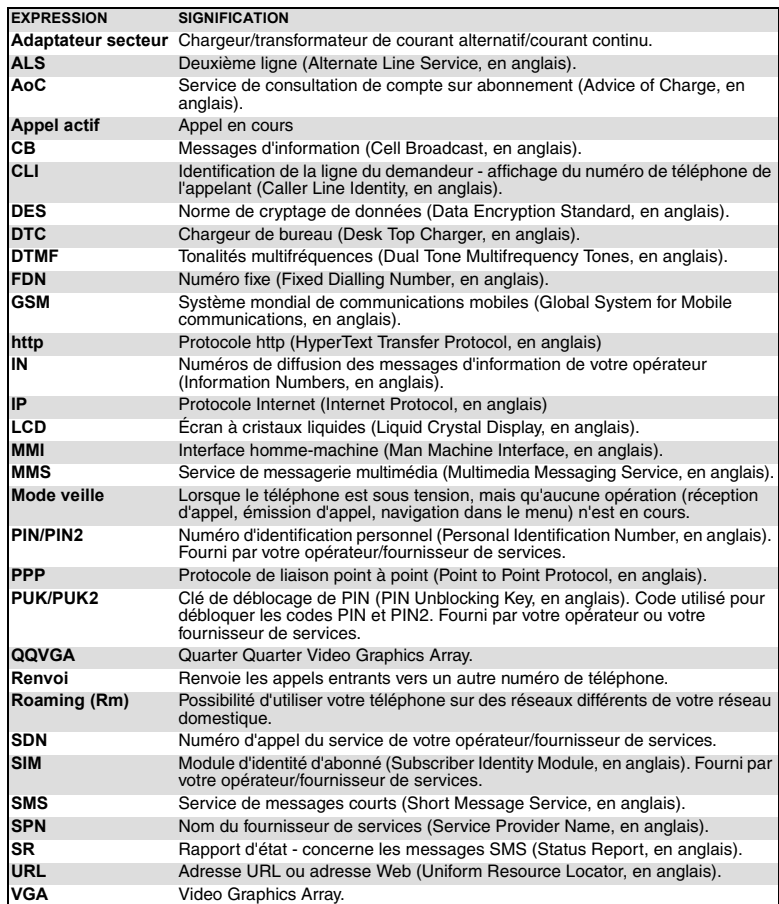

## **Dépannage**

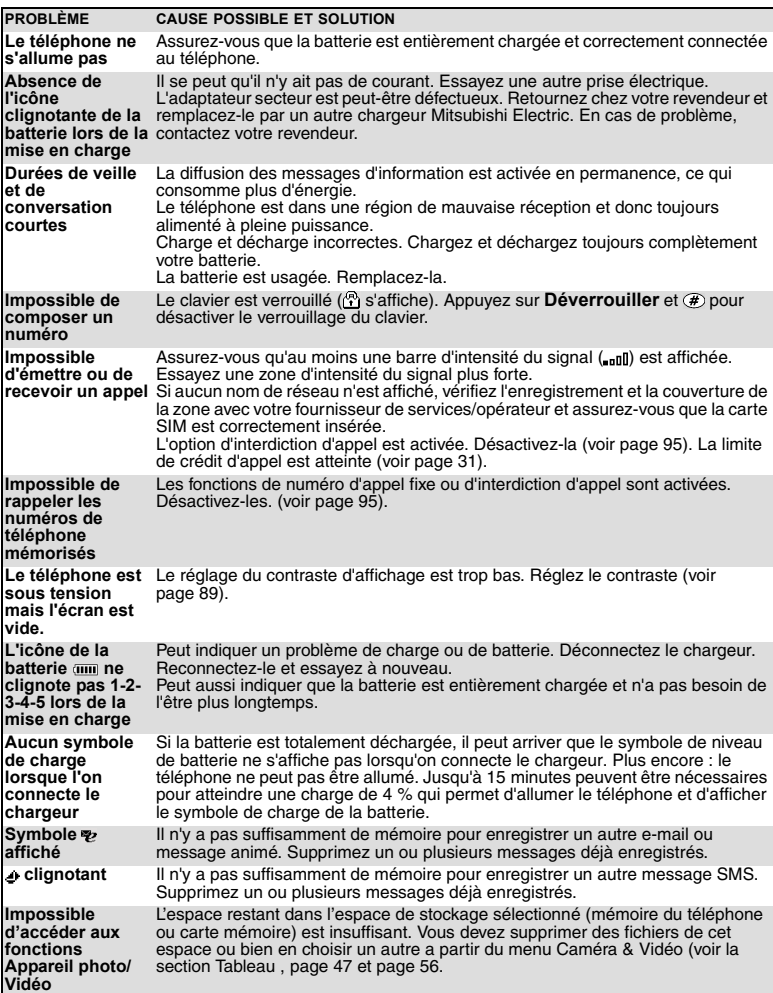

## **Messages d'erreur**

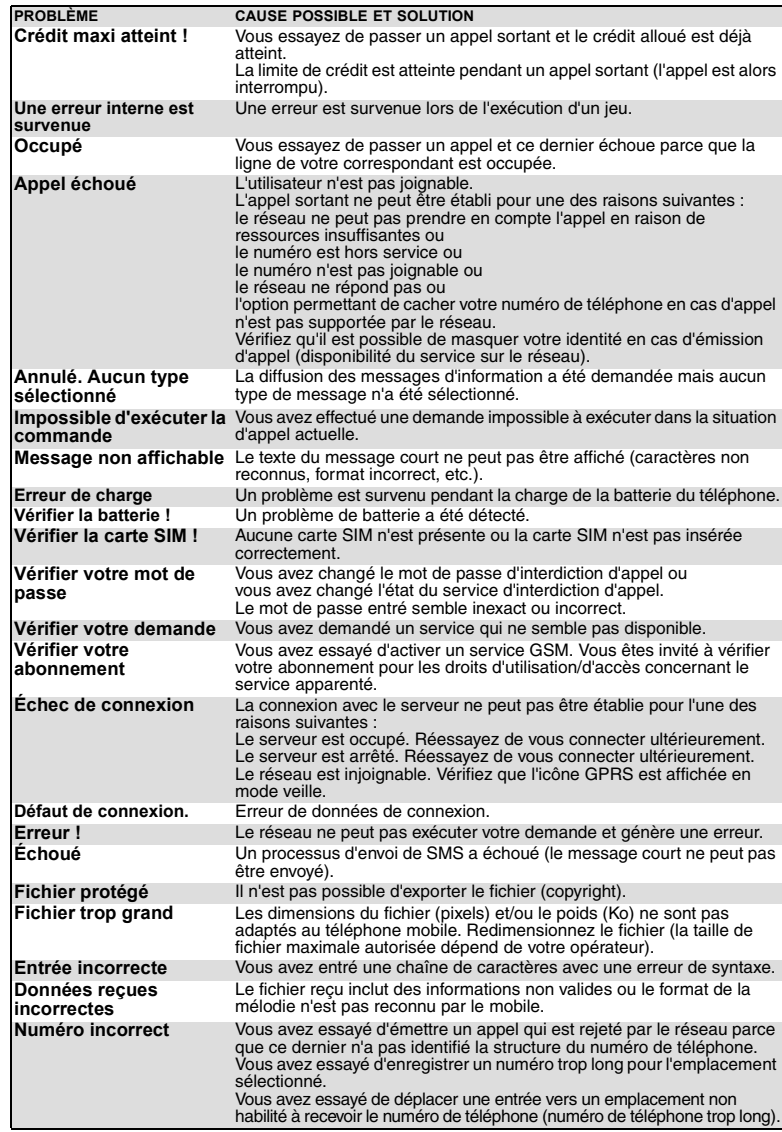

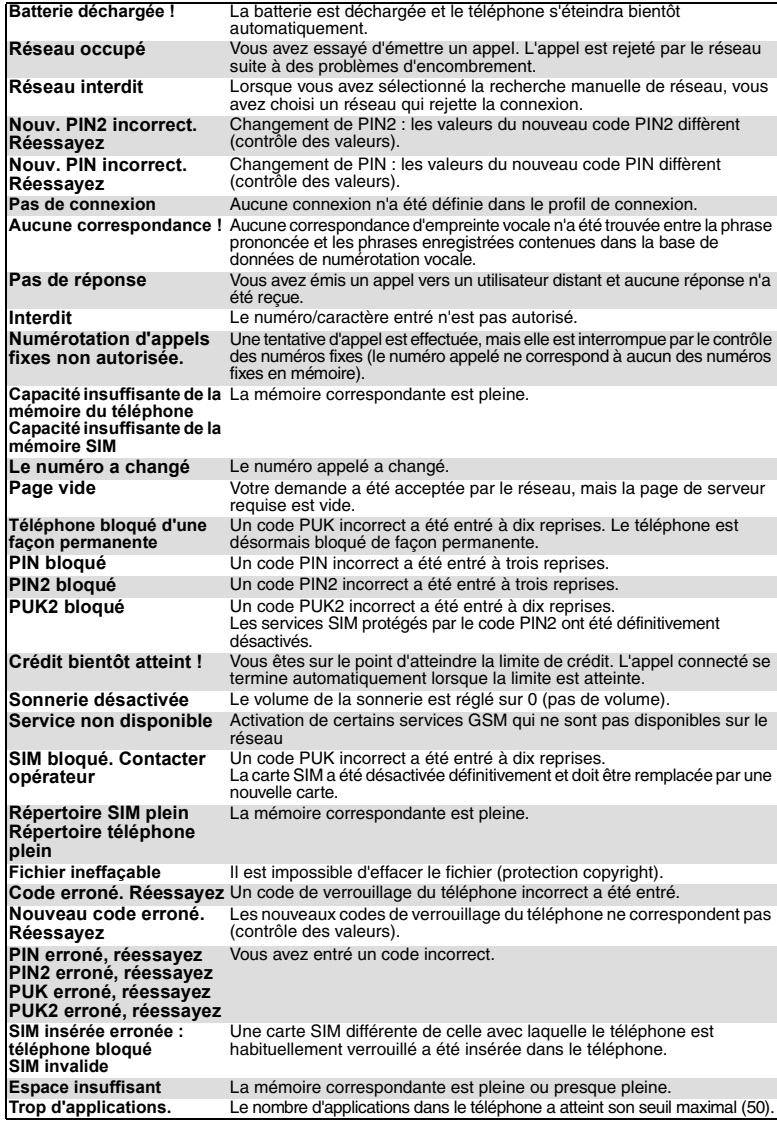

## **Garantie**

### **Service européen**

En cas de problème, contactez votre centre Mitsubishi Electric le plus proche dans la liste ci-dessous pour obtenir toutes les informations sur les centres techniques.

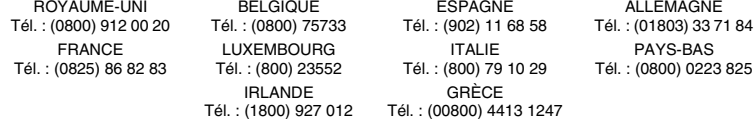

Important : Pour bénéficier du service sous garantie de Mitsubishi Electric, la facture d'achat d'origine du revendeur est indispensable.

### **Conditions de garantie européenne pour l'utilisateur final**

- 1. Mitsubishi Electric garantit le produit contre tout défaut matériel et défaut de fabrication pour une durée de douze (12) mois à compter de la date à laquelle il a été acquis auprès de votre revendeur. Si la<br>garantie légale en vigueur dans votre pays est supérieure à 12 mois, elle n'est pas affectée par la<br>présente garantie du t
- 2. Toute réclamation doit être adressée à un centre technique Mitsubishi Electric autorisé. Vous pouvez<br>contacter les représentants Mitsubishi Electric mentionnés ci-dessus pour obtenir des informations<br>détaillées sur le c que si vous pouvez confirmer la date d'achat en présentant l'original de la facture de votre revendeur. Mitsubishi Electric se réserve le droit d'apprécier si les conditions d'exercice de la garantie sont bien réunies.
- 3. La présente garantie ne couvre pas : a) le non-respect des instructions d'utilisation ;
- b) les frais d'installation ou de démontage lorsque le produit est installé dans un véhicule ; c) les défauts ou pannes résultant d'un accident, d'une utilisation défectueuse, d'une mauvaise
- installation ou d'une mauvaise réparation par un réparateur non agréé, de manipulations ou de<br>modifications, de négligences, d'une utilisation ne correspondant pas à l'usage normal, de<br>catastrophes naturelles, d'une exposi
- défavorables (humidité or température) ;<br>d) la modification ou le coût de toute modification du produit visant à le mettre en conformité avec une<br>réglementation locale ou nationale en matière de sécurité, lorsqu'une telle normes harmonisées de l'Union Européenne ;<br>e) le préjudice consécutif à l'immobilisation du produit ou un quelconque manque à gagner ;<br>f) la perte de temps de communication, la perte d'usage de tout équipement ou accessoi
- 
- g) l'émission de signaux erronés ou insuffisants sur le réseau de communication mobile, la mise à jour de<br>logiciels suite à des modifications de paramètres de fonctionnement du réseau, les variations de tension<br>du réseau,
- 
- i) les téléphones ou accessoires dont les marques ou les numéros de série ont été enlevés ou modifiés; dont<br>les étiquettes sont décollées ou détériorées; dont l'un des deux écrans ou la caméra serait fissuré; dont<br>l'articu
- 4. Une demande ou une prestation couverte par la garantie ne donne pas droit à une prolongation de la durée de garantie, sauf lorsque cela est imposé par la loi nationale en vigueur. 5. La présente garantie s'applique uniquement si le produit est acheté et utilisé dans l'Union Européenne, en Norvège, en Islande ou en Suisse.
	-

EN TOUT ÉTAT DE CAUSE, VOUS BÉNÉFICIEZ DE LA GARANTIE LÉGALE POUR VICES CACHÉS EN FRANCE, DANS LES CONDITIONS FIXÉES PAR LES ARTICLES 1641 ET

SUIVANTS DU CODE CIVIL MITSUBISHI ELECTRIC EUROPE B.V. Succursale française 25 Boulevard des Bouvets

92741 Nanterre Cedex **France** 

www.mitsubishi-telecom.com

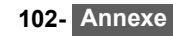

# **INDEX**

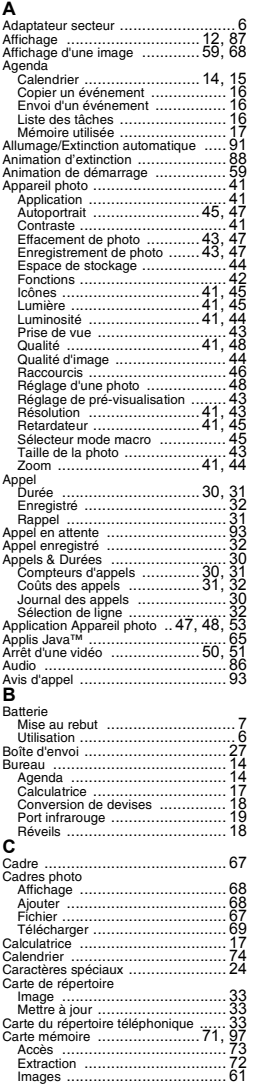

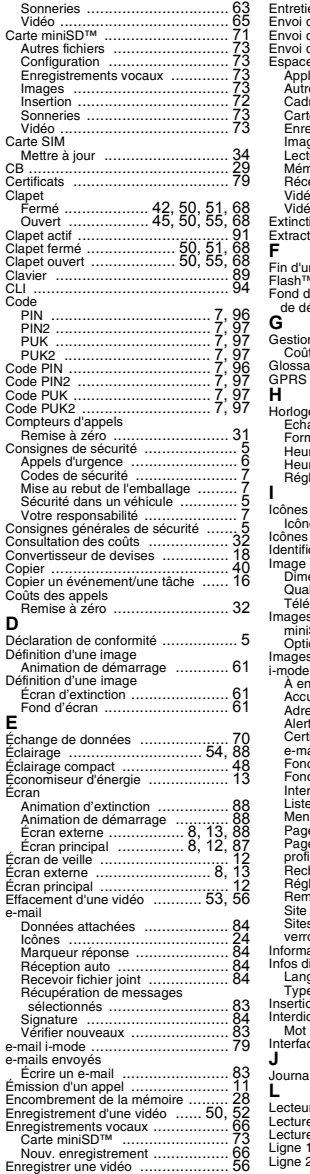

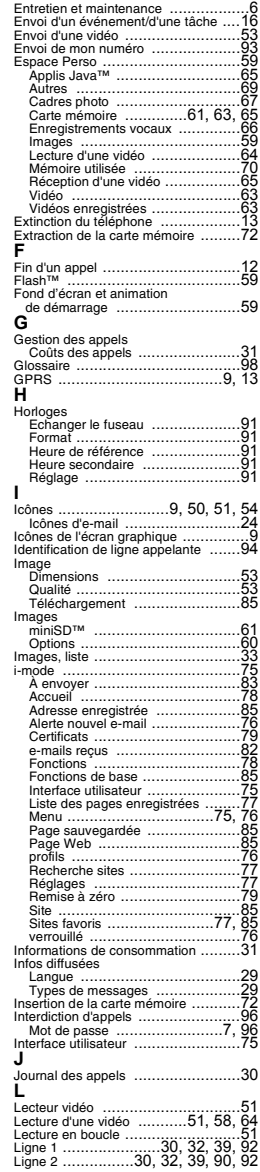

**103- Index**

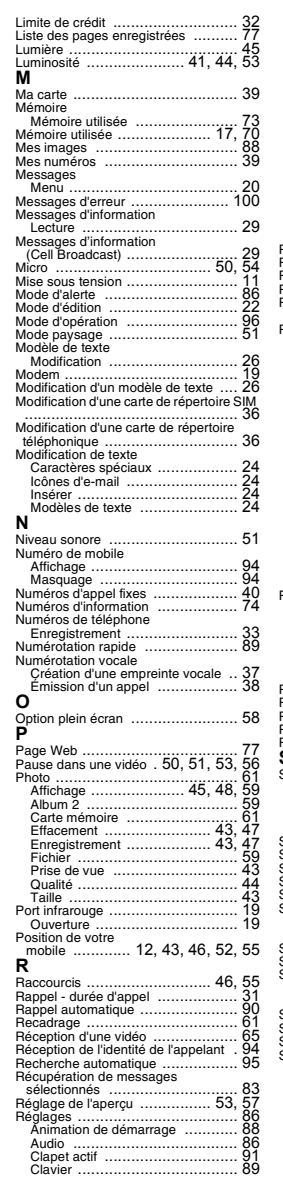

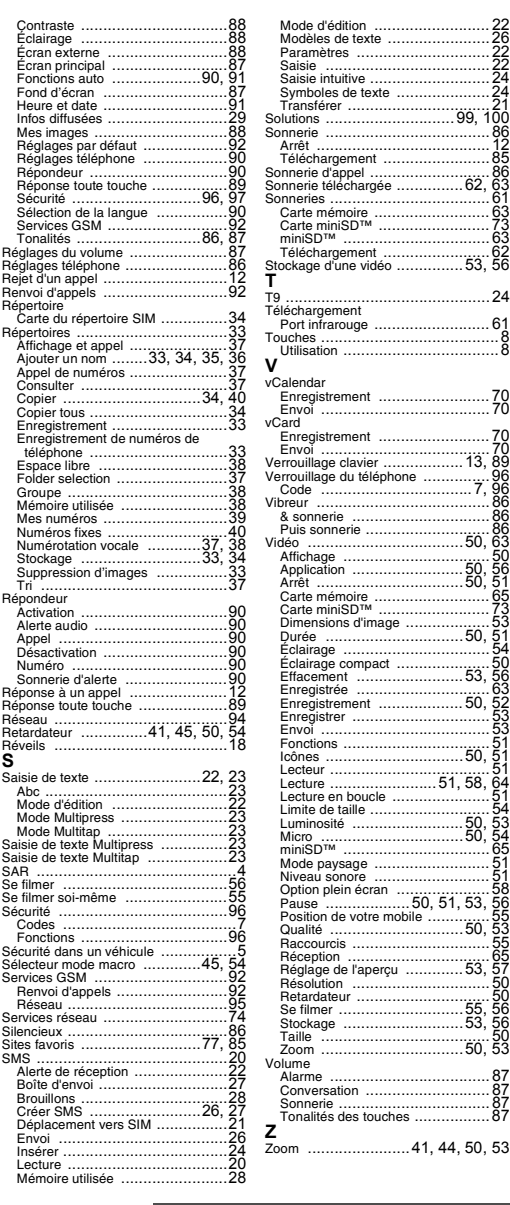

**104- Index**

**MQ860P014A01**